#### **4.4.1.11 Сброс фильтра температуры наружного воздуха**

Эта опция позволяет сбрасывать фильтр наружной температуры; значение фильтрованной наружной температуры становится равным значению текущей наружной температуры, затем фильтр снова активируется.

Важно выполнять ВСЕГДА эту операцию во время установки панели DDC. **ПРИМЕЧАНИЕ**

- 1 Выбрать ∐на начальной странице для входа в главное меню.
- 2 Выбрать  $\mathbb{Z}^{\mathbb{Z}}$ для входа в монтажное меню.
- 3 Ввести пароль монтажника, если требуется, с цифрового пульта, выведенного на дисплее.
- 4 Из ниспадающего меню выбрать **"Цифровая Панель" (DDC)**.
- 5 Выбрать **"Сброс фильтра темп. наруж."** (Ext.temp. filter res.) из ниспадающего меню и нажать ручку для входа на страницу.
- 6 Нажать кнопку F для выполнения сброса фильтра.
- 7 ⊔Для выхода нажать .

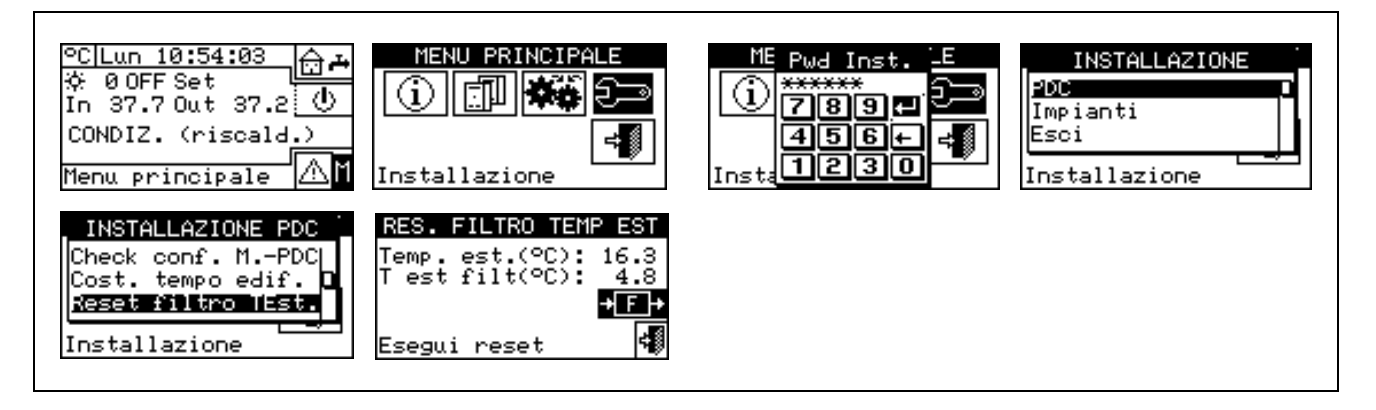

#### **4.4.1.12 Данные тех. сервиса**

Опция позволяет задавать данные о технической службе, в которую следует обращаться при необходимости, через меню "Информация" (смотри раздел **4.4.1.12 Данные тех. сервиса**).

- 1 Выбрать  $\mathbb M$ на начальной странице для входа в главное меню.
- 2 Выбрать  $\boxed{2}$ для входа в монтажное меню.
- 3 Ввести пароль монтажника с цифрового пульта, выведенного на дисплее.
- 4 Из ниспадающего меню выбрать **"Цифровая Панель" (DDC)**.
- 5 Повернуть ручку для смещения курсора вниз до позиции **"Данные тех. сервиса"** (Service Centre Data) и нажать ручку для входа на страницу.
- 6 Для изменения данных, показываемых в меню "Информация" (3.2.4 **ТЕХНИЧЕСКИЙ СЕРВИС**) повернуть ручку для смещения курсора на строку для изменения.
- 7 Нажать ручку: выйдет буквенно-цифровой кнопочный пульт, который позволяет вводить максимум 18 знаков.
- 8 После ввода текста нажать  $\boxplus$  для подтверждения и выйти.
- 9 Повторить эти операции для ввода двух других строк.
- 10 Для выхода нажать .

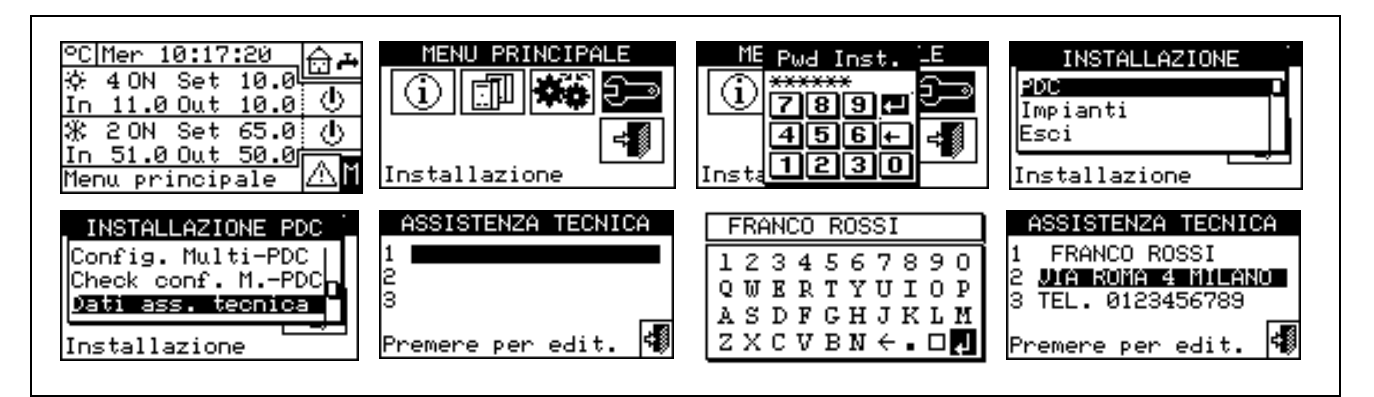

#### **4.4.1.13 Выбор протокола коммуникации**

Опция позволяет задавать коммуникационный протокол, который панель DDC использует на последовательных коммуникационных портах RS-232 и RS-485.

Что касается порта RS-232, можно выбрать "Терминал PC" (PC Terminal), если подключается Компьютер с программой эмуляции терминала. После этого будет возможно давать заданные команды с кнопочного пульта и визуализировать на терминале результаты; а при выборе протокола Modbus RTU (v1.0 или v2.0), можно будет подсоединить к панели DDC любое устройство Modbus Master с соответствующей настройкой для обмена данными с панелью DDC (которая выступает всегда как Modbus Slave), используя этот протокол (разница между Modbus v1.0 и v2.0 касается карты реестров Modbus; обычно, используется более свежая версия (v2.0); тем не менее, сохраняется версия v1.0 для совместимости со старыми приспособлениями).

Что касается порта RS-485, опция "Терминал PC" (PC Terminal) отсутствует; но имеются опции Modbus v1.0 и v2.0.

#### **ПРИМЕЧАНИЕ**

Нельзя выбрать опцию Modbus для обеих портов: если выбирается опция Modbus для порта RS-232, опция OFF (нет протокола) автоматически форсируется для порта RS-485; а при выборе опции Modbus для порта RS-485, форсируется опция "Терминал PC" (PC Terminal) для порта RS-232.

**ПРИМЕЧАНИЕ**

Документ, где описывается карта и значение реестров Modbus, использованных в панели DDC, предоставляется по запросу.

- 1 Выбрать ∐ на начальной странице для входа в главное меню.
- 2 Выбрать  $\boxed{\sum}$ для входа в монтажное меню.
- 3 Ввести пароль монтажника с цифрового пульта, выведенного на дисплее.
- 4 Из ниспадающего меню выбрать **"Цифровая Панель" (DDC)**.
- 5 Повернуть ручку для смещения курсора вниз до позиции **"Выбор прот. комуник." (Select Communic. prot** ) и нажать ручку для входа на страницу.
- 6 Выбрать требуемую позицию в левой колонке для порта RS-232 и в правой колонке для порта RS-485, например:
	- Выбрать позицию "Терминал PC" (PC Terminal) в левой колонке (RS-232) в случае, если требуется обмениваться данными с компьютером с эмулятором терминала, например, для скачивания журнала событий. Выбрать эту позицию также в случае, если требуется выполнить обновление ПО панели DDC (операция должна выполняться только официальными Сервисными Центрами)
	- Выбрать опцию Modbus (обычно, Modbus v2.0) в левой или правой колонке, в случае использования главного узла Master Modbus, подсоединенного соответственно к порту RS-232 или RS-485 панели DDC. Приспособления Robur WISE и Robur Monitor требуют настройки Modbus V2.0 в левой колонке (RS-232)

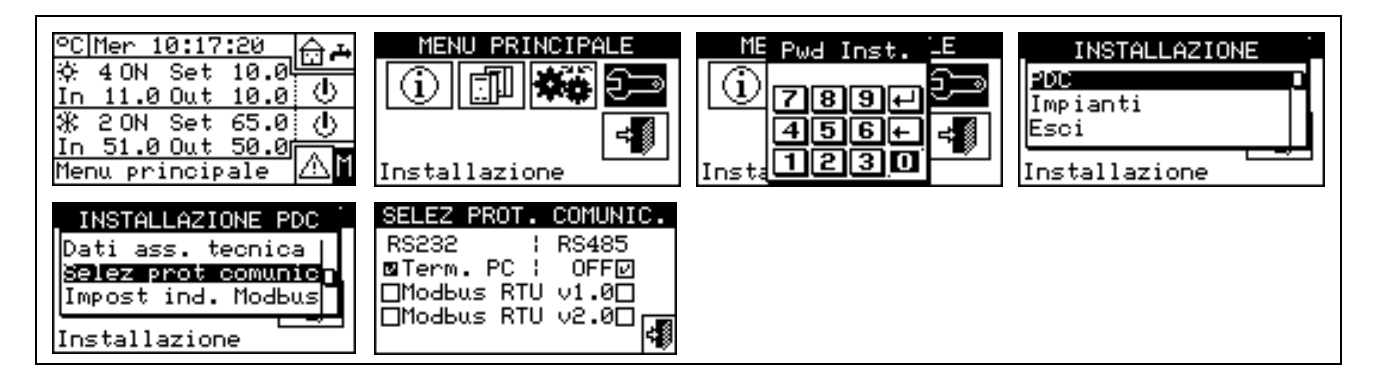

## **4.4.1.14 Настройка адреса Modbus**

Опция позволяет задавать адрес Modbus, то есть адрес, используемый панелью DDC для ответа на запросы, поступающие от главного узла Master Modbus. Следует отметить, что панель DDC выступает как зависимый узел Modbus Slave. Это не относится к системе Главный-Зависимый между несколькими панелями DDC, расположенными в сети CAN; панель DDC может быть полностью или Главной или Зависимой для контроля своих аппаратов в системе.

Значение по умолчанию - 1 и, обычно, не требуется его менять, кроме случая подсоединения к шине RS-485, а не RS-232. В случае шин RS-485 могут быть несколько панелей DDC в одной и той же шине и для правильной коммуникации необходимо задать разные адреса. В случае RS-232 только одна панель DDC может быть подсоединена к Master Modbus, следовательно, можно оставить значение по умолчанию.

Значение адреса может быть задано в диапазоне от 1 до 247.

- 1 Выбрать ∐ на начальной странице для входа в главное меню.
- 2 Выбрать  $\mathbb{Z}^{\mathbb{Z}}$ для входа в монтажное меню.
- 3 Ввести пароль монтажника с цифрового пульта, выведенного на дисплее.
- 4 Из ниспадающего меню выбрать **"Цифровая Панель" (DDC)**.
- 5 Повернуть ручку для смещения курсора вниз до позиции **"Настройка адреса Modbus"** (Modbus addr. Setup) и нажать ручку для входа на страницу.
- 6 Выбрать требуемый адрес.

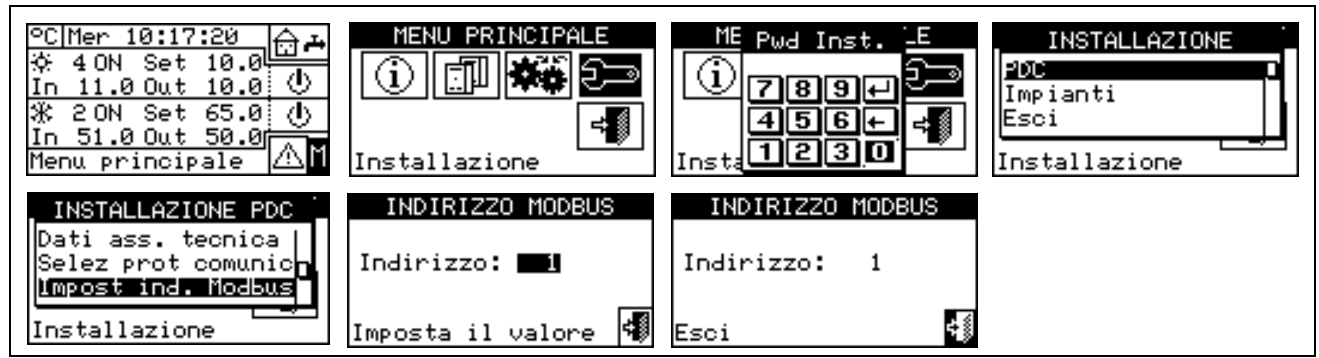

#### **4.4.1.15 Параметры com Modbus**

Опция позволяет задавать коммуникационные параметры Modbus.

В частности, задаются скорость коммуникации, количество битов данных, стоповых битов и контроль четности. Выбор ограничен 6 возможными комбинациями:

- a) 19.200 бод, 8 битов данных, 1 стоповый бит, нечетность (19200 8N1)
- b) 19.200 бод, 8 битов данных, 1 стоповый бит, четность (19200 8E1)
- c) 19.200 бод, 8 битов данных, 2 стоповых бита, нечетность (19200 8N2) (отсутствует в RS-485)
- d) 9.600 бод, 8 битов данных, 1 стоповый бит, нечетность (9600 8N1)
- e) 9.600 бод, 8 битов данных, 1 стоповый бит, четность (9600 8E1)

# ®AO8UR

f) 9.600 бод, 8 битов данных, 2 стоповых бита, нечетность (9600 8N2) (отсутствует в RS-485)

Выбрать требуемую комбинацию, которая должна соответствовать настройкам на главном узле Modbus Master, соединенном с панелью DDC.

- 1 Выбрать **П** на начальной странице для входа в главное меню.
- 2 Выбрать  $\mathbb{Z}$  для входа в монтажное меню.
- 3 Ввести пароль монтажника с цифрового пульта, выведенного на дисплее.
- 4 Из ниспадающего меню выбрать **"Цифровая Панель" (DDC)**.
- 5 Повернуть ручку для смещения курсора вниз до позиции **"Парам. комм. Modbus"** (Modbus. Com. Парам.) и нажать ручку для входа на страницу.
- 6 Выбрать требуемые коммуникационные параметры.

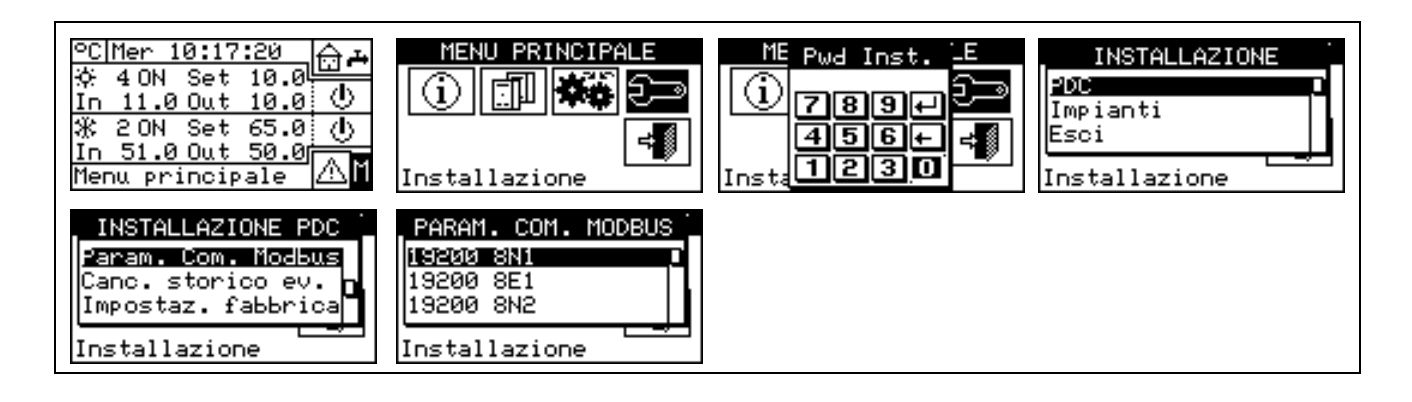

# **4.4.1.16 Удаление архива операций (только для официальных сервисных центров)**

Позволяет удалять весь архив операций без необходимости общего сброса панели DDC.

# **4.4.1.17 Заводские настройки (Default set point)**

Опция позволяет вернуть все настройки панели DDC к исходным заводским. Все параметры устанавливаются на значения по умолчанию.

Сброс выполняется следующим образом:

- 1 Выбрать Шна начальной странице для входа в главное меню.
- 2 Выбрать  $\mathbb{Z}$  для входа в монтажное меню.
- 3 Ввести пароль монтажника с цифрового пульта, выведенного на дисплее.
- 4 Из ниспадающего меню выбрать **"Цифровая Панель" (DDC)**.
- 5 Повернуть ручку для смещения курсора вниз до позиции **"Impostaz. fabbrica" (Factory defaults)** и нажать ручку для входа на страницу.
- 6 Выбрать **"YES"**, если требуется подтвердить сброс, **"NO"**, если требуется вернуться к ниспадающему меню.

**ПРИМЕЧАНИЕ**

**Функция приводит также к потере конфигурации аппаратов, конфигурации Multi-DDC и архива события.**

На экран выйдет краткое сообщение для подтверждения выполнения операции.

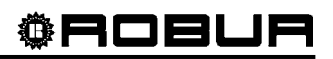

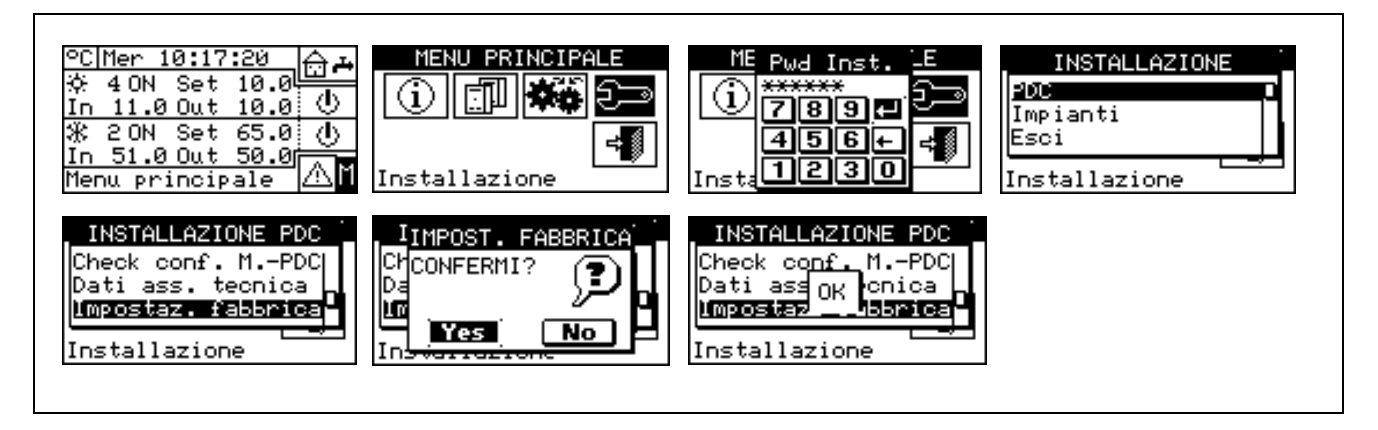

## **4.4.1.18 Обновление ПО (только для официальных сервисных центров)**

Позволяет, с помощью соединение с компьютером, обновить ПО панели DDC. Операция может выполняться только специализированным персоналом Robur Spa или Официальными Сервисными Центрами.

## **4.4.2 СИСТЕМЫ**

Выбрать **"системы" (plants)** из ниспадающего меню, затем выбрать систему. В этом меню имеются следующие опции:

- *4.4.2.1 Конфигурация доступа BUS*
- *4.4.2.2 Циркуляционный режим (только для Главной панели DDC)*
- *4.4.2.3 Частичный режим работы (только для Главной панели DDC системы Multi-DDC)*
- *4.4.2.4 Конфигурация выхода для ошибок*
- *4.4.2.5 Отделяемая часть системы*
- *4.4.2.6 Главная часть системы*
- **4.4.2.1 Конфигурация доступа BUS**

Позволяет активировать доступ через шину bus к управлению системы с возможностью изменения рабочих параметров систем.

Активация управления системой позволяет выполнять команды ВКЛ/ВЫКЛ, инверсию цикла Кондиционирование/отопление (Cooling/Heating) и смену приоритета GAHP-GS/WS тепло/холод, с двум разными режимами. Активация изменения рабочих параметров позволяет изменять значения настройки, дифференциал и Общие Интервалы Воды.

Предусмотрены две опции управления:

- управление типа BMS (Building Management System)
- управление типа дистанционный сервис (TA)

Эти опции могут настраиваться отдельно для каждой системы и взаимоисключаемые.

Опция доступа к параметрам единая и не зависит от выбора между BMS и TA.

#### **Управление системой BMS**

При выборе позиции "Управление сист. BMS" (Control BMS plant) можно управлять через шину bus включением/выключением системы, инверсией тепло/холод (в случае 2-трубной системы тепло/холод) и, в случае наличия аппарата GAHP-GS/WS тепло/холод в 4-трубной конфигурации, сменой приоритета включения этих аппаратов, по правилам, предусмотренным для систем Building Management System (BMS).

Используются следующие правила:

• что касается включения/выключения добавляется новый выключатель последовательно с уже предусмотренными. Состояние этого выключателя можно изменять только с помощью BMS. Включение системы происходит только, если все выключатели включены ON (замкнуты) (смотри Рисунок 20 на Странице 110).

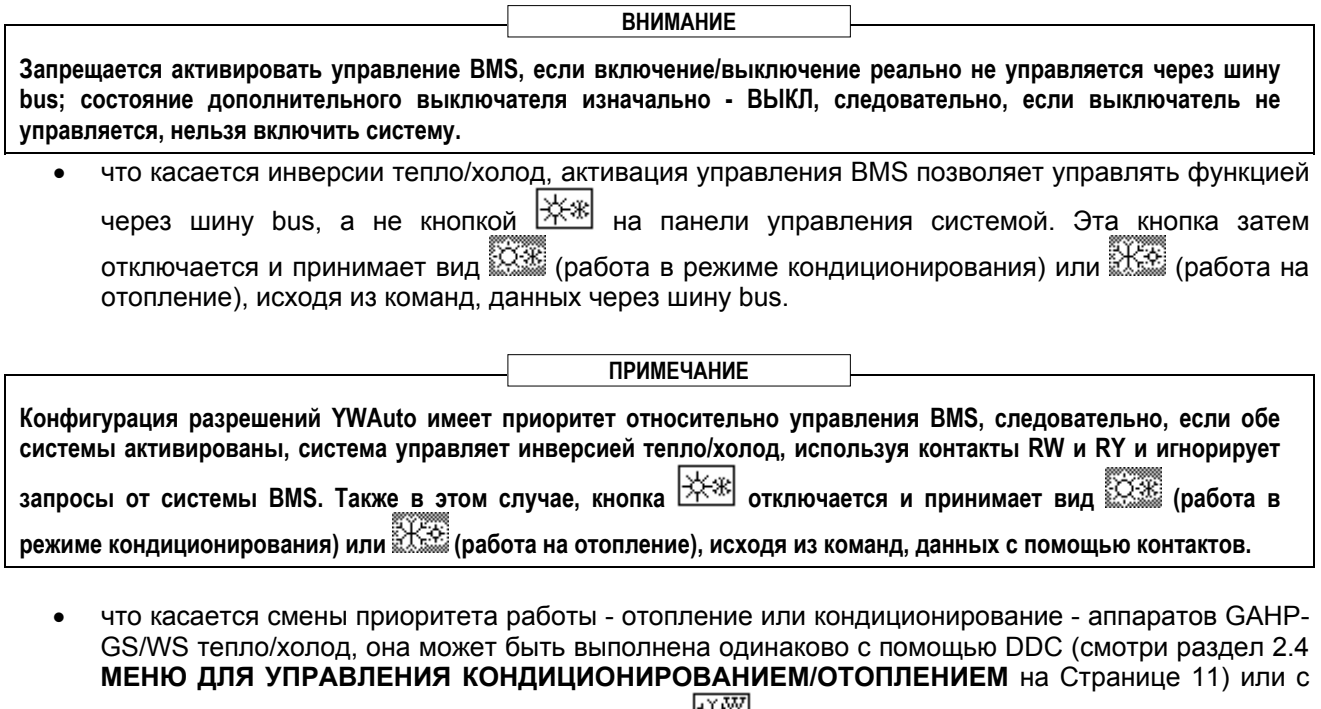

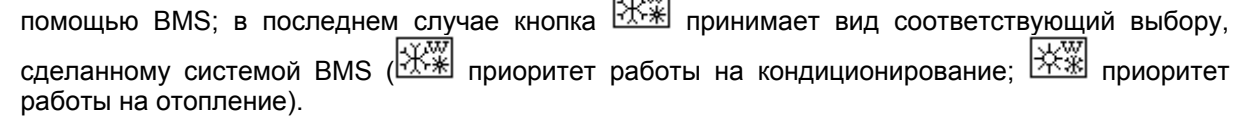

**ПРИМЕЧАНИЕ**

**Если задается приоритет работы на кондиционирование, аппараты GAHP-GS/WS тепло/холод могут включаться регулятором системы кондиционирования, а не регулятором системы отопления; и наоборот в случае настройка на приоритет работы на отопление.**

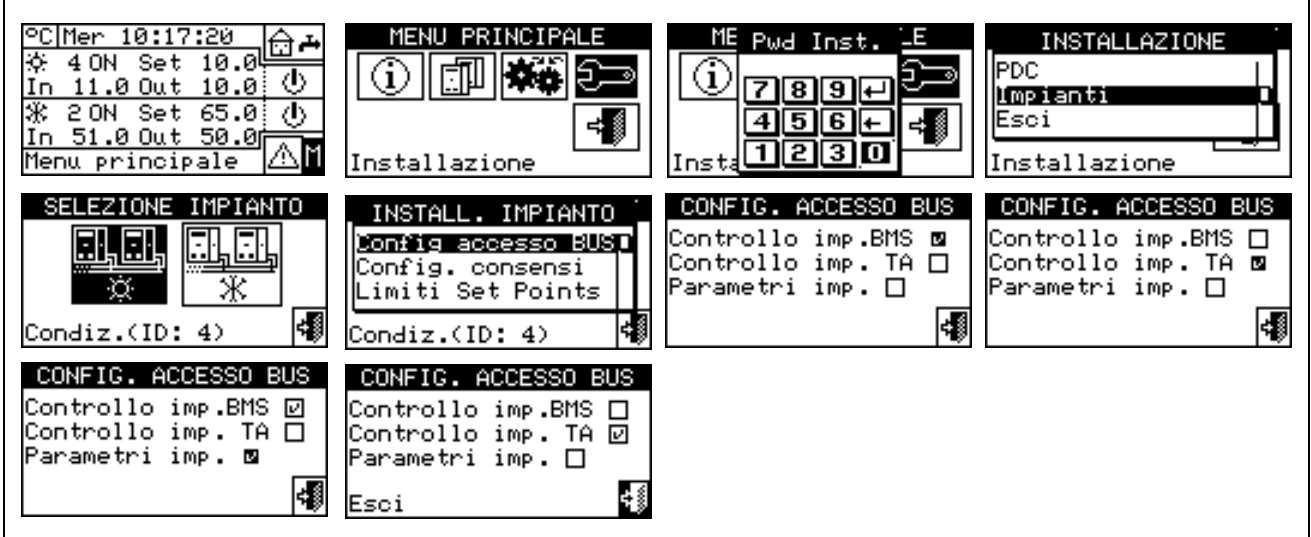

### **Управление системой TA**

При выборе позиции "Управл. сист. TA" (RM Plant Control) можно выполнить такие же операции, как и для предыдущей опции, но с правилами, предусмотренными для систем дистанционного сервиса (TA),

которые заключаются, в основном, в дистанцировании команд, присутствующих на панели DDC, управляя ими в равнозначном режиме.

В этом случае, все опции управления системой могут выполняться независимо с помощью DDC или с помощью TA (дистанц. сервис).

Включение/выключение системы, инверсия тепло/холод и настройка приоритета работы аппаратов GAHP-GS/WS тепло/холод могут, следовательно, выполняться с помощью DDC (смотри раздел 2.4 **МЕНЮ ДЛЯ УПРАВЛЕНИЯ КОНДИЦИОНИРОВАНИЕМ/ОТОПЛЕНИЕМ** на Странице 11) или через шину bus; когда команда дается через шину bus, соответствующая кнопка принимает вид, соответствующий настройка, выполненной через шину bus.

**ПРИМЕЧАНИЕ**

**Конфигурация разрешений YWAuto приоритетная относительно управления TA и, следовательно, если оба типа** активированы, система управляет инверсией тепло/холод, используя контакты RW и RY и игнорирует запросы от **системы TA. В этом случае, кнопка отключается и принимает вид (работа в режиме**

**кондиционирования) или (работа на отопление) исходя из команд, данных с помощью контактов.** 

**При активации управления TA, если конфигурация разрешений блокирует общий выключатель ВКЛ/ВЫКЛ, это управление будет только в режиме просмотра на панели DDC, но сможет быть изменено дистанционно, изменив разрешения системы.**

#### **Параметры системы**

При выборе позиции "Параметры системы" (Plant parameters) можно задавать значение настройки, дифференциал, общие интервалы через шину bus, с помощью BMS или с помощью TA.

#### **4.4.2.2 Циркуляционный режим (только для Главной панели DDC)**

Опция находится в монтажном меню и служит для определения режима управления циркуляционным/и насосом/-ами, установленны в системе/-ах.

Предусмотрены два режима работы:

- **Общий Циркуляционный насос**: в этом случае, в системе устанавливается единый циркуляционный насос; расход циркуляции воды в системе всегда постоянный.
- **Независимый Циркуляционный насос**: в этом случае, для каждого аппарата установлен отдельный циркуляционный насос; общее количество циркуляционных насосов будет равно количеству установленных аппаратов. В этом случае, расход воды, циркулирующей в системе зависит от количества включенных аппаратов (каждый циркуляционный насос включается вместе с соответствующим аппаратом).

Ниже приводятся инструкции по настройке **"Циркуляционного режима"**:

- 1 Выбрать Шна начальной странице для входа в главное меню.
- 2 Выбрать  $\boxed{3}$ для входа в монтажное меню.
- 3 Ввести пароль монтажника, если требуется, с цифрового пульта, выведенного на дисплее.
- 4 Из ниспадающего меню выбрать **"системы" (plants).**
- 5 Нажать на символ <u>пон</u> для 2-трубной системы Кондиционирование/отопление; <mark>для системы</mark> для производства горячей воды; для системы для производства охлажденной воды.

- 6 Повернуть ручку для смещения курсора вниз до позиции **"Циркуляционный режим" ("Wat.Pump Op.Mode)** и нажать ручку для входа на страницу.
- 7 Разместить курсор на символ  $\Box$ , исходя из требуемой опции (Общий или Независимые) и нажать ручку для выбора. Символ <sup>©</sup> означает, что опция активирована.
- 8 Для выхода нажать  $\mathbb{R}$

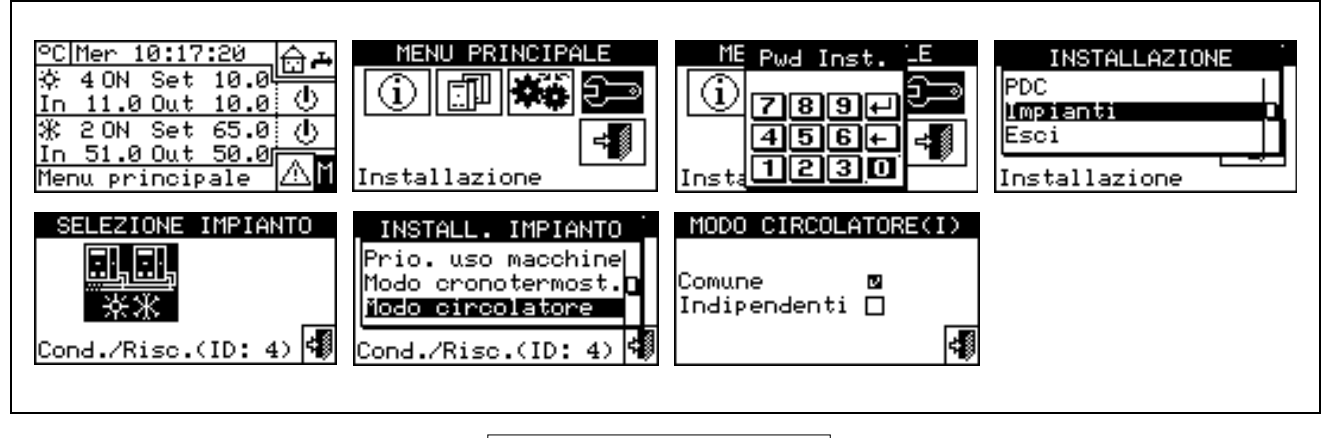

**ПРИМЕЧАНИЕ**

Повторить операции 5 - 8 для второй системы в случае, если панель DDC Главная из двух систем. В этом случае, две системы могут иметь разные настройки.

#### **4.4.2.3 Частичный режим работы (только для Главной панели DDC системы Multi-DDC)**

Опция позволяет выбрать режим управления включением аппаратов в случае, если одна или несколько Зависимых панелей DDC выключены. Возможны два выбора:

- Отключать работу всей системы в случае, если одна или несколько Зависимых панелей DDC выключены (опция отключена);
- Дать возможность работать части системы, управляемой в случае, если одна или несколько Зависимых панелей DDC выключены (опция активирована).

**ПРИМЕЧАНИЕ**

Если Главная панель DDC выключена, вся система выключена.

Ниже приводятся инструкции для выполнения настройки **"Частич. режим раб."** (Partial operation Mode)

- 1 Выбрать □ на начальной странице для входа в главное меню.
- 2 Выбрать  $\boxed{\sum_{n=1}^{\infty}}$ для входа в монтажное меню.
- 3 Ввести пароль монтажника, если требуется, с цифрового пульта, выведенного на дисплее.
- 4 Из ниспадающего меню выбрать **"системы" (plants).**
- 5 Нажать на символ  $\sqrt{\frac{2 \times x}{3}}$  для 2-трубной системы Кондиционирование/отопление;  $\sqrt{\frac{2 x}{3}}$  для 九九 системы для производства горячей воды;  $\frac{1}{100}$ для системы для производства охлажденной воды.
- 6 Повернуть ручку для смещения курсора вниз до позиции **"Частичный режим работы"** (Partial operation Mode) и нажать ручку для входа на страницу.
- $7$  Разместить курсор на символ  $\Box$  и нажать ручку для выбора. Символ  $\Box$  означает, что опция активирована (часть системы работает также с выключенной Зависимой панелью DDC).
- 8 Для выхода нажать .

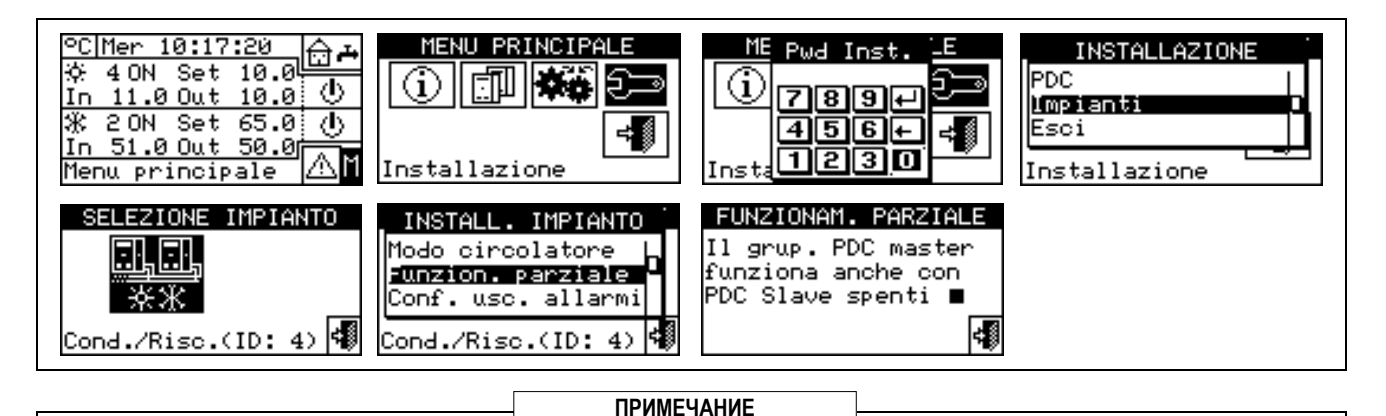

Повторить операции 5 - 8 для второй системы, если панель DDC Главная из двух систем. В этом случае, две системы могут иметь разные настройки.

### **4.4.2.4 Конфигурация выхода для ошибок**

Цифровая Панель имеет, в задней части, чисты контакт для отправки сигнала, если некоторые аппараты имеют ошибки (смотри деталь "B" Рисунок 13 на Странице 54). Панель позволяет задавать одну из следующих опций:

- Отключать отправку сигнала в случае ошибки;
- Активировать отправку сигнала для любого типа ошибки;
- Активировать отправку сигнала только в случае **"Ошибки по Температуре" (только для Главной панели DDC)**.

Для настройки одной из вышеуказанных опций выполнить следующее:

- 1 Выбрать □ на начальной странице для входа в главное меню.
- 2 Выбрать  $\leq$  для входа в монтажное меню.
- 3 Ввести пароль монтажника с цифрового пульта, выведенного на дисплее.
- 4 Из ниспадающего меню выбрать **"системы" (plants)**.
- 5 Выбрать систему для которой требуется настроить выход ошибок:  $\sqrt{\frac{1+1}{1+1}}$ для 2-трубной системы <u>na</u> 虱虱 Кондиционирование/отопление;  $\sqrt{X}$  для системы для производства горячей воды;  $\sqrt{X}$  для системы для производства охлажденной воды.
- 6 Повернуть ручку для смещения курсора вниз до позиции **"Конфиг. вых. ошибок"** (Alarms Outp. Setup) и нажать ручку для входа на страницу.
- 7 Разместить курсор на символ □ рядом с требуемой опцией (Отключено, Любая ошибка, Ошибка Темп. воды).
- 8 Нажать ручку для активации опции. Символ <sup>20</sup> означает, что опция активирована.
- 9 Для выхода нажать .

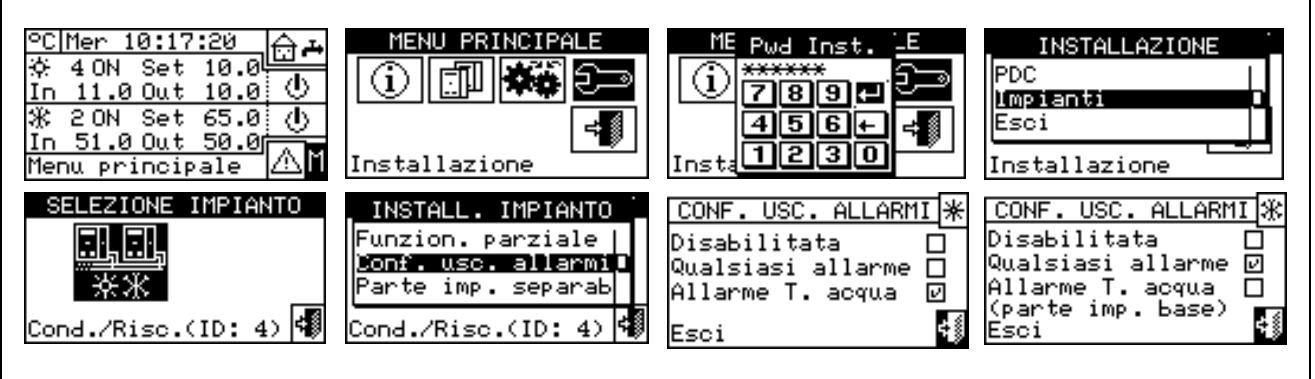

**ПРИМЕЧАНИЕ 1**

Повторить операции 5 - 9 для второй системы в случае, если панель DDC управляет 2 системами.

**ПРИМЕЧАНИЕ 2**

Если выход ошибок активируется для 2 разных систем, управляемых с панели DDC, контакт срабатывает при наличии условия ошибки в **хотя бы** одной из двух систем.

#### **4.4.2.5 Отделяемая часть системы**

С помощью этого меню можно задавать рабочие параметры отделяемой системы.

Термином **"Отделяемая система"** называется часть системы, которая может отделяться от главной (базовой) системы с помощью клапанов) и работать независимо для обеспечения функции ГВС.

**ПРИМЕЧАНИЕ**

В этом меню имеются следующие опции:

- *4.4.2.5.1 Выбор отопление/ГВС*
- *4.4.2.5.2 Предел настройки*
- *4.4.2.5.3 Дифференциал воды*
- *4.4.2.5.4 Параметры регулировки*
- *4.4.2.5.5 Задержка циркуляционных насосов Robur Box*
- *4.4.2.5.6 Таймер фазы переключения*
- *4.4.2.5.7 Параметры разделительных клапанов*

### **4.4.2.5.1 Выбор отопление/ГВС**

С помощью этой позиции подменю можно выбирать функцию аппаратов отделяемой части системы - Только для производства ГВС (ГВС) или выработка (не одновременно) горячей воды для системы отопления и ГВС. Эта последняя функция позволяет аппаратам этой части системы (отделяемая) дополнять производство горячей воды для отоплени, если нет потребности в ГВС или нагревать ГВС, если имеется соответствующий запрос. Производство ГВС приоритетное относительно отопления.

- 1 Выбрать  $\mathbb H$  на начальной странице для входа в главное меню.
- 2 Выбрать  $\mathbb{Z}^{\mathbb{Z}^{\mathbb{Z}}}$ для входа в монтажное меню.
- 3 Ввести пароль монтажника с цифрового пульта, выведенного на дисплее.
- 4 Из ниспадающего меню выбрать **"системы" (plants)**.

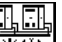

- 5 Выбрать тип системы:  $\sqrt{\frac{2 \times N}{N}}$  для 2-трубной системы Кондиционирование/отопление;  $\sqrt{\frac{2 \times N}{N}}$  для системы для производства горячей воды.
- 6 Повернуть ручку для смещения курсора вниз до позиции "Часть imp.separab." и нажать ручку для входа на страницу.
- 7 Выбрать позицию меню **"Выбор Отопл./ГВС" (Heating/DHW select.).**
- 8 Разместить курсор на символ  $\Box$  рядом с требуемой опцией: "Отоплен. и ГВС (не одновременно)" / Heating and DHW (Alternate Service) или "Только ГВС" (DHW only).
- 9 Нажать ручку для активации опции. Символ © означает, что опция активирована.
- 10 Для выхода нажать

# **4.4.2.5.2 Предел настройки**

Опция позволяет определить **предельную температуру настройки** (подачи) отделяемой части для нагрева ГВС. Температура настройки будет затем задана в меню "Настройки пользователя" (User Setting), если на интерфейсе RB100 или RB200 задана опция: "Цифровой со значением настройки DDC"; или получена с устройства Robur Box (RB100 или RB200). В частности, можно определить максимальную температуру воды ГВС в диапазоне 5÷95°C. Например, если для системы ГВС предельная температура настроена на значение 60°C, пользователь сможет выбрать значение настройки в диапазоне 5°C - 60°C.

Ниже приводятся инструкции для изменения предельного значения:

- 1 Выбрать Шна начальной странице для входа в "главное меню".
- 2 Выбрать для входа в **"монтажное меню"**.
- 3 Ввести пароль монтажника с цифрового пульта, выведенного на дисплее.
- 4 Из ниспадающего меню выбрать **"системы" (plants)**.

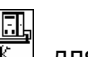

- 5 Нажать на символ для 2-трубной системы Кондиционирование/отопление; для системы для производства горячей воды.
- 6 Повернуть ручку для смещения курсора вниз до позиции "Отделяем. часть сист." (Splitt.Plant Part) и нажать ручку.
- 7 Повернуть ручку для смещения курсора вниз до позиции "Предел настройки" (Set point Range) и нажать ручку для входа на страницу.
- 8 Разместить курсор на значение температуры для изменения.
- 9 Нажать ручку для входа в режим изменения выделенного значения.
- 10 Повернуть ручку для изменения значения температуры.
- 11 Нажать ручку для подтверждения заданного значения.
- 12 Для выхода нажать

**ПРИМЕЧАНИЕ**

Если панель DDC Главная из двух систем, повторить операции 5 - 9 для второй системы.

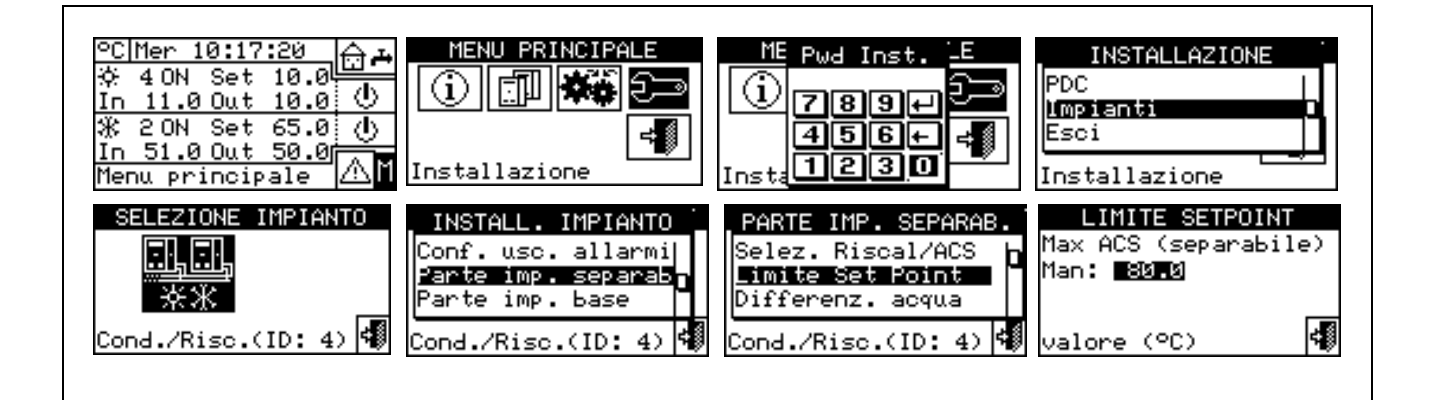

#### **4.4.2.5.3 Дифференциал воды**

На странице показывается дифференциал, заданный по температуре настройки отделяемой системы для нагрева ГВС.

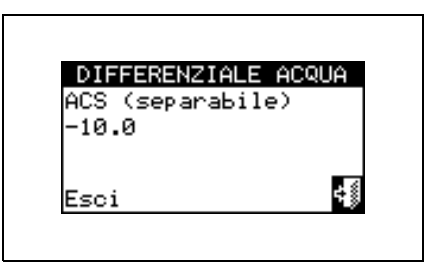

#### *Конфигурация Дифференциала*

Для настройки значения дифференциала действовать следующим образом.

- 1 Выбрать □ на начальной странице для входа в главное меню.
- 2 Выбрать  $\mathbb{Z}^{\mathbb{Z}^{\mathbb{Z}}}$ для входа в монтажное меню.
- 3 Если требуется, ввести пароль монтажника с цифрового пульта, выведенного на дисплее.
- 4 Из ниспадающего меню выбрать "системы" (plants).
- 5 Выбрать систему для которой требуется задать дифференциал: **ЖЖ для 2-трубной системы**<br>[1] <sub>[1]</sub>

Кондиционирование/отопление;  $\sqrt{2\pi}$  для системы для производства горячей воды;

- 6 Повернуть ручку для смещения курсора вниз до позиции "Отделяем. часть сист." (Splitt.Plant Part) и нажать ручку.
- 7 Из ниспадающего меню выбрать "Дифференц. воды" (Wat.Differential).
- 8 Разместить курсор на значение дифференциала для изменения.
- 9 Нажать ручку для входа в режим изменения выделенного значения.
- 10 Повернуть ручку для изменения значения температуры.
- 11 Нажать ручку для подтверждения заданного значения.
- 12 Для выхода нажать

# ® FI O EI

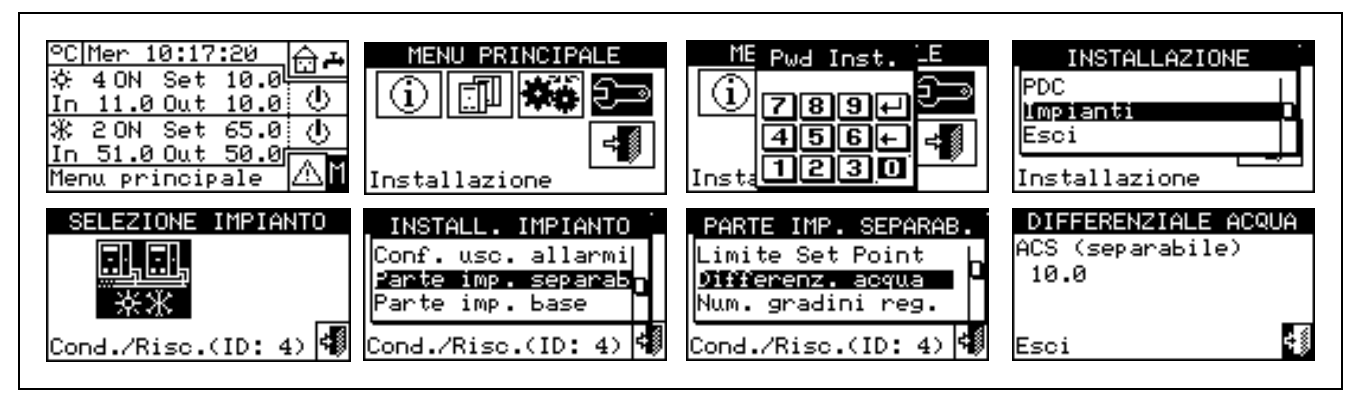

### **4.4.2.5.4 Параметры регулировки**

#### *Настройка параметров регулировки*

Для настройки параметров регулировки действовать следующим образом:

- 1 Выбрать □ на начальной странице для входа в главное меню.
- 2 Выбрать  $\mathbb{Z}^{\mathbb{Z}}$ для входа в монтажное меню.
- 3 Если требуется, ввести пароль монтажника с цифрового пульта, выведенного на дисплее.
- 4 Из ниспадающего меню выбрать "системы" (plants).
- 5 Выбрать систему, для которой требуется задать параметры:  $\sqrt{X X}$  для 2-трубной системы  $\Box$   $\Box$

Кондиционирование/отопление;  $\boxed{\mathcal{K}}$  для системы для производства горячей воды;

- 6 Повернуть ручку для смещения курсора вниз до позиции "Отделяем. часть сист." (Splitt.Plant Part) и нажать ручку.
- 7 Из ниспадающего меню выбрать "Parametri regolaz.".
- 8 На дисплее показывается надпись "Выполнить полуавтоматическую конфигурацию?" (Carry out semi-automatic configuration?)
- 9 Если выбирается "Yes" (обычно, рекомендуется) на дисплее показывается надпись "Автомат. конфигурация интегралов включ./выключ." (AUTOM. CONFIGURATION enable/disable integrals); панель DDC рассчитывает автоматически для всех категорий аппаратов самые подходящие значения для двух параметров "интеграл активации" (enabling integral) и "интеграл отключения" (prevention integral), исходя из значений, заданных для других. Расчет и настройка значений происходят, когда выполняется выход из панели.
- 10 При выборе "No" на дисплее показывается надпись "Ручная конфигурация интегралов включ./выключ." (MANUAL configuration of enable/disable integrals); панель DDC НЕ выполняет автоматический расчет двух параметров "интеграл активации" (enabling integral) и "интеграл отключения" (prevention integral). Использовать эту опцию, если требуется задать вручную эти два параметра или для просмотра значений, заданных автоматически панелью DDC после предыдущего доступа к панели.
- 11 Выбрать категорию аппаратов, для которой требуется задать параметры регулировки, используя кнопки  $\blacksquare$  и  $\blacksquare$ . Предлагаются только категории, которым принадлежат аппараты, присутствующие в системе.
- 12 Выбрать страницу, на которой имеется первое значение для изменения, используя кнопки типа  $\frac{1}{2}$ .  $\frac{272}{212}$ или  $\frac{173}{213}$ ,  $\frac{273}{213}$  (число слева на кнопке указывает текущую страницу, а справа общее количество страниц).
- 13 Для изменения значения разместить курсор на значение для изменения.
- 14 Нажать ручку для входа в режим изменения выделенного значения.
- 15 Повернуть ручку до визуализации требуемого значения.
- 16 Нажать ручку для подтверждения заданного значения.
- ᠿUBOAN
- 17 Если необходимо, повторить операции 12 17 для завершения настройки параметров выбранной категории; перейти затем, если необходимо, к настройке параметров других категорий, выполнив снова операцию 11 - и операции 12 - 17 -.

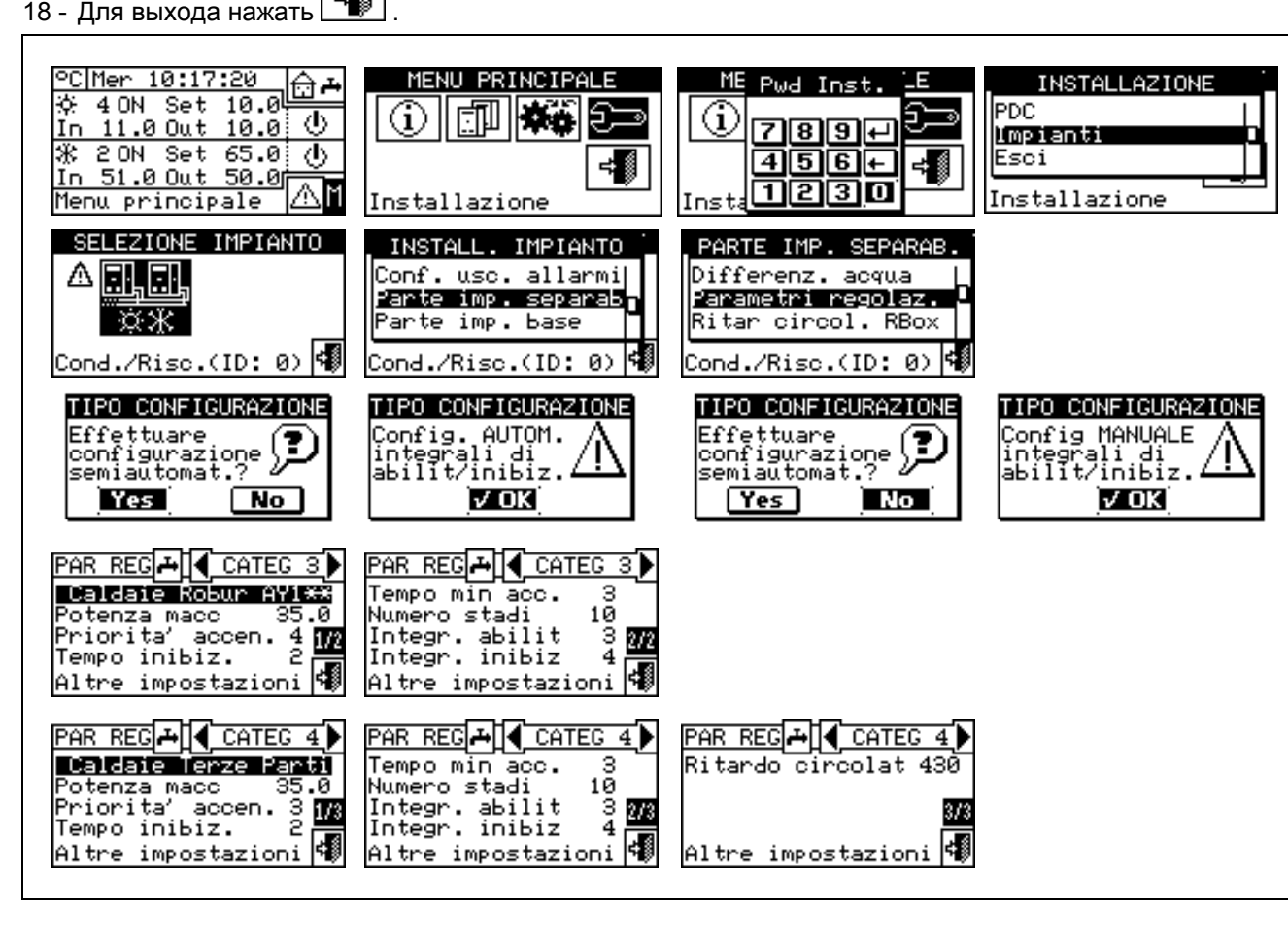

### **4.4.2.5.5 Задержка циркуляционных насосов Robur Box**

Это параметр позволяет задавать задержку выключения циркуляционных насосов общего первичного контура отделяемой системы, если она управляется с устройства RB200; если этот циркуляционный насос не настроен, доступ к панели настройки параметра блокирован.

- 1 Выбрать Ш на начальной странице для входа в главное меню.
- 2 Выбрать  $\mathbb{Z}$  для входа в монтажное меню.
- 3 Если требуется, ввести пароль монтажника с цифрового пульта, выведенного на дисплее.
- 4 Из ниспадающего меню выбрать "системы" (plants).
- 5 Выбрать систему, для которой требуется задать параметры: <u>ЖЖ для 2-трубной системы</u><br>[11] Кондиционирование/отопление;  $\boxed{\mathcal{K}}$  для системы для производства горячей воды;

6 - Повернуть ручку для смещения курсора вниз до позиции "Отделяем. часть сист." (Splitt.Plant Part) и нажать ручку.

- 7 Из ниспадающего меню выбрать "Задерж. насосов RBox" (RBox W Pump Delay).
- 8 Для изменения заданного значения разместить курсор на значение для изменения.
- 9 Нажать ручку для входа в режим изменения выделенного значения.
- 10 Повернуть ручку до визуализации требуемого значения.

#### 11 - Нажать ручку для подтверждения заданного значения.

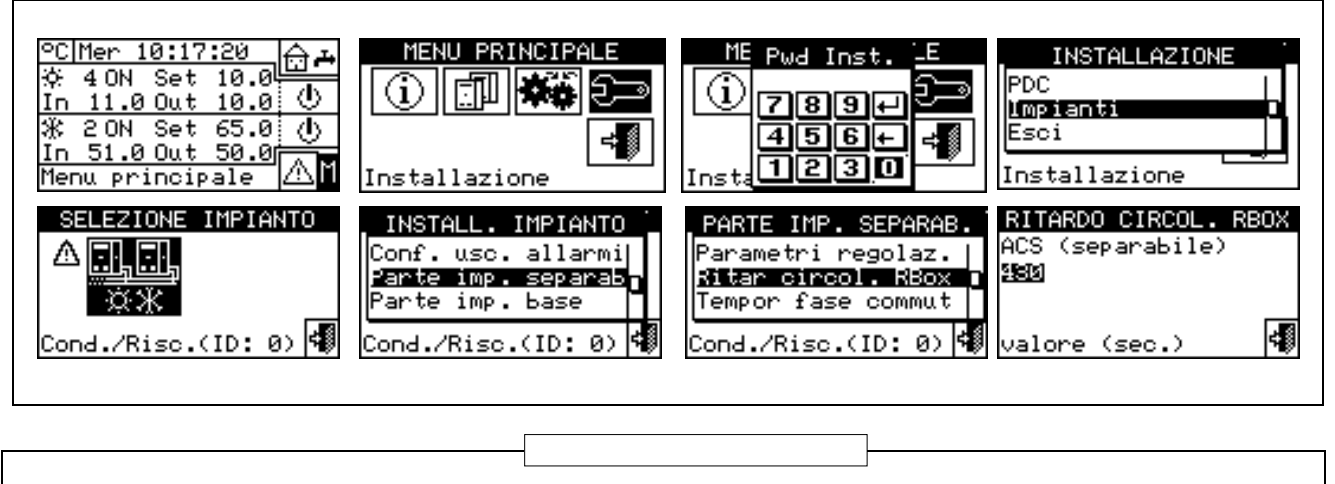

Следить за тем, чтобы не перепутать этот параметр с параметрами "Задержка циркуляционных насосов" (Water pump delay), которые могут быть в панелях настройки параметров регулировки разных категорий аппаратов (смотри Задержка циркуляционных насосов котлов других производителей на Странице 65 и Задержка циркуляционных насосов чиллеров других производителей на Странице 67): эти параметры позволяют задавать задержки выключения выделенных циркуляционных насосов аппаратов других производителей, если они имеются и управляются системой Robur.

#### **4.4.2.5.6 Таймер фазы переключения**

Эта опция позволяет задавать значения времени для фазы переключения трехходовых перекидных клапанов, которые отделяют отделяемую часть системы от главной системы. В частности, необходимо задать:

- Время выкл. аппарата (Mach. time OFF): время, в течение которого аппараты выключены, а клапаны выполняют переключение (используется как во время фаз разделения, так и во время фаз включения в главную систему);
- Сред. время задержки контроля аппаратов отдел. сист. (фаза включения в сист.) / Average insert. add. delay of sep. plant. (inclusion phase): время, которое должно пройти после фазы включения аппаратов отделяемого блока в главную систему прежде, чем начнется контроль значений температуры на подаче и в обратной линии аппаратов, только что включенных в общее среднее значение системы.

Для настройки этого значения действовать следующим образом:

- 1 Выбрать □ на начальной странице для входа в главное меню.
- 2 Выбрать <u> $\mathbb{Z}$ </u> для входа в монтажное меню.

風風

- 3 Если требуется, ввести пароль монтажника с цифрового пульта, выведенного на дисплее.
- 4 Из ниспадающего меню выбрать "системы" (plants).

凯瓦

- 5 Выбрать систему:  $\sqrt{\frac{12.36}{12.5}}$ для 2-трубной системы Кондиционирование/отопление;  $\sqrt{\frac{12.36}{12.5}}$ для системы для производства горячей воды;
- 6 Повернуть ручку для смещения курсора вниз до позиции "Отделяем. часть сист." (Splitt.Plant Part) и нажать ручку.
- 7 Повернуть ручку для смещения курсора вниз до позиции "Задерж. фазы коммут." (Commut. Phase Timng) и нажать ручку.
- 8 Разместить курсор на значение для изменения: значение выражено в секундах.
- 9 Позиция "Mach. time OFF" может задаваться в диапазоне 0 600 секунд.
- 10 Позиция "Average insert. add. delay of sep. plant. (inclusion phase)" может задаваться в диапазоне 0 300 секунд.
- 11 Нажать ручку для входа в режим изменения выделенного значения.

# ®ฅO⊟UF

- 12 Повернуть ручку для изменения значения.
- 13 Нажать ручку для подтверждения заданного значения.
- 14 Для выхода нажать

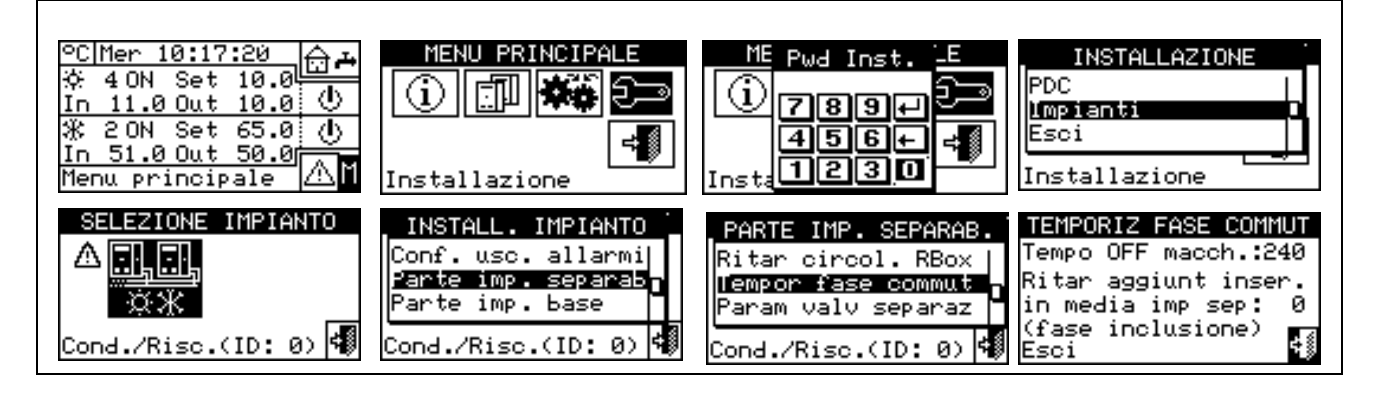

# **4.4.2.5.7 Параметры разделительных клапанов**

Этот параметр должен задаваться только в случае, если для отделения аппаратов отделяемого блока используются трехходовые перекидные клапаны, снабженные доп. контактами конца хода.

Этот параметр показывает максимальное время хода трехходовых клапанов для переключения из одного положения в другое. Если по истечении этого времени клапан не достиг заданное концевое положение, дается ошибка (более подробная информация дана с списке ошибок).

Для настройки этого значения действовать следующим образом:

- 1 Выбрать □ на начальной странице для входа в главное меню.
- 2 Выбрать <u>деней для входа в монтажное меню</u>.
- 3 Если требуется, ввести пароль монтажника с цифрового пульта, выведенного на дисплее.
- 4 Из ниспадающего меню выбрать "системы" (plants). ın

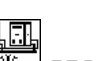

- 5 Выбрать систему:  $\frac{1}{3}$ , для 2-трубной системы Кондиционирование/отопление;  $\frac{1}{3}$ , для системы для производства горячей воды;
- 6 Повернуть ручку для смещения курсора вниз до позиции "Отделяем. часть сист." (Splitt.Plant Part) и нажать ручку.
- 7 Повернуть ручку для смещения курсора вниз до позиции "Парам. клап. отдел." (Splitting. Vlv Prms) и нажать ручку.
- 8 Разместить курсор на значение для изменения: значение выражено в секундах (0 600 сек.).
- 9 Нажать ручку для входа в режим изменения выделенного значения.
- 10 Повернуть ручку для изменения значения.
- 11 Нажать ручку для подтверждения заданного значения.
- 12 Для выхода нажать

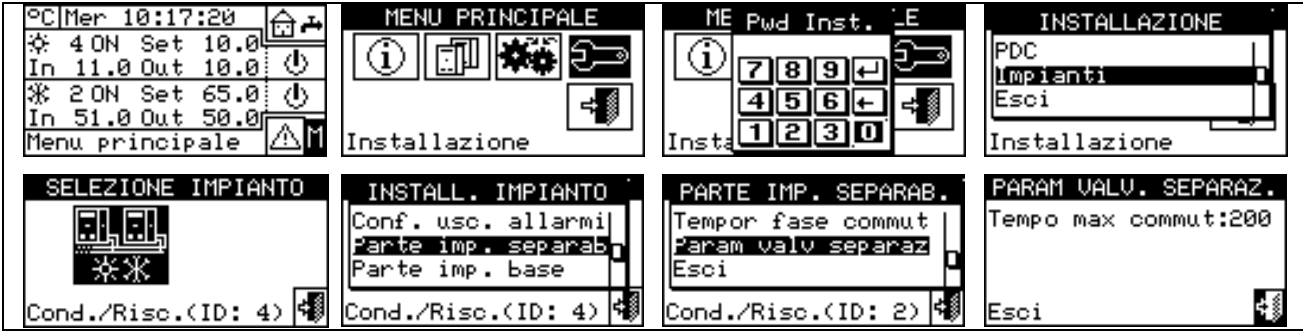

#### **4.4.2.6 Главная часть системы**

С помощью этого меню можно задавать рабочие параметры главной системы.

Термином "Главная система" (базовая, часть) обозначается часть системы, включающая все аппараты, за исключением тех, которые могут отделяться от системы.

**ПРИМЕЧАНИЕ**

В этом меню имеются следующие опции:

- *4.4.2.6.1 Дифференциал воды*
- *4.4.2.6.2 Работа вспомогательных котлов*
- *4.4.2.6.3 Номинальная мощность системы*
- *4.4.2.6.4 Параметры регулировки*
- *4.4.2.6.5 Задержка циркуляционного насоса*
- *4.4.2.6.6 Приоритет работы аппаратов (только для Главной панели DDC систем c/GAHP-GS/WS тепло/холод)*
- *4.4.2.6.7 Конфигурация ошибки по температуре (только для Главной панели DDC)*
- *4.4.2.6.8 Параметры клапана инверсии цикла КОНД/ОТОП*
- *4.4.2.6.9 Конфигурация Кондиционирование/отопление (Cooling/Heating)*
- *4.4.2.6.10 Выбор Отопление/ГВС*
- *4.4.2.6.11 Конфигурация базового режима ГВС*

#### **4.4.2.6.1 Дифференциал воды**

На странице показывается заданный дифференциал по температуре настройки. На рисунке рядом показано значение для систем для производства охлажденной воды.

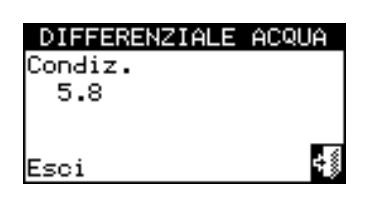

#### *Конфигурация Дифференциала*

Для настройки значения дифференциала действовать следующим образом.

- 1 Выбрать □ на начальной странице для входа в главное меню.
- 2 Выбрать  $\mathbb{Z}^{\mathbb{Z}}$ для входа в монтажное меню.
- 3 Если требуется, ввести пароль монтажника с цифрового пульта, выведенного на дисплее.
- 4 Из ниспадающего меню выбрать "системы" (plants).
- 5 Выбрать систему, для которой требуется задать дифференциал: **ЖЖ для 2-трубной системы**<br>Кондиционирование/отопление; <u>Ж</u> для системы для производства горячей воды; Для системы системы системы системы  $\overline{\mathcal{K}}$  для системы для производства горячей воды;  $\overline{\mathcal{K}}$  для системы для производства охлажденной воды.
- 6 Повернуть ручку для смещения курсора вниз до позиции "Базовая часть сист." (Base plant part) и нажать ручку.
- 7 Из ниспадающего меню выбрать "Дифференциал воды" (Water diferential).
- 8 Разместить курсор на значение дифференциала для изменения: для систем "только холод" выйдет только значение дифференциала в режиме кондиционирования (Condiz); для систем ili,

"только тепло"  $\overline{\mathbb{R}}$  выйдет только значение дифференциала на отопление (Riscal.), для 2-虱団

трубной системы тепло/холод **жить выйдут значения дифференциалов для отопления и для** кондиционирования (Condiz. и Riscal.).

# ®AOBUP

- 9 Нажать ручку для входа в режим изменения выделенного значения.
- 10 Повернуть ручку для изменения значения температуры.
- 11 Нажать ручку для подтверждения заданного значения.
- 12 Для выхода нажать

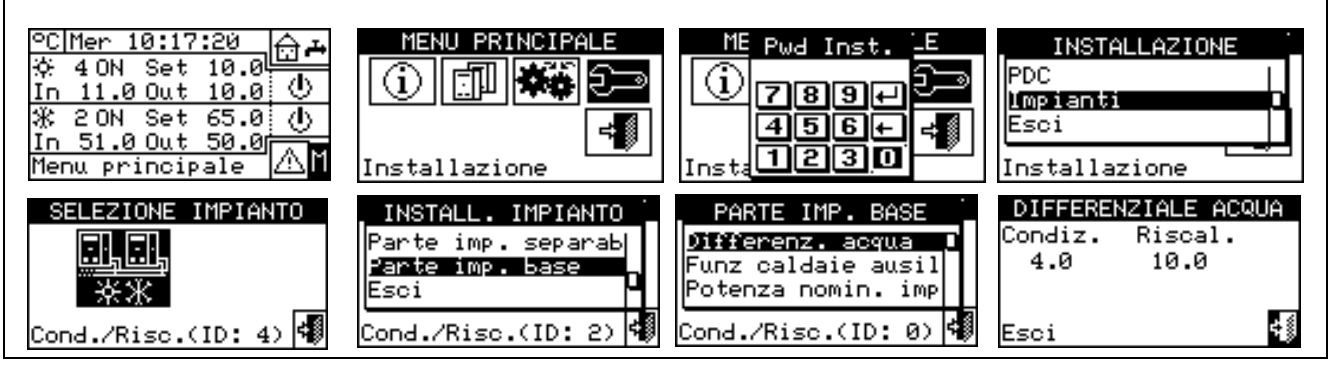

# **4.4.2.6.2 Работа вспомогательных котлов**

Для настройки режима работы вспомогательных котлов (только в системах отопления или 2-трубных Кондиционирование/отопление (Cooling/Heating)) выполнить приведенные ниже операции; более подробная информация по этой теме дана в разделе 4.2 на стр. 55. и в Общем руководстве по применению (код D-LBR630).

- 1 Выбрать  $\mathbb H$ на начальной странице для входа в главное меню.
- 2 Выбрать  $\mathbb{Z}^n$ для входа в монтажное меню.
- 3 Если требуется, ввести пароль монтажника с цифрового пульта, выведенного на дисплее.
- 4 Из ниспадающего меню выбрать "системы" (plants).
- 巩固 5 - Выбрать систему, для которой требуется задать дифференциал: <u>[茶來]</u> для 2-трубной системы<br>**- 国**国 風風

Кондиционирование/отопление;  $\overline{\mathcal{X}}$  для системы для производства горячей воды;  $\overline{\mathcal{X}}$  для системы для производства охлажденной воды.

- 6 Повернуть ручку для смещения курсора вниз до позиции "Базовая часть сист." (Base plant part) и нажать ручку.
- 7 Из ниспадающего меню выбрать "Работа вспомог. котлов" (Auxil. boiler operation).
- 8 Разместить курсор на символ □ рядом с требуемой опцией: "Интеграция" (Complement) или "Интегр. и Замена" (Complem. & Substit.).
- 9 Нажать ручку для активации опции. Символ <sup>©</sup> означает, что опция активирована.
- 10 Когда включается функция "Интегр. и Замена" (Complem. & Substit.), на дисплее показывается символ  $\mathbb{E}$ . при его выборе и нажатии ручки дается возможность активировать режим " Постепенная Замена".
- 11 Для выхода нажать

#### **ВНИМАНИЕ**

Выбор опции "Постепенная Замена" (Progressive substitution) требует также:

- специальной конфигурации системы;
- наличия дополнительного датчика температуры на коллекторе в обратной линии тепловых насосов.
- настройки дополнительных параметров в панели настройки параметров регулировки (смотри 4.4.2.6.4 на Странице 98).

**Перед применением этой опции рекомендуется обсудить данный вопрос с отделом предпродажного обслуживания Robur.**

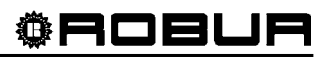

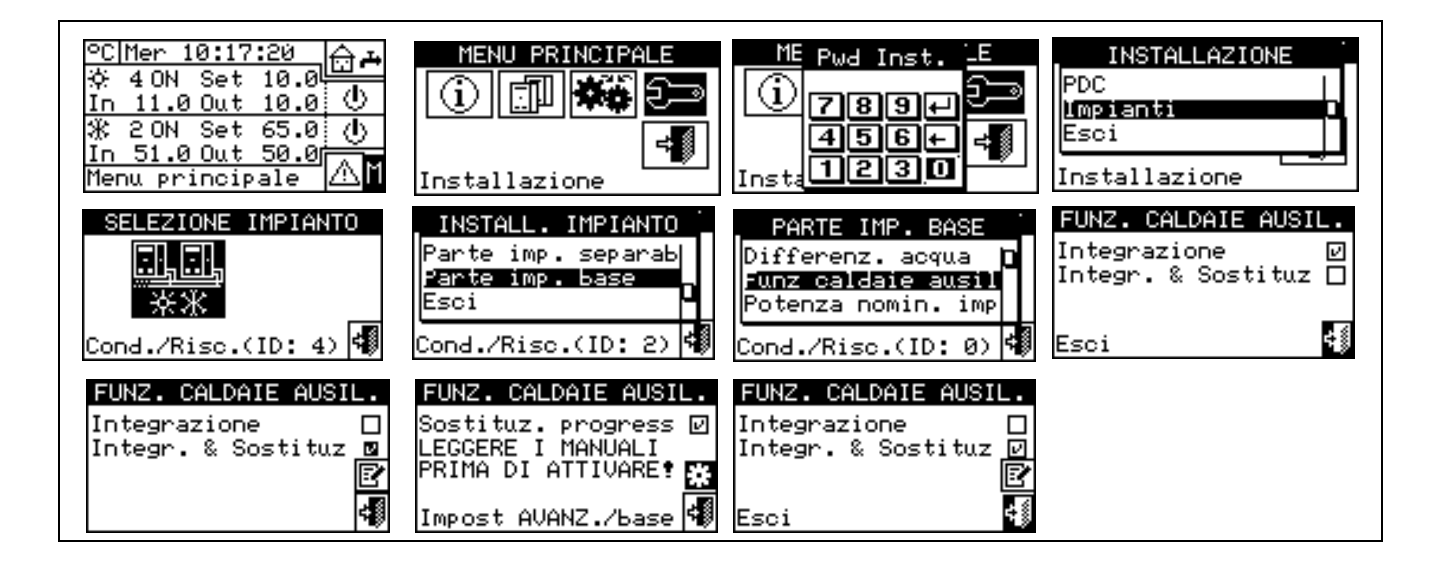

#### **4.4.2.6.3 Номинальная мощность системы**

Номинальная мощность системы может задаваться только для систем отопления или 2-трубных систем Кондиционирование/отопление и только при наличии вспомогательных котлов, работающих в режиме "Интеграция и Замена" (смотри раздел 4.2 на стр. 55).

Для настройки номинальной мощности системы действовать следующим образом.

- 1 Выбрать □ на начальной странице для входа в главное меню.
- 2 Выбрать  $\mathbb{Z}$  для входа в монтажное меню.
- 3 Если требуется, ввести пароль монтажника с цифрового пульта, выведенного на дисплее.
- 4 Из ниспадающего меню выбрать "системы" (plants).
- 5 Выбрать систему для которой требуется задать дифференциал: <u>森塞</u> для 2-трубной системы  $\overline{111}$  ( $\overline{111}$ )<br>Кондиционирование/отопление;  $\overline{11}$  для системы для производства горячей воды;  $\overline{13}$  для <u>in in</u> системы для производства охлажденной воды.
- 6 Повернуть ручку для смещения курсора вниз до позиции "Базовая часть сист." (Base plant part) и нажать ручку.
- 7 Из ниспадающего меню выбрать "Номин. мощность сист." (Rated Plant Power).
- 8 Разместить курсор на символ  $\Box$  рядом с требуемой опцией: "Default" (По умолчанию) или "Custom" (Индивид. настр.).
- 9 Нажать ручку для активации опции. Символ <sup>2</sup> означает, что опция активирована.
- 10 При выборе опции "Custom" (Индивид. настр.) можно изменять значение мощности (выраженное в кВт).
- 11 Для выхода нажать

#### **ПРИМЕЧАНИЕ**

Заводская настройка - "Default" (По умолчанию), при которой номинальной мощностью системы считается сумма мощностей всех вспомогательных котлов. Это значение, обычно, является правильным, когда вспомогательные котлы работают в режиме "Интеграция и замена", так как в этом случае котлы должны давать 100% мощности, необходимой в условиях высокой тепловой нагрузки.

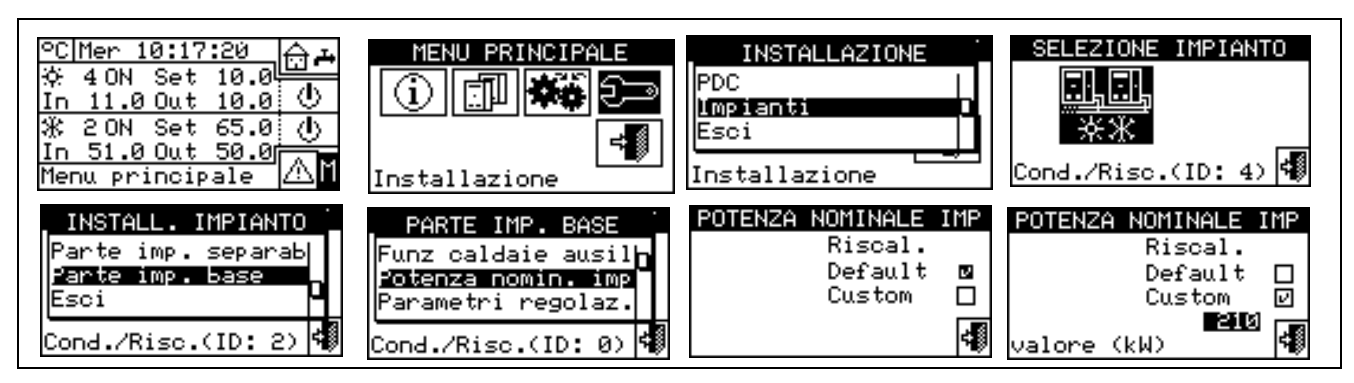

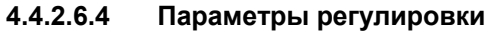

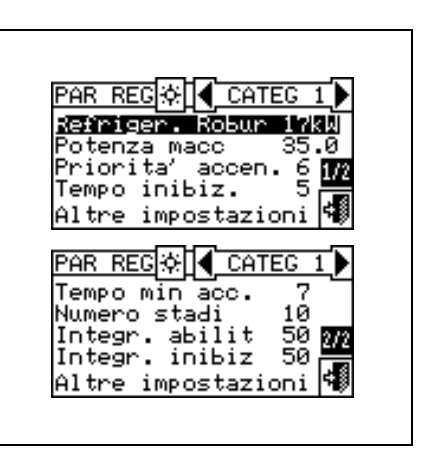

#### *Настройка параметров регулировки*

Для настройки параметров регулировки действовать следующим образом:

- 1 Выбрать □ на начальной странице для входа в главное меню.
- 2 Выбрать  $\mathbb{Z}^{\mathbb{Z}^{\mathbb{Z}}}$ для входа в монтажное меню.
- 3 Если требуется, ввести пароль монтажника с цифрового пульта, выведенного на дисплее.
- 4 Из ниспадающего меню выбрать "системы" (plants).
- 5 Выбрать систему, для которой требуется задать параметры:  $\sqrt{\frac{12.36}{12.5}}$  для 2-трубной системы 虱風 n n Кондиционирование/отопление;  $\boxed{\mathcal{X}}$  для системы для производства горячей воды;  $\boxed{\mathcal{X}}$  для
- системы для производства охлажденной воды. 6 - Повернуть ручку для смещения курсора вниз до позиции "Базовая часть сист." (Base plant part) и нажать ручку.
- 7 Из ниспадающего меню выбрать "Parametri regolaz.".
- 8 На дисплее показывается надпись "Выполнить полуавтом. конфигурацию?" (Carry out semiautomatic configuration?)
- 9 При выборе "Yes" (обычно, рекомендуется) на дисплее показывается надпись "Автоматич. конфигурация интегралов включ./выключ." (AUTOM. CONFIGURATION enable/disable integrals); панель DDC рассчитывает автоматически для всех категорий аппаратов самые подходящие

значения двух параметров "интеграл активации" (enabling integral) и "интеграл отключения" (prevention integral), исходя из значений, заданных для других. Расчет и настройка значений происходят, когда выполняется выход из панели

- 10 При выборе "No" на дисплее показывается надпись "Ручная конфигурация интегралов включ./выключ." (MANUAL CONFIGURATION enable/disable integrals); панель DDC НЕ выполняет автоматический расчет двух параметров "интеграл активации" (enabling integral) и "интеграл отключения" (prevention integral). Использовать эту опцию при желании задать вручную эти два параметра или для просмотра значений, заданных автоматически панелью DDC после предыдущего доступа к панели.
- 11 Только для 2-трубных систем тепло/холод: нажать кнопку с символом  $\boxtimes$  или  $\boxtimes$  для выбора режима работы, для которого требуется задать параметры:  $\mathbb K$  для ОТОПЛЕНИЯ,  $\mathbb K$  для КОНДИЦИОНИРОВАНИЯ.
- 12 Выбрать категорию аппаратов, для которой требуется задать параметры регулировки, используя кнопки  $\blacksquare$  и  $\blacksquare$  . Предлагаются только категории, которые включают аппараты, реально присутствующие в системе.
- 13 Выбрать страницу с первым значением для изменения, используя кнопки типа  $\overline{u}$ ,  $\overline{u}$  или  $\overline{u}$ ,  $\overline{u}$ ,  $\overline{u}$ ,  $\overline{u}$ ,  $\overline{u}$ ,  $\overline{u}$ ,  $\overline{u}$ ,  $\overline{u}$ ,  $\overline{u}$ ,  $\overline{u}$ (число слева на кнопке указывает текущую страницу, а справа общее количество страниц).
- 14 Для изменения значения разместить курсор на значение для изменения (описание параметров приведено в разделе 4.3.1 "ОТОПЛЕНИЕ" на Странице 57 и/или в разделе 4.3.3 "КОНДИЦИОНИРОВАНИЕ" на Странице 65).
- 15 Нажать ручку для входа в режим изменения выделенного значения.
- 16 Повернуть ручку до визуализации требуемого значения.
- 17 Нажать ручку для подтверждения заданного значения.
- 18 Если необходимо, повторить операции 13 17 для завершения настройки параметров выбранной категории; перейти затем, если необходимо, к настройке параметров других категорий, выполнив снова операцию 12 - и операции 13 - 17 -.
- 19 Только для 2-трубных систем тепло/холод: если необходимо, нажать снова кнопку с символом или  $\mathbb H$ для выбора другого режима работы:  $\mathbb E$ для ОТОПЛЕНИЯ,  $\mathbb H$ для КОНДИЦИОНИРОВАНИЯ и повторить операции 12 -18 для настройки параметров категорий аппаратов нового выбранного режима работы.

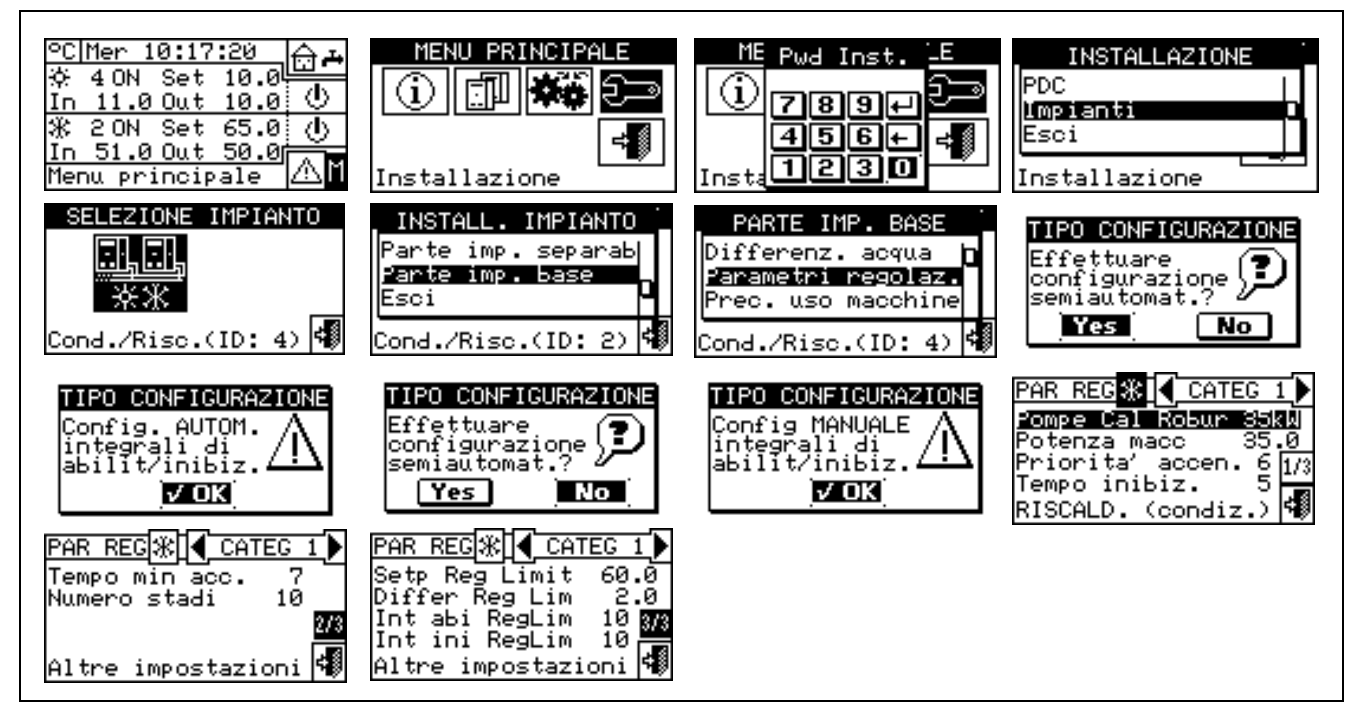

20 - Для выхода нажать **. ...** 

### **4.4.2.6.5 Задержка циркуляционного насоса**

Этот параметр позволяет задавать задержку выключения общего циркуляционного насоса первичного контура и/или вторичного циркуляционного насоса системы, если хотя бы один из них настроен и управляется с устройства RB200; если ни один из этих двух циркуляционных насосов настроен, доступ к панели настройки параметра блокируется.

- 1 Для настройки задержки действовать следующим образом:
- 2 Выбрать  $\mathbb H$  на начальной странице для входа в главное меню.
- 3 Выбрать <u> $\mathbb{C}$  для входа в монтажное меню.</u>
- 4 Если требуется, ввести пароль монтажника с цифрового пульта, выведенного на дисплее.
- 5 Из ниспадающего меню выбрать "системы" (plants).
- 6 Выбрать систему, для которой требуется задать параметры:  $\sqrt{2 \cdot x}$  для 2-трубной системы e.<br>E o, o

Кондиционирование/отопление;  $\sqrt{X}$  для системы для производства горячей воды;  $\sqrt{X}$  для системы для производства охлажденной воды.

- 7 Повернуть ручку для смещения курсора вниз до позиции "Базовая часть сист." (Base plant part) и нажать ручку.
- 8 Из ниспадающего меню выбрать "Задерж. цирк. нас. RBox" (RBox W Pump Delay).
- 9 Для изменения заданного значения разместить курсор на значение для изменения.
- 10 Нажать ручку для входа в режим изменения выделенного значения.
- 11 Повернуть ручку до визуализации требуемого значения.
- 12 Нажать ручку для подтверждения заданного значения.

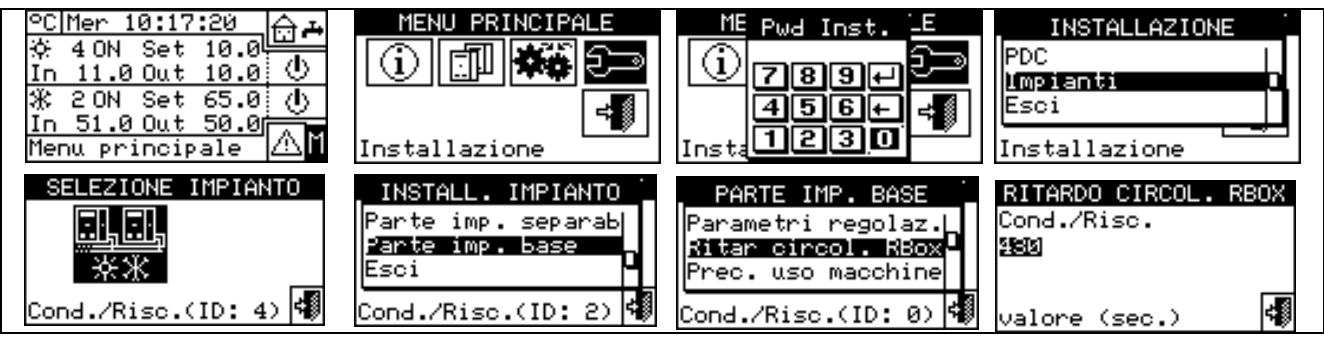

**ПРИМЕЧАНИЕ**

Следить за тем, чтобы не перепутать этот параметр с параметрами "Задержка циркуляционных насосов" (Water pump delay), которые могут быть в панелях настройки параметров регулировки разных категорий аппаратов (смотри Задержка циркуляционных насосов котлов других производителей на Странице 65 и Задержка циркуляционных насосов чиллеров других производителей на Странице 67): эти параметры позволяют задавать задержки выключения выделенных циркуляционных насосов аппаратов других производителей, если они имеются и управляются системой Robur.

### **4.4.2.6.6 Приоритет работы аппаратов (только для Главной панели DDC систем c/GAHP-GS/WS тепло/холод)**

Опция имеется в монтажное меню и служит для определения для каждой **системы,** управляемой с панели DDC, приоритет включения аппаратов GAHP-GS/WS тепло/холод относительно аппаратов других типов, присутствующих в этой же категории (Категория 1). Аппараты с более высоким приоритетом включаются первыми и выключаются последними.

Ниже приводятся инструкции для выполнения настройки **"Приоритета использования аппаратов" (Machine use priority)**:

- 1 Выбрать Ш на начальной странице для входа в главное меню.
- 2 Выбрать <u> $\mathbb{Z}$ </u> для входа в монтажное меню.
- 3 Ввести пароль монтажника, если требуется, с цифрового пульта, выведенного на дисплее.
- 4 Из ниспадающего меню выбрать "системы" (plants).
- 5 Нажать на символ مسابق السلطين المسلم السلطين المسلم التي التي التي التي التي ين التي ين التي ين التي ين ا<br>5 Нажать на символ السلطين التي ين التي ين التي ين التي ين التي ين التي ين التي ين التي ين التي ين التي ين

для производства горячей воды;  $\overline{\mathbb{R}}$  для системы для производства охлажденной воды.

- 6 Повернуть ручку для смещения курсора вниз до позиции "Базовая часть сист." (Base plant part) и нажать ручку.
- 7 Повернуть ручку для смещения курсора вниз до позиции **"Приор. использ. аппаратов"** (Units Util.Preced) и нажать ручку для входа на страницу.
- 8 Для систем для производства охлажденной воды, левая колонка страницы, разместить курсор на символ  $\Box$  рядом с аппаратами, которым требуется дать приоритет включения (GAHP- GS/WS тепло/холод или "Прочие" (others)) и нажать ручку для подтверждения. Символ • означает, что выделенные аппараты будут иметь приоритет включения.

Для системы для производства горячей воды, правая колонка страницы, разместить курсор на символ  $\Box$  рядом с аппаратами, которым требуется дать приоритет включения (GAHP- GS/WS тепло/холод или **"Прочие" (others)**) и нажать ручку для подтверждения. Символ • означает, что выделенные аппараты будут иметь приоритет включения.

Для 2-трубной системы тепло/холод разместить курсор на символ рядом с аппаратами, которым требуется дать приоритет включения (например, GAHP- GS/WS тепло/холод или **"Прочие" (others)**) и нажать ручку для подтверждения. Выполнить выбор приоритета для Отопления и Кондиционирования. Символ • означает, что выделенные аппараты будут иметь приоритет включения.

9 - Для выхода нажать .

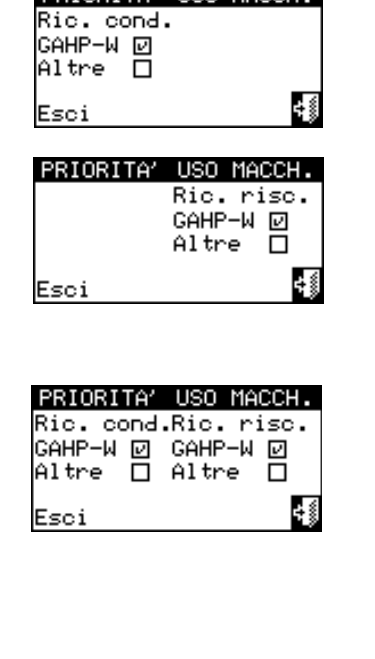

PRIORITA' USO MACCH.

Аппарат GAHP- GS/WS тепло/холод указывается как GAHP-W (W: водный источник).

В таблице ниже, исходя из выбора приоритета использования аппаратов и по режимам работы показывается порядок, в котором система решает включать аппараты.

**ПРИМЕЧАНИЕ**

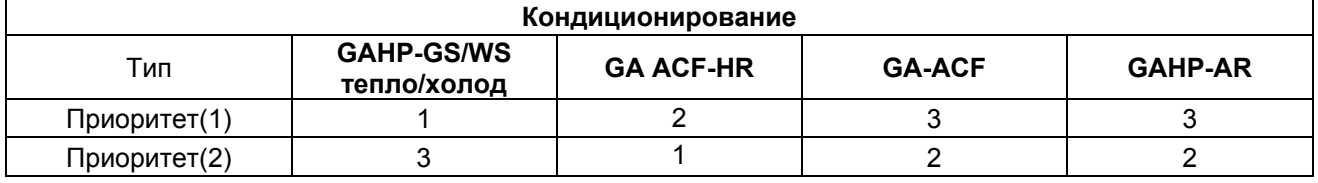

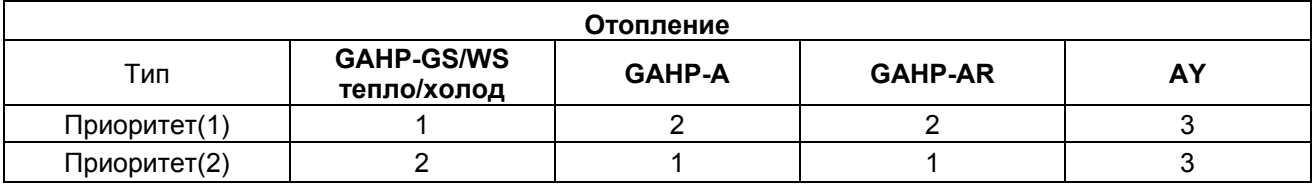

Приоритет (1): Приоритет был дан аппаратам GAHP-GS/WS тепло/холод Приоритет (2): Приоритет был дан другим аппаратам.

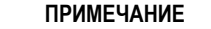

Порядок приоритета работы соответствует числовой нумерации, показанной в таблице (1 максимальный приоритет; 3 минимальный приоритет).

### **4.4.2.6.7 Конфигурация ошибки по температуре (только для Главной панели DDC)**

Опция позволяет задавать значения температуры ошибки для систем для производства горячей и/или охлажденной воды.

Для систем только для производства охлажденной воды или 2-трубных систем тепло/холод в режиме кондиционирования, дается ошибка, если температура превышает заданную.

Для системы для производства горячей воды или 2-трубых систем тепло/холод в режиме отопления дается ошибка, если температура опускается ниже заданной.

Можно:

- Отключать функцию;
- Указывать, к чему относится показанный предел к значению температуры воды на подаче или в обратной линии.

Заводские значения по умолчанию:

- Кондиционирование: 110°C;
- Отопление: -30°C.

Инструкции для конфигурации ошибки по температуре:

- 1 Выбрать □ на начальной странице для входа в главное меню.
- 2 Выбрать  $\boxed{2}$ для входа в монтажное меню.
- 3 Ввести пароль монтажника с цифрового пульта, выведенного на дисплее.
- 4 Из ниспадающего меню выбрать **"системы" (plants)**.
- 5 Нажать на символ  $\sqrt{\frac{2}{3}x}$  для 2-трубной системы Кондиционирование/отопление:  $\sqrt{x}$  для

системы для производства горячей воды;  $\boxed{\mathbb{R}}$  для системы для производства охлажденной воды.

- 6 Повернуть ручку для смещения курсора вниз до позиции "Базовая часть сист." (Base plant part) и нажать ручку.
- 7 Повернуть ручку для смещения курсора вниз до позиции **"Конфиг. ошиб. темпер."** (Temp. Alarm setup) и нажать ручку для входа на страницу.
- 8 Разместить курсор на символ □ рядом с требуемой опцией (Температура на подаче; Температура обратной линии) и нажать для выбора.
- 9 Разместить курсор на значение температуры для настройки. Нажать ручку. Число начнет мигать. Повернуть ручку для изменения значения и нажать ручку для подтверждения.

#### **ПРИМЕЧАНИЕ**

Значение предельной температуры показывается при условии, что функция активирована (Отключен  $\square$ ).

10 - Разместить курсор на символ  $\boxtimes$  для выбора системы отопления; нажать  $\boxtimes$  для выбора системы отопления.

**ПРИМЕЧАНИЕ**

11 - Для выхода нажать

Повторить операции 5 - 9 для второй системы, если панель DDC главная из двух систем.

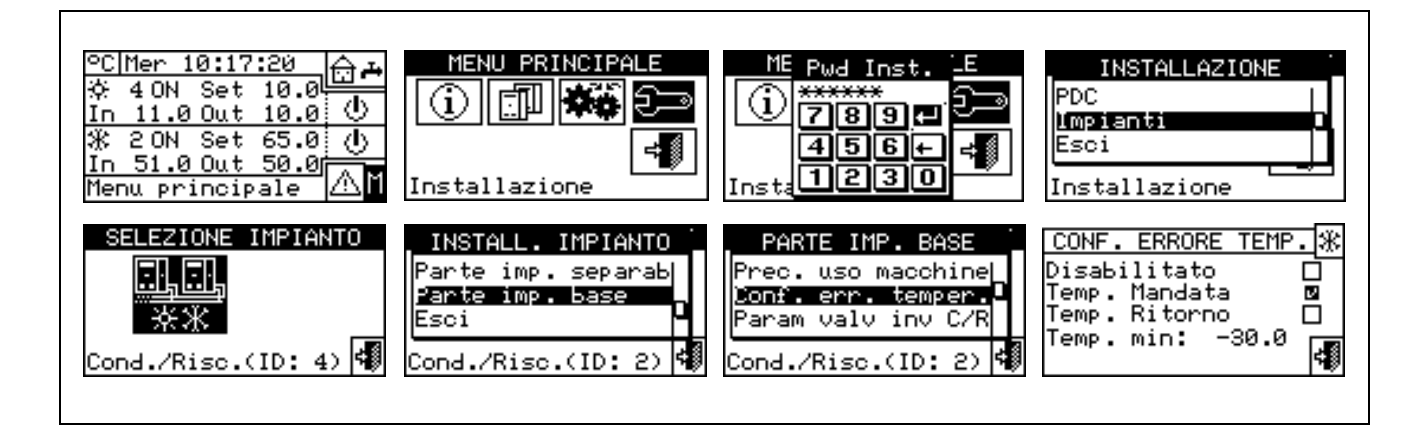

#### **4.4.2.6.8 Параметры клапана инверсии цикла КОНД/ОТОП**

Это параметр должен задаваться, если в базовой системе используются трехходовые централизованные перекидные клапаны для переключения системы (инверсия с кондиционирования на отопление и наоборот).

Это параметр указывает максимальное время работы трехходовых клапанов для перехода из одного положения в другое. В случае клапанов со вспомогательными концевыми контактами, если по истечении этого времеми клапан не достиг требуемого концевого выключателя, дается ошибка (более подробная информация дана в списке ошибок). В случае клапанов без этих контактов, по истечении этого времени панель DDC будет считать фазу переключения завершенной.

Для настройки этого значения действовать следующим образом:

- 1 Выбрать □ на начальной странице для входа в главное меню.
- 2 Выбрать  $\mathbb{C}$  для входа в монтажное меню.
- 3 Если требуется, ввести пароль монтажника с цифрового пульта, выведенного на дисплее.
- 4 Из ниспадающего меню выбрать "системы" (plants).<br>**ELEL**
- n n 5 - Выбрать систему:  $\sqrt{\frac{2 \times x}{3}}$ для 2-трубной системы Кондиционирование/отопление;  $\sqrt{\frac{x}{3}}$ для системы m m

для производства горячей воды;  $\frac{1}{10}$ для системы для производства охлажденной воды.

- 6 Повернуть ручку для смещения курсора вниз до позиции "Базовая часть сист." (Base plant part) и нажать ручку.
- 7 Повернуть ручку для смещения курсора вниз до позиции "Парам. коап. инв. C/R" (Cool/Heat Vlv Prms) и нажать ручку.
- 8 Разместить курсор на значение для изменения: значение выражено в секундах.
- 9 Нажать ручку для входа в режим изменения выделенного значения.
- 10 Повернуть ручку для изменения значения. Значение может задаваться в диапазоне 0 600 секунд.
- 11 Нажать ручку для подтверждения заданного значения.
- 12 Для выхода нажать

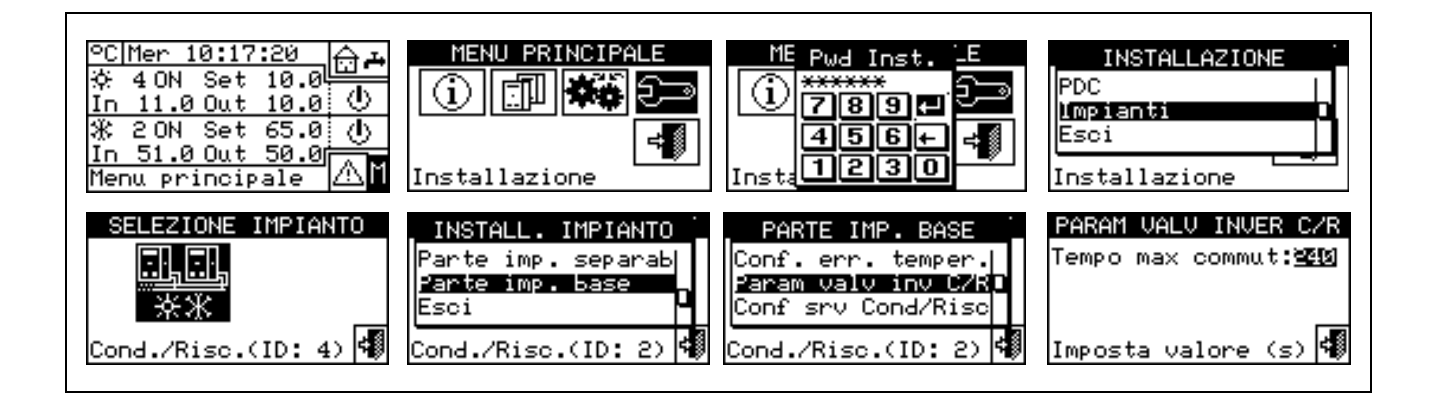

### **4.4.2.6.9 Конфигурация Кондиционирование/отопление (Cooling/Heating)**

#### **Активация запросов DDC / Robur Box**

В этом параметре меню можно задавать - для функций отопления и кондиционирования - будут ли запросы включения аппаратов даваться только с панели DDC, только с устройства-опции Robur BOX (RB100 или RB200) или с обоих (DDC и Robur BOX).

Для отключения управления с одного из устройств управления Robur разместить курсор на символ [ и нажать ручку. Символ  $\Box$  означает, что это управление отключен.

#### **ПРИМЕЧАНИЕ**

Запросы на включение для нагрева ГВС ВСЕГДА даются с устройства Robur Box (RB100 или RB200), следовательно, нельзя активировать функции ГВС без присутствия этого устройства. Более подробная информация дана в Руководстве по установке и использованию устройства RB 100 (код D-LBR434) и Общем руководстве по применению RB100 (код D-LBR443) или Руководстве по установке и использованию устройства RB 200 (код D-LBR632) и Общем руководстве по применению (код D-LBR630), в зависимости от типа используемого устройства.

#### **Конфигурация разрешений**

Разрешения, определяющие включение системы для функций кондиционирования и отопления могут условно считаться последовательными выключателями внутри панели DDC. Включение системы происходит только при условии, что все активированные разрешения "включены" - On (замкнуты). Если система включена (указание "ON" на главной страница), один или несколько аппаратов включаются только, когда не удовлетворено условие термостатирования воды (температура воды отлично от заданного). На Рисунок 19 показан вид страницы.

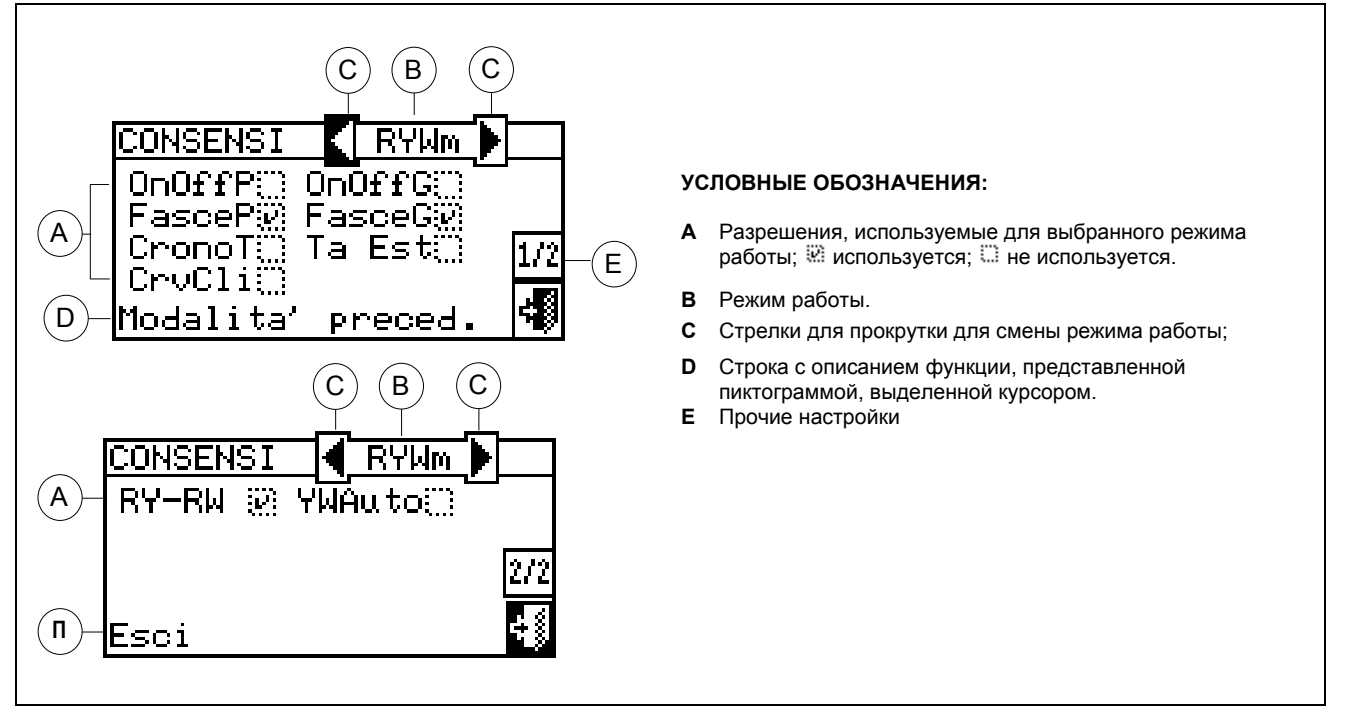

**Рисунок 19 –** ПРИМЕР СТРАНИЦЫ МЕНЮ ДЛЯ КОНФИГУРАЦИИ РАЗРЕШЕНИЙ

**За исключением разрешения "Главный выключатель" все далее описанные разрешения влияют ТОЛЬКО на подачу запросов с панели DDC, но не с устройств RoburBox (RB100 или RB200).** 

**ПРИМЕЧАНИЕ**

Далее приводится описание каждого разрешения, что поможет монтажнику в выборе наиболее подходящего режима работы (например, CUSTOM).

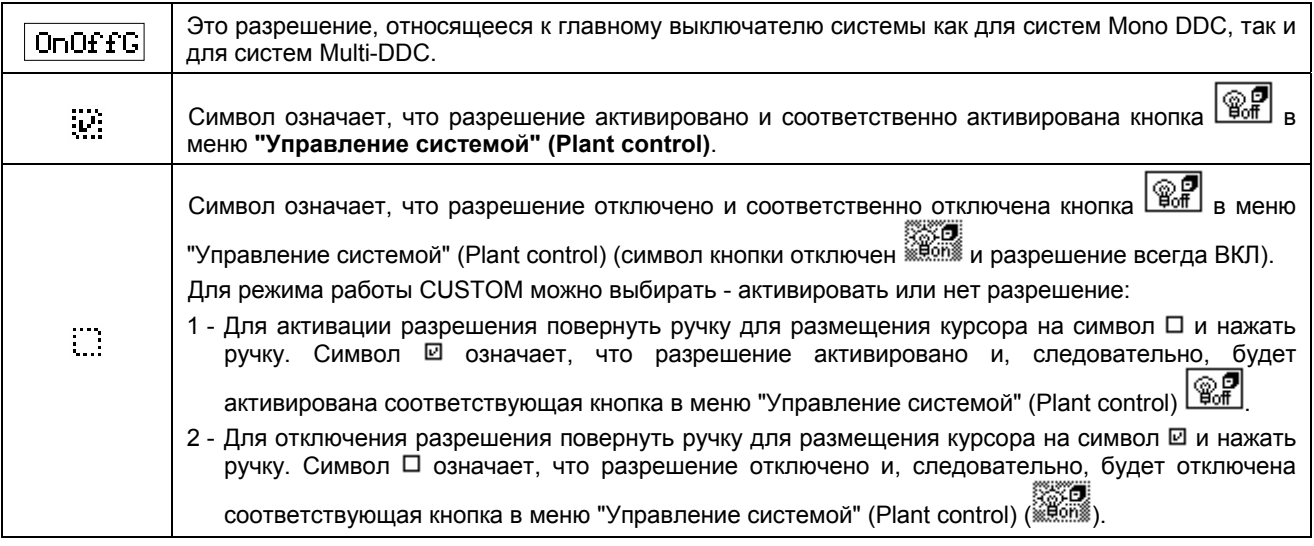

# $\clubsuit$   $\blacksquare$   $\blacksquare$   $\blacksquare$

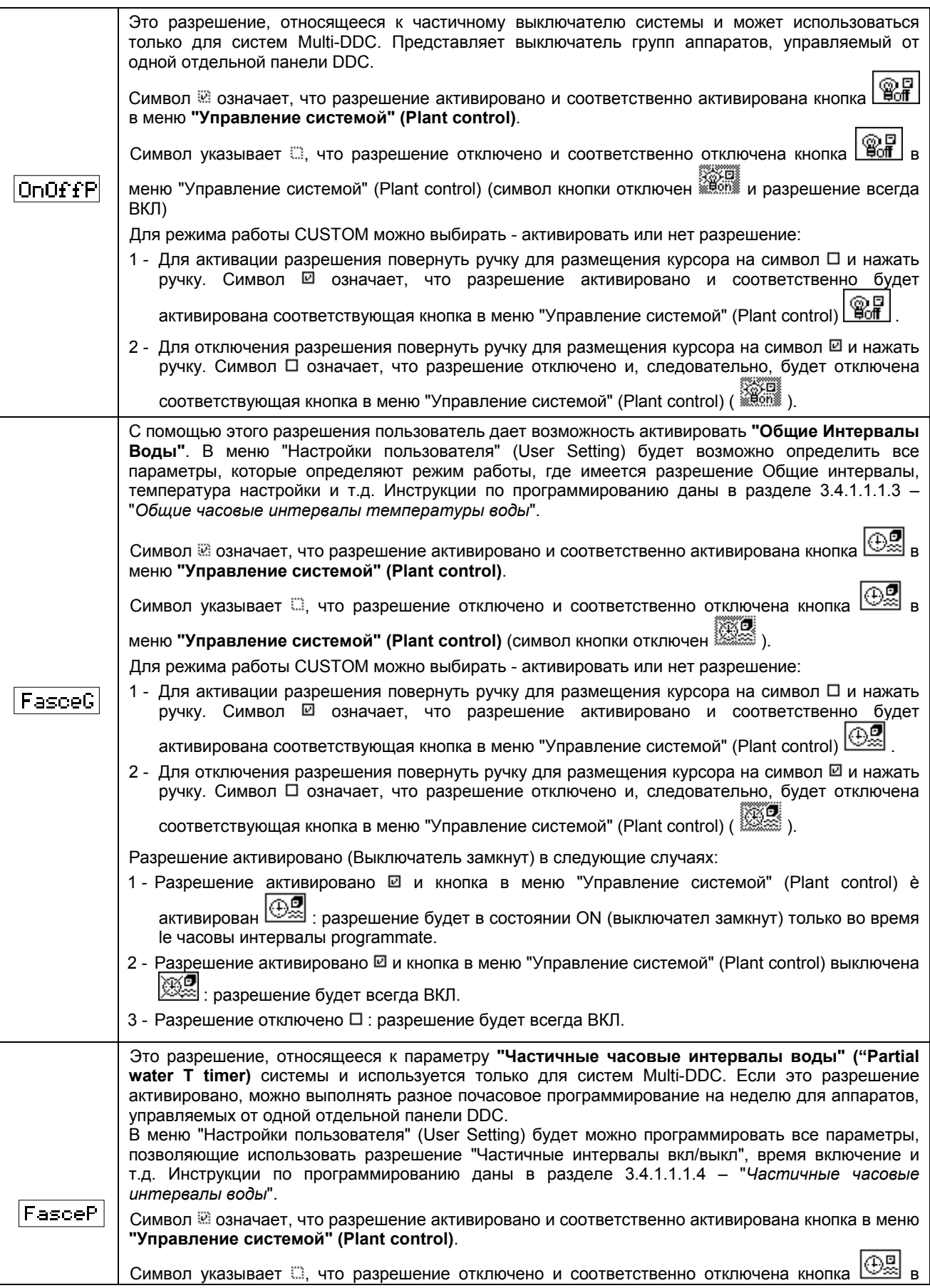

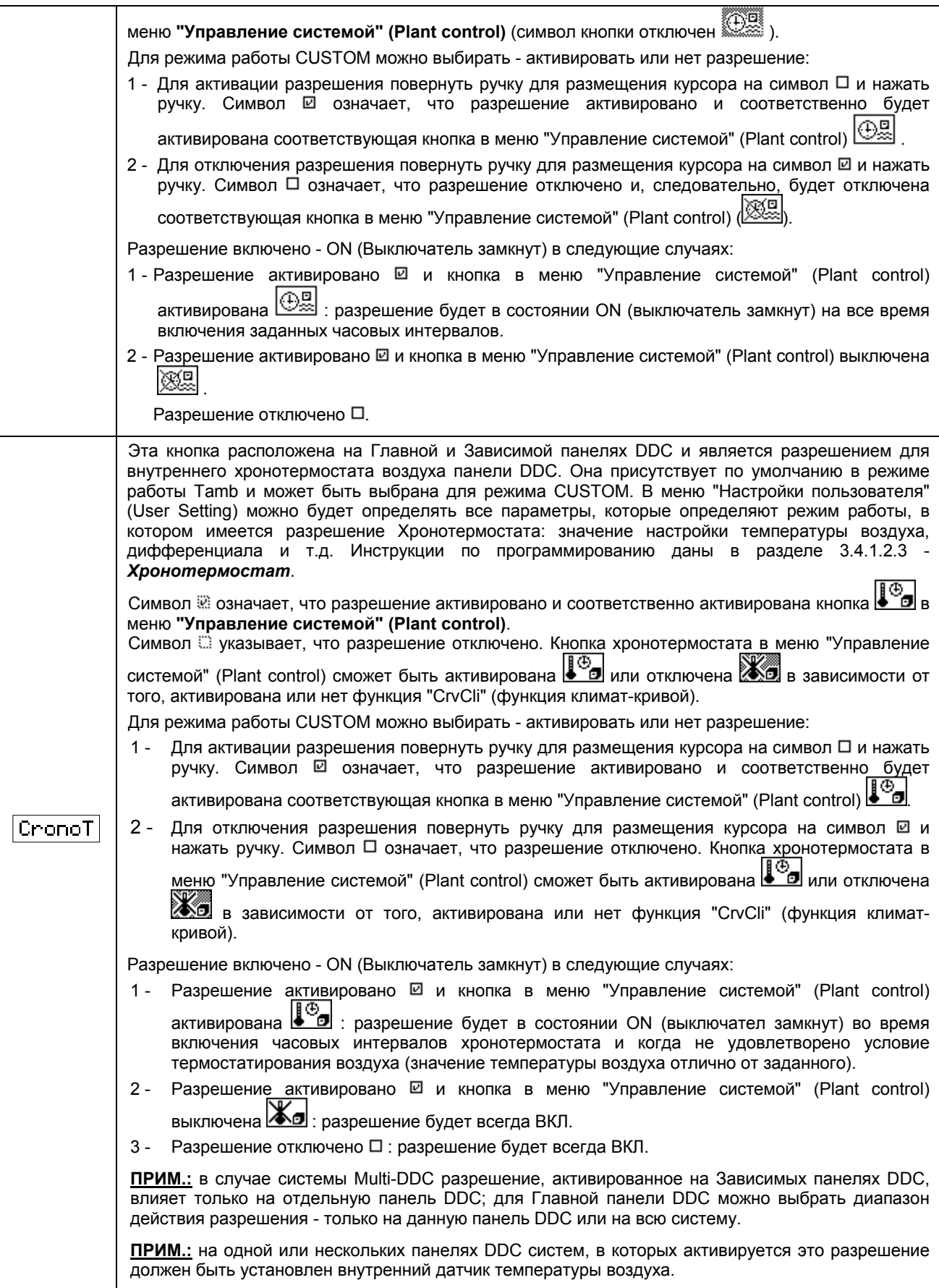

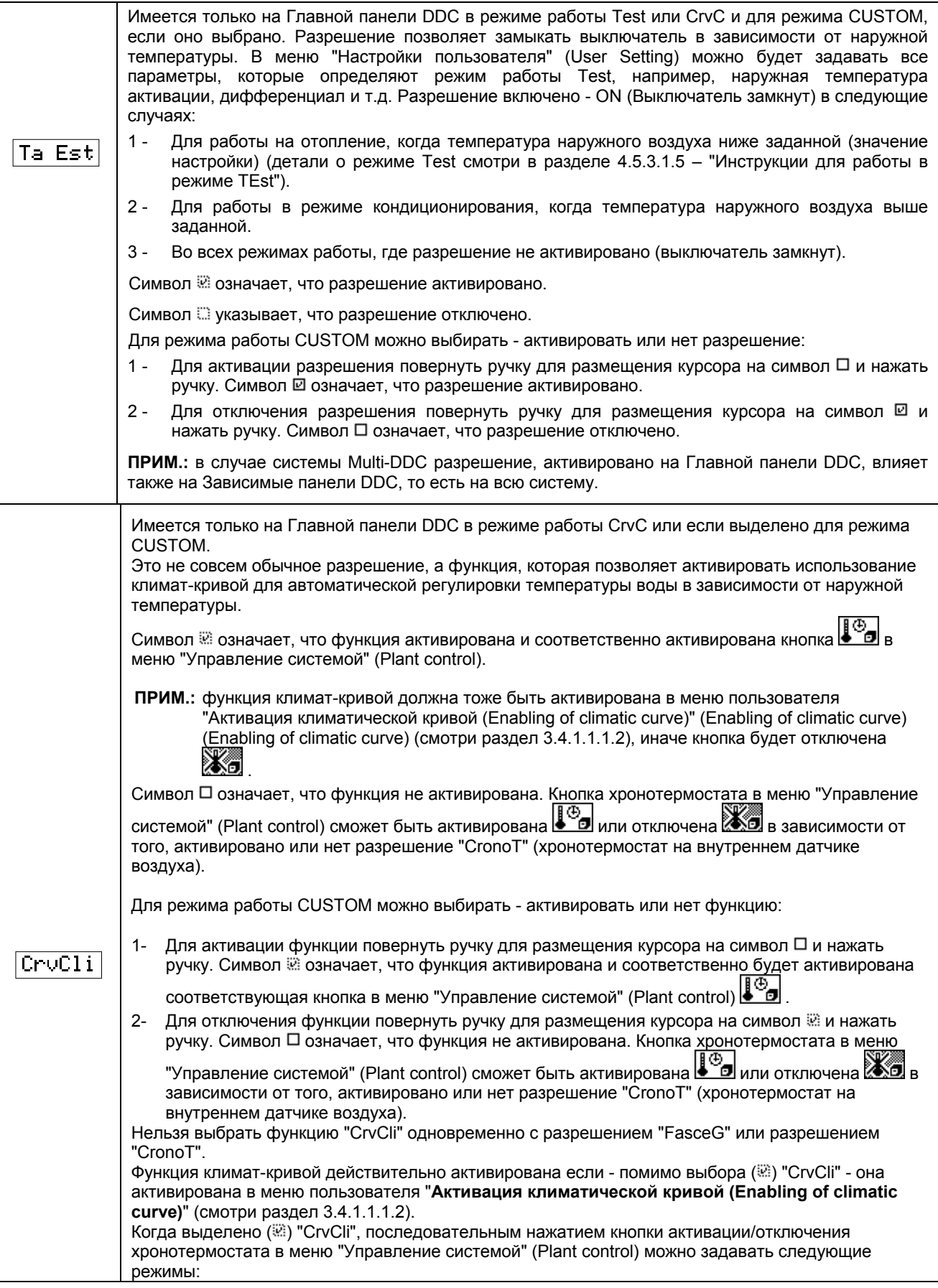

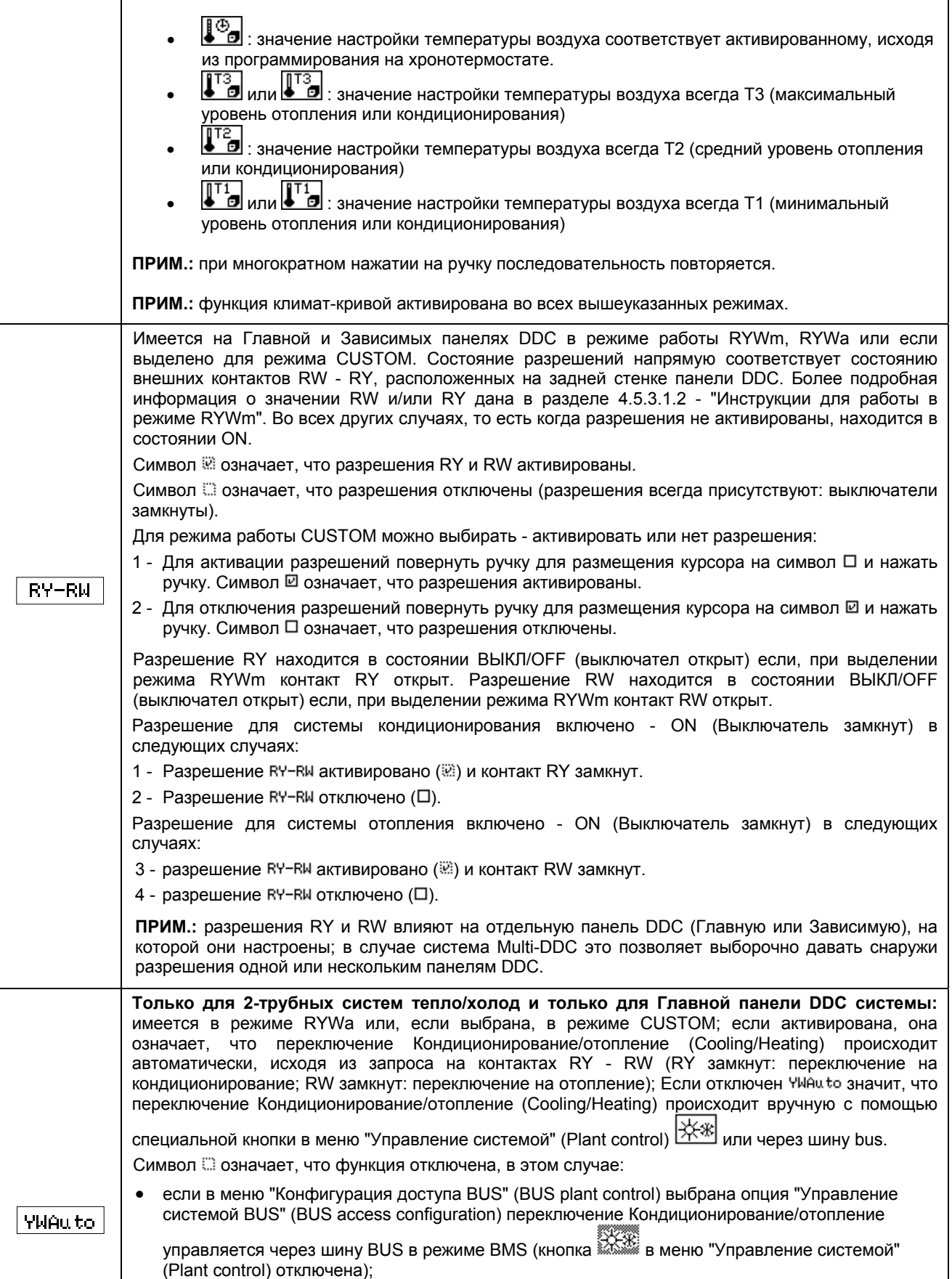

![](_page_31_Picture_579.jpeg)

Дополнительная информация о меню "Управление системой" (Plant control) дана в разделе 2.4 – "Меню Управление системой" на Странице 11.

Разрешения могут быть приняты за последовательные выключатели, как показано на Рисунок 20 на Странице 110; в приведенном примере представлен режим работы Custom с выбором всех имеющихся разрешений. Выключатель Вкл-Выкл BMS управляется ТОЛЬКО, если в меню "Конфигурация доступа BUS" (BUS access configuration) активирована позиция "Контроль сист. BMS / BMS plant control (более подробная информация дана в разделе "**Настройка адреса Modbus**" на Странице 81).

![](_page_31_Figure_5.jpeg)

**Рисунок 20 –** ПРИНЦИПИАЛЬНАЯ СХЕМА РАЗРЕШЕНИЙ

Функция Crvc (климат-кривая) не представлена на схеме на Рисунок 20, так как она не действует как разрешение (On-Off), а изменяет температуру воды на подаче в зависимости от наружной температуры.

![](_page_32_Picture_538.jpeg)

В Цифровой Панели предусмотрены разные режимы управления работой аппаратов, как показано в приведенной далее таблице.

**Таблица 6** – Режим работы (доступ bus не настроен)

![](_page_32_Picture_539.jpeg)

Для выбора режима работы системы выполнить следующие операции:

- 1 Выбрать Ина начальной странице для входа в главное меню.
- 2 Выбрать  $\mathbb{Z}^{\mathbb{Z}^{\mathbb{Z}}}$ для входа в монтажное меню.
- 3 Ввести пароль монтажника с цифрового пульта, выведенного на дисплее.
- 4 Из ниспадающего меню выбрать **"системы" (plants)**.
- **ELEL**<br>5 Выбрать пиктограмму: <u>茶来 для 2-трубной системы Кондиционирование/отопление;</u> системы для производства горячей воды; <br>системы для системы для производства охлажденной воды.

- 6 Повернуть ручку для смещения курсора вниз до позиции "Базовая часть сист." (Base plant part) и нажать ручку.
- 7 Повернуть ручку для смещения курсора вниз до позиции **"Конфиг. Конд/Отоп**" (Cond/Heat. serv. Conf.)
- 8 Повернуть ручку для смещения курсора вниз до позиции **"Конфиг. Разрешений"** (mode config.) и нажать ручку для входа на страницу.
- 9 Выбрать  $\blacksquare$ или  $\blacksquare$ для смены режима работы.
- 10 В случае выбора режима CUSTOM перейти на отдельную позицию  $\Box$ , активируя требуемые ( $\boxtimes$ ).
- 11 Для выхода нажать .

**ПРИМЕЧАНИЕ** Если панель DDC является главной из двух систем, повторить операции 5 - 9 для второй системы. **Режим термостатирования воды (только для Главной панели DDC)** Опция имеется в монтажном меню и служит для определения режима термостатирования для систем для производства горячей и/или охлажденной воды. Можно контролировать термостатирование по линии подачи или обратной линии. Ниже приводятся инструкции для выполнения настройки режима термостатирования: 1 - Выбрать Шна начальной странице для входа в главное меню. 2 - Выбрать  $\mathbb{Z}$ <sup>2</sup> для входа в монтажное меню. 3 - Ввести пароль монтажника с цифрового пульта, выведенного на дисплее. 4 - Из ниспадающего меню выбрать **"системы" (plants).** 風風 7. FI 5 - Нажать на символ  $\sqrt{\frac{1+1}{3}x}$  для 2-трубной системы Кондиционирование/отопление; n.n. системы для производства горячей воды;  $\mathbb{R}$  для системы для производства охлажденной воды. 6 - Повернуть ручку для смещения курсора вниз до позиции "Базовая часть сист." (Base plant part) и нажать ручку. 7 - Повернуть ручку для смещения курсора вниз до позиции "Конфиг. Конд/Отоп" (Cond/Heat. serv. Conf.) 8 - Повернуть ручку для смещения курсора вниз до позиции "**Режим Термостат. воды**" (Wat. Thermost. Mode) и нажать ручку для входа на страницу. 9 - Для систем для производства охлажденной воды - левая колонка страницы - разместить курсор на символ  $\Box$  и нажать MODO TERMOST. ACQUA Condiz. ручку для линии, по которой требуется выполнять Riscal. Mandata @ Mandata @ термостатирование  $\boxtimes$  (подача или обратка). Ritorno □ Ritorno □ 10 - Для систем для производства горячей воды - правая колонка 4. страницы - разместить курсор на символ  $\Box$  и нажать ручку для линии, по которой требуется выполнять термостатирование (подача или обратка). 11 - Для выхода нажать **ПРИМЕЧАНИЕ**

Если панель DDC является Главной из двух систем, повторить операции 5 - 9 для второй системы.

#### **Параметры климат-кривых**

308L

Опция имеется в монтажном меню и служит для определения параметров климат-кривых, которые будут влиять на температуру на подаче горячей и/или охлажденной воды.

Климат-кривые позволяют рассчитывать температуру воды системы в зависимости от измеренной наружной температуры и заданной температуры внутреннего воздуха.

В зависимости от типа системы, в частности, от типа терминалов (радиаторы, фанкойлы, теплые полы и т.д.) и характеристик здания должна будет использоваться соответствующая кривая, выбранная из серии климат-кривых; кроме этого, при изменении заданной температуры внутреннего воздуха, реально используемая кривая будет автоматически изменена.

Климат-кривые, используемые в Цифровой Панели для кондиционирования отличны от кривых, используемых для отопления и также методы выбора конкретной кривой различные.

Что касается **кондиционирования**, климат-кривые являются набором прямых линий и выбор кривой для использования выполняется путем указания двух точек, через которые она должна пройти: в частности, должна быть указана температура охлажденной воды при наружной температуре 25°C и 35°C; например, в графике, показанном на Рисунок 21 выбранная кривая означает, что аппараты произведут охлажденную воду с температурой 7°C при наружной температуре 35°C и 10°C при наружной температуре 25°C.

Кривая, определенная таким образом учитывает заданную температуру воздуха в помещении 25°C; если температура настройки другая, система автоматически подстроит рабочую кривую.

Если уклон выбранной кривой не правильный, может происходить следующее, что необходимо анализировать во время первого периода эксплуатации системы:

- Температура внутреннего воздуха выше, когда наружная температура выше: в этом случае, уклон кривой недостаточный, следует **опустить** требуемую температуру воды при наружной температуре di 35°C или **поднять** требуемую температуру воды при наружной температуре 25°C.
- Температура внутреннего воздуха выше, когда наружная температура ниже: в этом случае, уклон кривой чрезмерный, следует **поднять** требуемую температуру воды при наружной температуре 35°C или **опустить** требуемую температуру воды при наружной температуре 25°C.

Если уклон правильный (температура внутреннего воздуха стабильная при изменениях наружной температуры), а внутренняя температура не соответствует заданной, может происходить следующее:

- Температура внутреннего воздуха всегда выше заданного значения: в этом случае, следует отрегулировать параметр коррекции (Offset) климат-кривой, настроив **отрицательное** значение, равное отклонению внутренней температуры от заданной; например, если заданное значение равно 24°C и фактическая внутренняя температура равна 27°C, задать в параметре Offset значение  $-3^{\circ}$ C.
- Температура внутреннего воздуха всегда ниже заданного значения: в этом случае, следует задать **положительное** значение в параметре коррекции (Offset) климат-кривой; например, если заданное значение 24°C и фактическая внутренняя температура равна 22°C, задать в параметре Offset значение 2°C.

![](_page_34_Figure_10.jpeg)

**Рисунок 21 –**ГРАФИК "КРИВЫХ КОНДИЦИОНИРОВАНИЯ"

Что касается отопления, серия климат-кривых показана на Рисунок 22 и выбор рабочей кривой выполняется путем указания значения параметра "уклон кривой". Кривая определяется с учетом заданной температуры внутреннего воздуха 20°C; если заданная температура другая, система автоматически подстраивает рабочую кривую.

Для начальной настройки климат-кривой для отопления действовать следующим образом:

• Собрать данные по температуре воды, необходимой, когда наружная температура равна "температуре проекта" (например, Твода = 60°С, когда T наруж. =  $-10^{\circ}$ С)

- Используя график Рисунок 22, выбрать кривую, удовлетворяющую требованию предыдущего пункта; для примера из предыдущего пункта смотри Рисунок 23. Отметить значения параметра, выражающего уклон кривой и задать его. Для примера из предыдущих пунктов задать значение 1,5, как показано на Рисунок 23. **ПРИМ.:** если никакая кривая не проходит через точку, соответствующую проектной температуре, выбрать среднее значение из значений двух ближайших кривых над и под этой точкой.
- Примерно можно сказать, что для системы с "теплыми полами" следует использовать "низкие" значения уклона, для системы с фанкойлами "средние" значения и для системы с радиаторами "высокие" значения.
- Задать в параметр Offset (Коррекция) значение 0.

Если уклон кривой выбран неправильно, могут создаваться следующие ситуации, которые следует анализировать во время первого периода эксплуатации системы:

- Температура внутреннего воздуха выше, когда наружная температура выше: в этом случае, уклон кривой недостаточен, следует задать более высокое значение в параметре, который выражает уклон кривой.
- Температура внутреннего воздуха выше, когда наружная температура ниже: в этом случае, уклон кривой слишком большой, следует задать более низкое значение в параметре, который выражает уклон кривой.

Если же уклон правильный (температура внутреннего воздуха стабильная при измении наружной температуры), но внутренняя температура не соответствует заданной, может происходить следующее:

- Температура внутреннего воздуха всегда выше заданного значения: в этом случае, следует изменить параметр Offset климат-кривой, задав **отрицательное** значение, равное отклонению внутренней температуры от заданного значения; например, если заданное значение равно 22°C и реальная внутренняя температура равна 26°C, задать в параметре Offset значение -4°C.
- Температура внутреннего воздуха всегда ниже заданного значения: в этом случае, следует задать **положительное** значение в параметре Offset климат-кривой; например, если заданное значение равно 20°C и реальная внутренняя температура равна 19°C, задать в параметре Offset значение  $1^{\circ}$ C.
#### **卷日口目L** JE

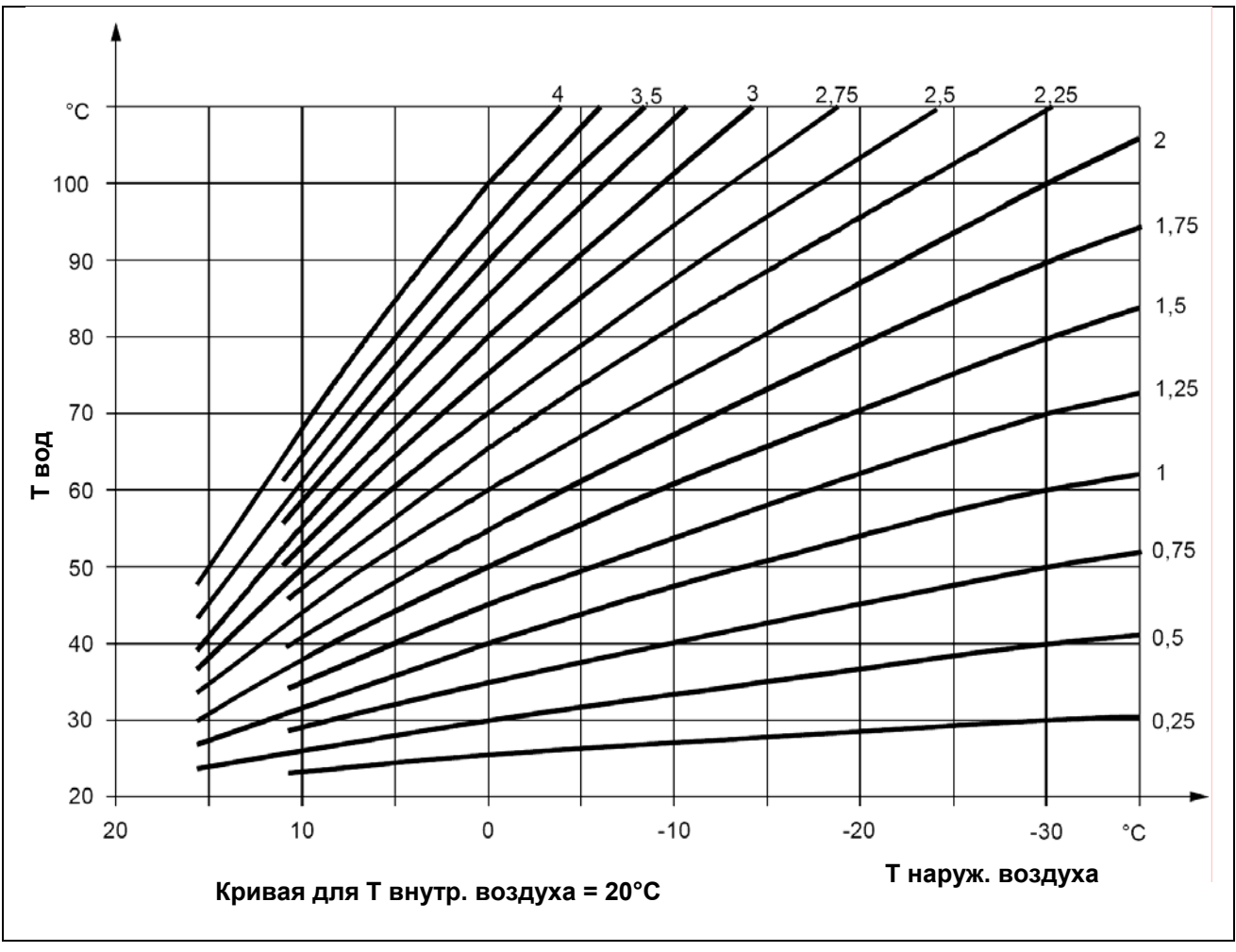

**Рисунок 22 –**ГРАФИК "КРИВЫХ ОТОПЛЕНИЯ"

# $\mathbf{\mathbb{C}}$   $\blacksquare$   $\blacksquare$

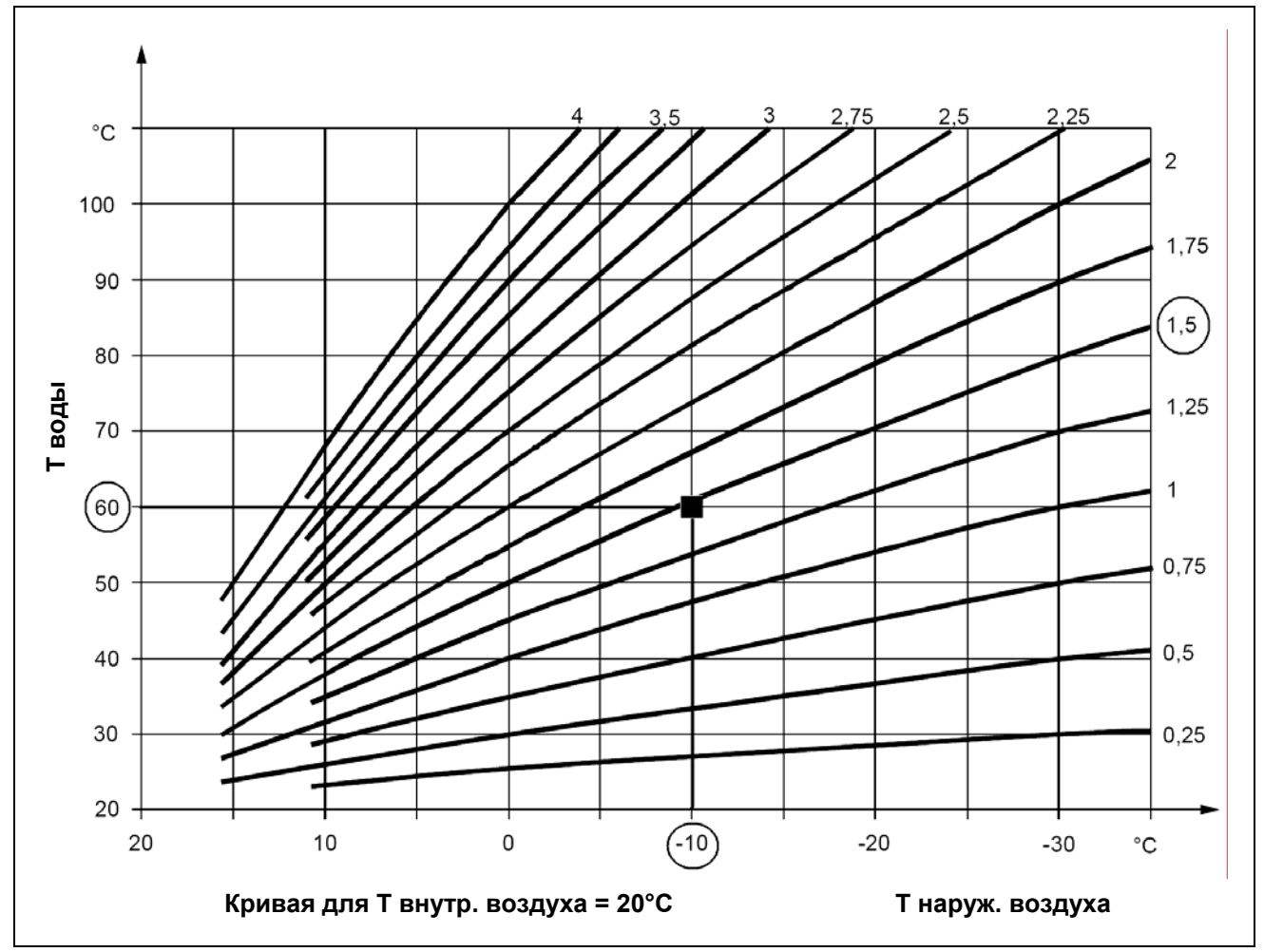

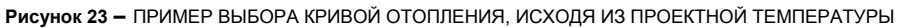

#### **ПРИМЕЧАНИЕ**

#### **Ограничение поля изменения температуры воды.**

Зачастую целесообразно ограничить допустимые максимальные колебания температуры воды, относительно температуры, соответствующей всему диапазону изменения наружной температуры, который получился бы только из расчет с климат-кривой. Можно это сделать, с помощью меню **Максимальная температура воды** (страница 119) и **Минимальная температура воды** (страница 120).

Ниже приводятся инструкции для выполнения настройки параметров климат-кривой:

- 1 Выбрать  $\mathbb N$  на начальной странице для входа в главное меню.
- 2 Выбрать  $\mathbb{Z}^{\mathbb{Z}}$ для входа в монтажное меню.
- 3 Ввести пароль монтажника, если требуется, с цифрового пульта, выведенного на дисплее.
- 4 Из ниспадающего меню выбрать "системы" (plants).

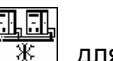

 $\square\square$ 5 - Нажать на символ **ЖЖ для 2-трубной системы Кондиционирование/отопление**; **ЖМ для**<br>[1]

системы для производства горячей воды;  $\boxed{+}$  для системы для производства охлажденной воды.

6 - Повернуть ручку для смещения курсора вниз до позиции "Базовая часть сист." (Base plant part) и нажать ручку.

7 - Повернуть ручку для смещения курсора вниз до позиции "Конфиг Конд/Отоп" (Cool/Heat. serv. Conf.).

<del>®</del> ฅо ⊟

- 8 Повернуть ручку для смещения курсора вниз до позиции "**Парам. климат-кривых**" (Weather Comp parms) и нажать ручку для входа на страницу.
- 9 Для системы для производства охлажденной воды задать параметр "**Значение настр. воды при TEst. 25°C**" / Water set-point at ExtT. 25 °C (77°F) и " **Значение настр. воды при TEst. 35°C"** / Water set-point at ExtT. 35 °C (95° F) и, при необходимости, параметр "Коррекция" (Offset).
- 10 Для системы для производства горячей воды задать параметр "**Уклон**" (Slope ) кривой отопления и, при необходимости, параметр "Коррекция" (Offset).
- 11 Для выхода нажать

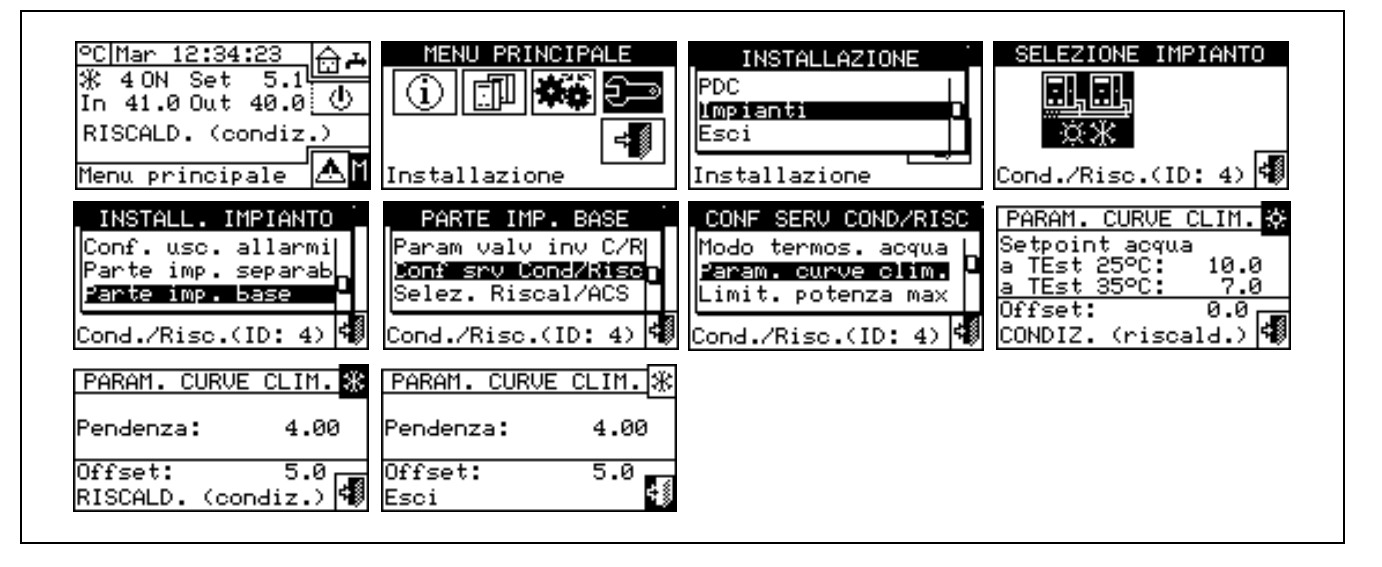

#### **Ограничение максимальной мощности**

Эта функция (**опция**) позволяет ограничивать - в зависимости от наружной температуры максимальную мощность для функций отопления и кондиционирования.

Максимальная мощность, установленная в системе отопления или кондиционирования рассчитывается с учетом максимальной тепловой нагрузки, которая может возникнуть при минимальной (для отопления) или максимальной (для кондиционирования) проектной наружной температуре.

Следовательно, в мягких климатических условиях установленная мощность оказывается избыточной; особенно в системах с большим количеством ступеней или смешанного типа (тепловые насосы + котлы) можно получить более эффективную регулировку, ограничив соответственно выдаваемую мощность, то есть запрещая регулятору использовать - даже только временно - чрезмерное количество аппаратов.

В режиме отопления функция постепенно уменьшает количество аппаратов, используемых при увеличении наружной температуры. После активации функции следует задать три параметра:

- **Наружная температура для 100% мощности (External temperature at 100% power)**: здесь должна быть задана минимальная проектная наружна температура.
- **Наружная температура для 0% мощности (External temperature at 0% power)**: здесь должна быть задана наружная температура, выше которой отопление не требуется.

ПРИМ.: во избежание чрезмерного ограничения мощности может быть целесообразно оставить запас, настроив в этих параметра значения, немного превышающие теоретические.

• **Задержка активации (Enabling delay)**: в этом параметре можно указать задержку активации функция ограничения мощности, рассчитываемую с момента включения системы. Таким образом,

можно дать системе возможность использовать всегда всю имеющуюся мощность во время пуска системы.

В режиме кондиционирования функция работает таким же образом, но, естественно, с обратной логикой относительно изменений наружной температуры.

Можно активировать или нет и настроить отдельно функцию для отопления и для кондиционирования.

Как альтернатива этой функции, только для отопления, можно активировать упрощенный вариант, при котором блокируется использование менее эффективных теплогенераторов (котлов) выше определенной наружной температуры. В этом случае, после активации функции необходимо задать только один параметр:

• **Порог наружной температуры для отключения котлов (Boiler disabling external temperature threshold)**: здесь должно быть задано значение наружной температуры, при превышении которой не должны использоваться котлы.

Ниже приводятся инструкции для выполнения активации и конфигурации функции:

- 1 Выбрать ∐ на начальной странице для входа в главное меню.
- 2 Выбрать  $\mathbb{Z}^{\mathbb{Z}}$ для входа в монтажное меню.
- 3 Ввести пароль монтажника, если требуется, с цифрового пульта, выведенного на дисплее.
- 4 Из ниспадающего меню выбрать "системы" (plants).
- 風風 31. AL 5 - Нажать на символ для 2-трубной системы Кондиционирование/отопление; для 風風

системы для производства горячей воды;  $\mathbb{R}$  для системы для производства охлажденной воды.

- 6 Повернуть ручку для смещения курсора вниз до позиции "Базовая часть сист." (Base plant part) и нажать ручку.
- 7 Повернуть ручку для смещения курсора вниз до позиции "Конфиг. Конд/Отоп" (Cool/Heat. serv. Conf.).
- 8 Повернуть ручку для смещения курсора вниз до позиции "**Огран. макс. мощности**" (Max. Power Limiting) и нажать ручку для входа на страницу.
- 9 Только для 2-трубных систем тепло/холод: нажать кнопку с символом  $\boxtimes$  или  $\boxtimes$  для выбора режима работы, для которого задаются параметры:  $\mathbb{R}$  для ОТОПЛЕНИЯ,  $\mathbb{H}$  для КОНДИЦИОНИРОВАНИЯ.
- 10 Для активации функции для системы производства охлажденной воды выбрать единственную опцию "**Огран. макс. мощности**" (Max. Power Limiting); теперь надо будет обязательно перейти на страницу 2/2 для настройки/изменения трех параметров этой функции: Наружная температура для 100% и 0% мощности и Задержка активации функции ограничения после включения системы.
- 11 Для активации функции для системы производства горячей воды выбрать одну из опций "**Огранич. макс. мощности**" (Limit Max Power) или "**Блокир. котлов"** (Lock boilers). В обоих случаях надо будет обязательно на страницу 2/2 для настройки/изменения:
	- При выборе опции "**Огранич. макс. мощности**" (Limit Max Power) трех параметров, указанных в пункте 10 и относящихся к системе производства горячей воды.
	- При выборе опции "**Блокир. котлов"** (Lock boilers) параметр "Порог наружной температуры" блокирует котлы.

12 - Для выхода нажать

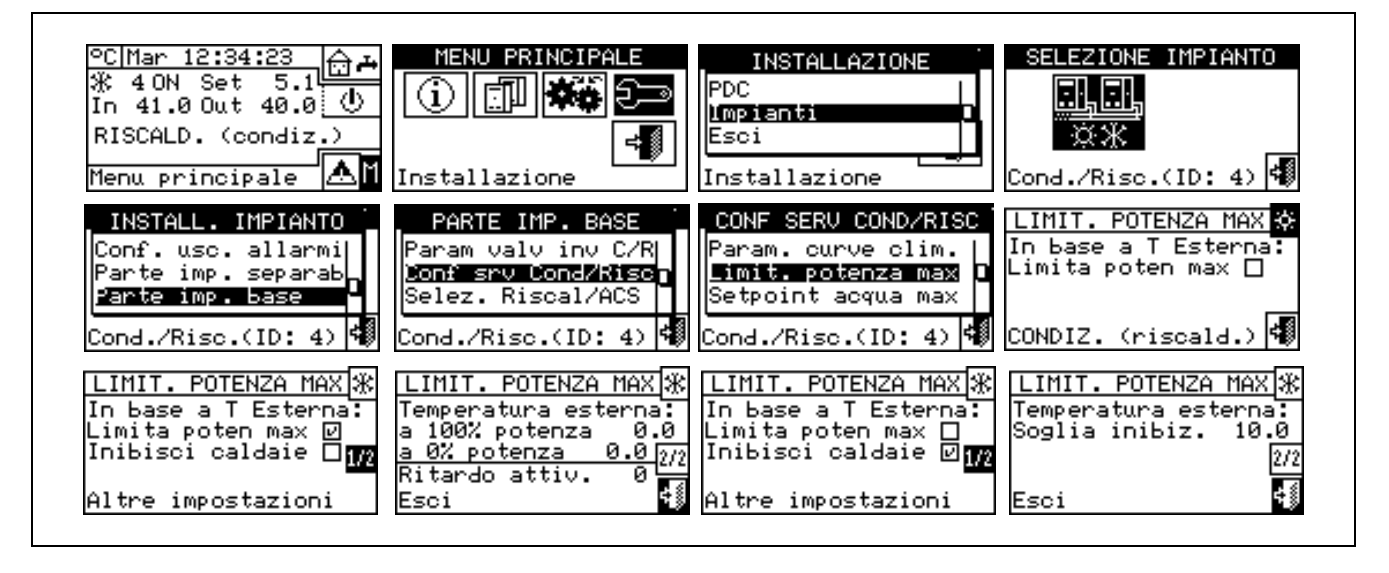

### **Максимальная температура воды**

Опция имеется в монтажном меню и служит для определения **предельной максимальной температуры настройки** (подачи и обратной линии) для кондиционирования и отопления в главной части системы. Далее значения температуры настройки будут задаваться пользователем в меню "Настройки пользователя" (User Setting). В частности, можно задавать минимальную температуру для выработки охлажденной воды в диапазоне –30°C / +40°C и максимальную температуру для выработки горячей воды в диапазоне +5°C / +95°C. Например, если для системы для производства охлажденной воды задается значение +5°C пользователю можно будет задать значение температуры выше +5°C. В случае систем для выработки горячей воды настройка температуры +60°C даст пользователю возможность выбрать значение настройки для горячей воды ниже +60°C.

Кроме этого, если активирована функция климат-кривой, эти пределы будут применяться к значению настройки, определенному системой в зависимости от наружной температуры; в показанном выше примере для системы отопления, максимальная температура настройки воды будет +60°C даже, если функция климат-кривой требует более высокого значения.

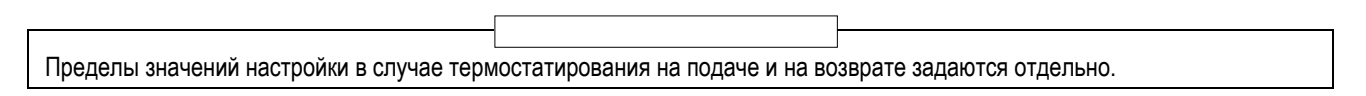

Ниже приводятся инструкции для выполнения изменения пределов настройки:

- 1 Выбрать □ на начальной странице для входа в "главное меню".
- 2 Выбрать для входа в **"монтажное меню"**.
- 3 Ввести пароль монтажника с цифрового пульта, выведенного на дисплее.
- 4 Из ниспадающего меню выбрать **"системы" (plants)**.
- <u>in in</u> 5 - Нажать на символ  $\sqrt{\frac{1}{3}+\frac{1}{3}}$  для 2-трубной системы Кондиционирование/отопление;  $\sqrt{\frac{1}{3}-1}$  для 風風
- системы для производства горячей воды;  $\mathbb{R}^*$  для системы для производства охлажденной воды.
- 6 Повернуть ручку для смещения курсора вниз до позиции "Базовая часть сист." (Base plant part) и нажать ручку.
- 7 Повернуть ручку для смещения курсора вниз до позиции "Конфиг Конд/Отоп" (Cool/Heat. serv. Conf.) и нажать ручку.
- 8 Повернуть ручку для смещения курсора вниз до позиции "Макс. знач. настр. Т воды" (Max water setpoint) и нажать ручку.
- 9 Разместить курсор на значение температуры для изменения.

# ᠿUBOAN

- 10 Нажать ручку для входа в режим изменения выделенного значения.
- 11 Повернуть ручку для изменения значения температуры.
- 12 Нажать ручку для подтверждения заданного значения.
- 13 Для выхода нажать

**ПРИМЕЧАНИЕ**Если панель DDC является Главной из двух систем повторить операции от 5 и далее для второй системы. °C|Mer 10:17:20 MENU PRINCIPALE ME Pwd Inst INSTALLAZIONE 1⊡ਜਿ ₹ 4 ON Set 10.0 € lenc.  $11.00ut$  10.0  $\overline{0}$ G la a G In 7ा हो बा Impiant: | 20N Set 65.0<br>| 51.00ut 50.0<mark>j</mark> X क Esci 4≸ Iп <u>नशिबन</u> ٨M Installazione Menu principale Installazione SELEZIONE IMPIANTO INSTALL. IMPIANTO PARTE IMP. BASE CONF SERV COND/RISC Parte imp. separab Param valv inv C/R Limit. potenza max Parte imp. base Conf srv Cond/Risc<mark>.</mark> Setpoint acqua max Selez. Riscal/ACS Setpoint acqua min Esci kB K Cond./Risc.(ID: 4) Cond./Risc.(ID: 4) Cond /Risc.(ID:  $4)$ Cond./Risc.(ID:  $2)$ SETPOINT ACQUA MAX. Min Cond. Max Risc. Man:  $7.0$  Man:  $80.0$ Rit: 12.0 Rit: 70.0 Esci

#### **Минимальная температура воды**

Опция имеется в монтажном меню и служит для определения **предельной минимальной температуры настройки** (подачи и обратной линии) для кондиционирования и отопления в главной части системы. Далее значения температуры настройки будут задаваться пользователем в меню "Настройки пользователя" (User Setting). В частности, можно определить максимальную температуру для выработки охлажденной воды в диапазоне -30°C / +40°C и минимальную температуру для выработки горячей воды в диапазоне +5°C / +95°C. Например, если для системы для производства охлажденной воды задается значение +30°C пользователю можно будет определить значение температуры ниже +30°C. В случае систем для выработки горячей воды настройка температуры +40°C даст пользователю возможность выбрать значение настройки для горячей воды выше +40°C. Кроме этого, если активирована функция климат-кривой, эти пределы применяются к значению настройки, определяемому системой в зависимости от наружной температуры; в показанном выше примере для системы отопления, минимальная температура настройки воды будет +40°C даже, если функция климат-кривой будет требовать более низкое значение.

# 3081

#### **ПРИМЕЧАНИЕ**

Максимальное и минимальное значения настройки связаны между собой, поэтому, например, если задается максимальное значение настройки (для производства горячей воды) 50°C, будет возможно задать минимальное значение не более 50°C.

**ПРИМЕЧАНИЕ**

Пределы температур настройки в случае термостатирования на подаче и в обратной линии задаются отдельно.

Ниже приводятся инструкции для выполнения изменения пределов настройки:

- 1 Выбрать Шна начальной странице для входа в "главное меню".
- 2 Выбрать для входа в **"монтажное меню"**.
- 3 Ввести пароль монтажника с цифрового пульта, выведенного на дисплее.
- 4 Из ниспадающего меню выбрать **"системы" (plants)**.
- 5 Нажать на символ  $\sqrt{\frac{1+1}{3}x}$  для 2-трубной системы Кондиционирование/отопление:  $\sqrt{\frac{1+1}{3}}$  для <u>na</u>

системы для производства горячей воды;  $\mathbb{R}$  для системы для производства охлажденной воды.

- 6 Повернуть ручку для смещения курсора вниз до позиции "Базовая часть сист." (Base plant part) и нажать ручку.
- 7 Повернуть ручку для смещения курсора вниз до позиции "Конфиг Конд/Отоп" (Cool/Heat. serv. Conf.) и нажать ручку.
- 8 Повернуть ручку для смещения курсора вниз до позиции "Мин. знач. настр. Т воды" (Min water setpoint) и нажать ручку.
- 9 Разместить курсор на значение температуры для изменения.
- 10 Нажать ручку для входа в режим изменения выделенного значения.
- 11 Повернуть ручку для изменения значения температуры.
- 12 Нажать ручку для подтверждения заданного значения.
- 13 Для выхода нажать

**ПРИМЕЧАНИЕ**

Если панель DDC является Главной из двух систем, повторить операции от 5 и далее для второй системы.

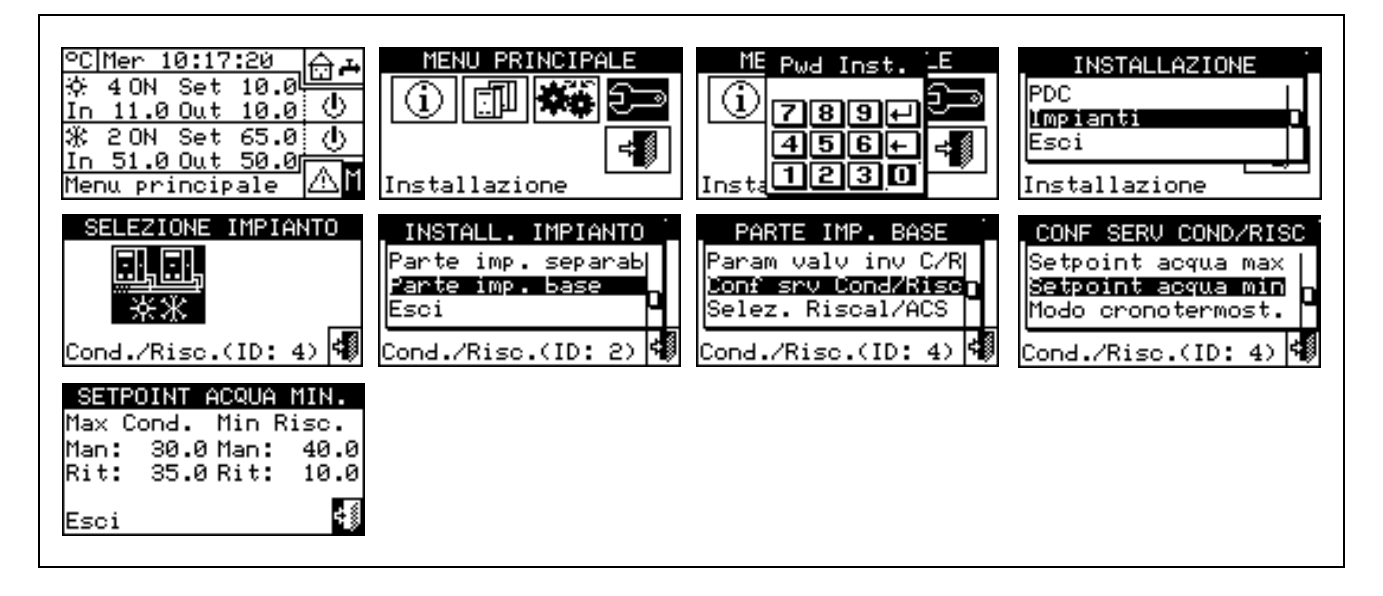

### **Режим "Хронотермостат" (Chronothermostat) (только для Главной панели DDC систем Multi-DDC)**

Опция имеется в монтажном меню и служит для определения для каждой системы**,** управляемой с панели DDC, режим использования хронотермостата Главной панели DDC.

Предусмотрено два режима работы:

- **Общий Хронотермостат** (Главный и Зависимый): в этом случае, хронотермостат Главной панели управляет также разрешениями на Зависимых.
- **Частичный Хронотермостат** (Только Главный): Хронотермостат Главной панели будет давать разрешение на включение только аппаратов, управляемых им напрямую.

Практически используется две типовых конфигурации:

- **1. Отдельный Хронотермостат:** Установка управляется исключительно хронотермостатом Главной панели DDC. Следует выбрать вышеуказанную опцию "Общий" (General) и отключить разрешение хронотермостата на Зависимой панели DDC. (смотри раздел "Конфигурация разрешений" на Странице 105). Кроме этого, следует подсоединить датчик температуры воздуха, предлагаемый как опция, к Главной панели DDC.
- **2. Хронотермостат Зоны:** С помощью этой конфигурации можно контролировать температуру в 3 разных помещениях. Следует активировать разрешения хронотермостата на всех панелях DDC и следует выбрать вышеуказанную опцию "Частичный" (Partial) на Главной панели DDC. Кроме этого, следует подсоединить датчики воздуха (опции) к каждой панели DDC.

Ниже приводятся инструкции для выполнения настройки режима **"Хронотермостат" (Chronothermostat)** на Главной панели DDC:

- 1 Выбрать Шна начальной странице для входа в главное меню.
- 2 Выбрать  $\boxed{\underline{\smile}^{\text{max}}\}$ для входа в монтажное меню.
- 3 Ввести пароль монтажника, если требуется, с цифрового пульта, выведенного на дисплее.
- 4 Из ниспадающего меню выбрать "системы" (plants).
	- $\Box$   $\Box$
- 5 Нажать на символ  $\sqrt{\frac{12}{36}+\frac{1}{12}}$  для 2-трубной системы Кондиционирование/отопление:  $\sqrt{\frac{12}{36}-1}$  для 山田

системы для производства горячей воды;  $\mathbb{R}$  для системы для производства охлажденной воды.

- 6 Повернуть ручку для смещения курсора вниз до позиции "Базовая часть сист." (Base plant part) и нажать ручку.
- 7 Повернуть ручку для смещения курсора вниз до позиции "Конфиг Конд/Отоп" (Cool/Heat. serv. Conf.).
- 8 Повернуть ручку для смещения курсора вниз до позиции "**Режим хронотермост.**" (Chronot. Op. Mode) и нажать ручку для входа на страницу.
- 9 Разместить курсор на символ  $\Box$ , исходя из требуемой опции (General; Partial) и нажать ручку для выполнения выбора. Символ  $\boxdot$  означает, что опция активирована.
- 10 Для выхода нажать .

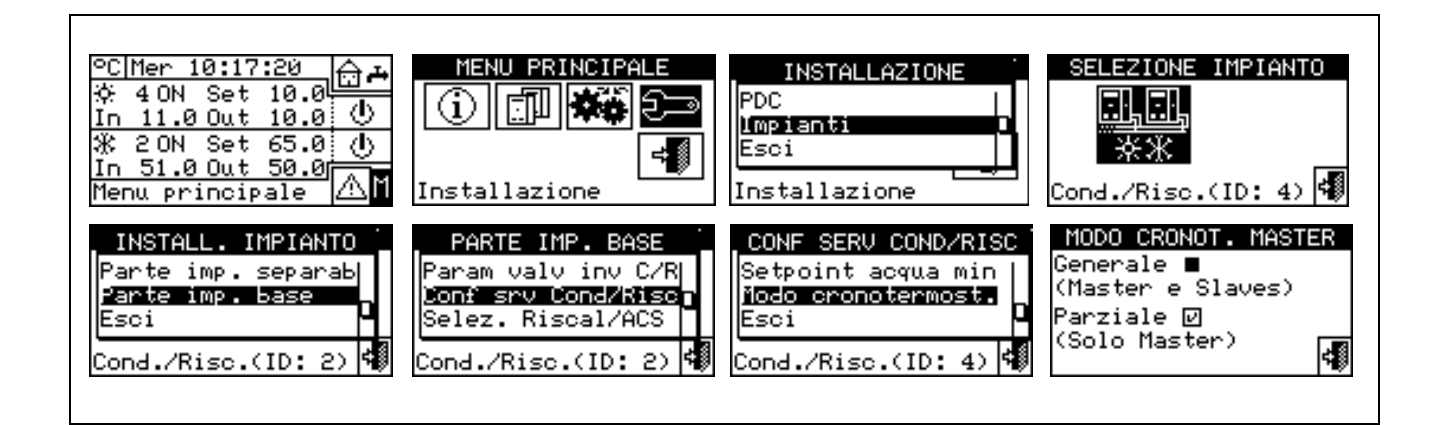

®ฅoฅu

**ПРИМЕЧАНИЕ**

Повторить операции от 5 до 8 для второй системы, если панель DDC Главная из двух систем.

### **4.4.2.6.10 Выбор Отопление/ГВС**

С помощью этого параметра подменю можно выбрать функцию аппаратов базовой системы - только для производства горячей воды для системы отопления или для выработки (также одновременно) горячей воды для системы отопления и ГВС.

- 1 Выбрать □ на начальной странице для входа в главное меню.
- 2 Выбрать  $\mathbb{R}^n$ для входа в монтажное меню.
- 3 Ввести пароль монтажника с цифрового пульта, выведенного на дисплее.
- 4 Из ниспадающего меню выбрать **"системы" (plants)**.

# 口口

- 5 Выбрать тип системы:  $\sqrt{\frac{2k+1}{3k}}$ для 2-трубной системы Кондиционирование/отопление;  $\sqrt{\frac{2k+1}{3k}}$ для системы для производства горячей воды;
- 6 Повернуть ручку для смещения курсора вниз до позиции "Базовая часть сист." (Base plant part) и нажать ручку.
- 7 Повернуть ручку для смещения курсора вниз до позиции "Выбор Отопл./ГВС" (Heating/DHW select)
- 8 Разместить курсор на символ □ рядом с требуемой опцией: "Отоплен. и ГВС (одновременный режим)" / Heating and DHW (Simultan.service) или "Только Отоплен." (Heating only).
- 9 Нажать ручку для активации опции. Символ <sup>2</sup> означает, что опция активирована.
- 10 Для выхода нажать

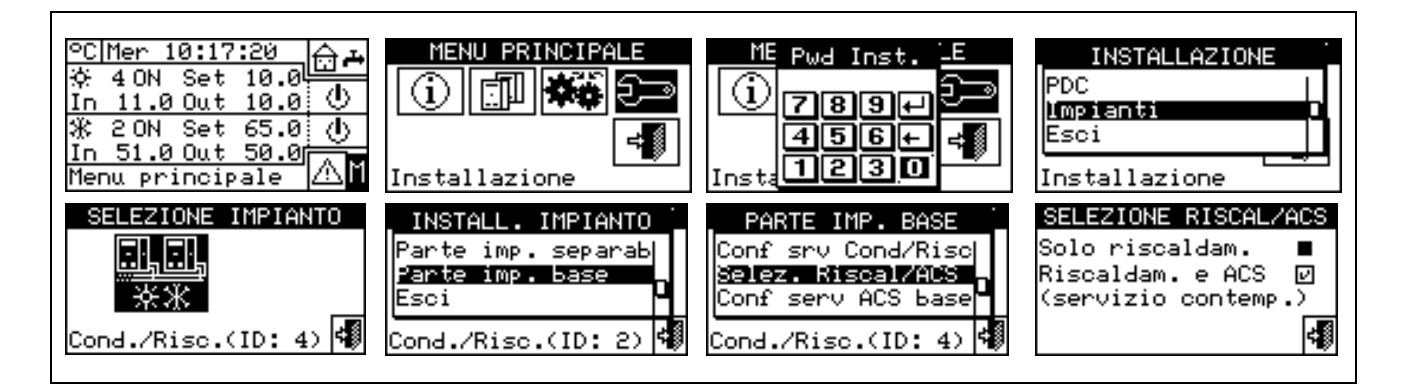

 $\Pi$   $\Pi$ 

### **4.4.2.6.11 Конфигурация базового режима ГВС**

#### **Предел настройки**

Опция имеется в монтажном меню и служит для определения предельной максимальной температуры настройки (подачи) для выработки ГВС в главной части системы. Температура настройки будет далее задаваться пользователем в меню "Настройки пользователя" (User Setting). В частности, можно определить максимальную температуру для выработки ГВС в диапазоне +5°C / +95°C. Например, если задается значение +60°C, пользователю можно будет задать значение температуры в диапазоне +5°C /  $+60^{\circ}$ C.

- 1 Выбрать Ш на начальной странице для входа в главное меню.
- 2 Выбрать для входа в **"монтажное меню"**.
- 3 Ввести пароль монтажника с цифрового пульта, выведенного на дисплее.
- 4 Из ниспадающего меню выбрать **"системы" (plants)**.
- 虱風
- 5 Нажать на символ  $\sqrt{\frac{12}{36} + 1}$ для 2-трубной системы Кондиционирование/отопление:  $\sqrt{\frac{12}{36}}$ для системы Ō.a

для производства горячей воды;  $\sqrt{X}$  для системы для производства охлажденной воды.

- 6 Повернуть ручку для смещения курсора вниз до позиции "Базовая часть сист." (Base plant part) и нажать ручку.
- 7 Повернуть ручку для смещения курсора вниз до позиции "Конфиг. Базовой сист. ГВС" (Base DHW srv.Conf.) и нажать ручку.
- 8 Повернуть ручку для смещения курсора вниз до позиции "Предел настройки" (Set-point Range) и нажать ручку.
- 9 Разместить курсор на значение температуры для изменения.
- 10 Нажать ручку для входа в режим изменения выделенного значения.
- 11 Повернуть ручку для изменения значения температуры.
- 12 Нажать ручку для подтверждения заданного значения.
- 13 Для выхода нажать

**ПРИМЕЧАНИЕ**

Если панель DDC является Главной из двух систем, повторить операции от 5 и далее для второй системы.

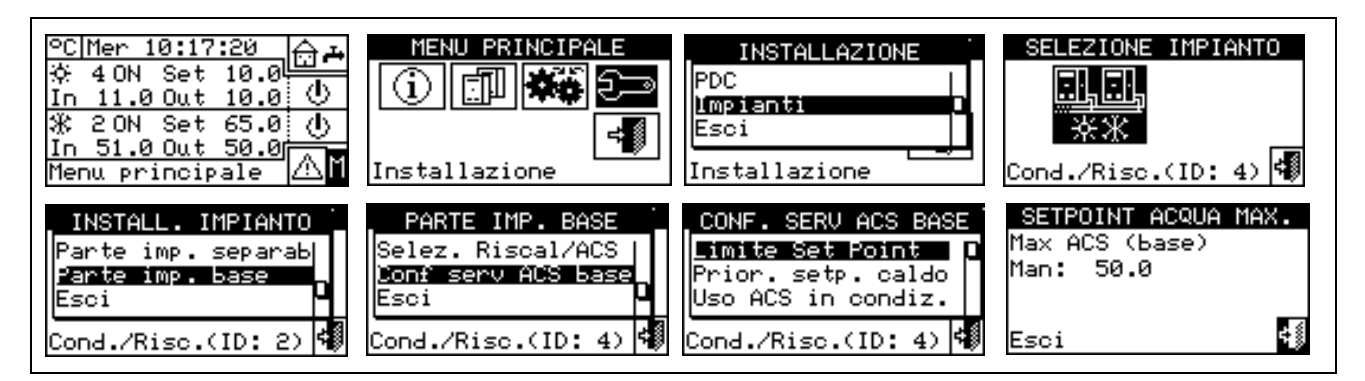

#### **Приоритет настройки по теплу**

Это параметр позволяет установить котороое из значений настройки использовать для работы аппаратов главной системы при наличии нескольких запросов на включение. В частности, выбор заданного значения анализируется системой, учитывая запросы настройки для базовой функции ГВС и запросы настройки для функции отопления. Важно помнить, что могут иметься запросы одного и того же типа от панелей DDC и от одного или нескольких устройств RB100 или RB200.

При выборе точки "Макс. знач. настр. для запросов ГВС" (Max. DHW request setpoint) панель DDC принимает за ориентир для значения настройки для управления главной системой максимальное значение из всех запросов базовой части ГВС. Если имеются запросы по базовой функции ГВС и запросы на отопление, система будет использовать заданное значение из запроса ГВС, которое самое высокое из настроек. В случае наличия только запросов на отопление (без базовой функции ГВС), будет использоваться самое высокое заданное значение из всех запросов на отопление.

При выборе точки "Макс. знач. настр. для запросов Отоп/ГВС" (Max. Heat./DHW request setpoint) панель DDC принимает за ориентир для управления системой максимальное значение из всех запросов - как на баззовую функцию ГВС, так и на отопление.

- 1 Выбрать ∐ на начальной странице для входа в главное меню.
- 2 Выбрать <u>Дарин</u> для входа в монтажное меню.
- 3 Ввести пароль монтажника с цифрового пульта, выведенного на дисплее.
- 4 Из ниспадающего меню выбрать **"системы" (plants)**.
- 5 Выбрать тип системы: **ЖЖ для 2-трубной системы Кондиционирование**/отопление; Ж для 巩印
- системы для производства горячей воды;  $\mathbb{R}$  для системы для производства охлажденной воды.
- 6 Повернуть ручку для смещения курсора вниз до позиции "Базовая часть сист." (Base plant part) и нажать ручку.
- 7 Повернуть ручку для смещения курсора вниз до позиции "Конф. Базов. сист. ГВС" (Base DHW serv.Conf.) и нажать ручку.
- 8 Повернуть ручку для смещения курсора вниз до позиции "Настройка приор. по теплу" (Heat/DHW Setp Prio).
- 9 Разместить курсор на символ □ рядом с требуемой опцией.
- 10 Нажать ручку для активации опции. Символ © означает, что опция активирована.
- 11 Для выхода нажать

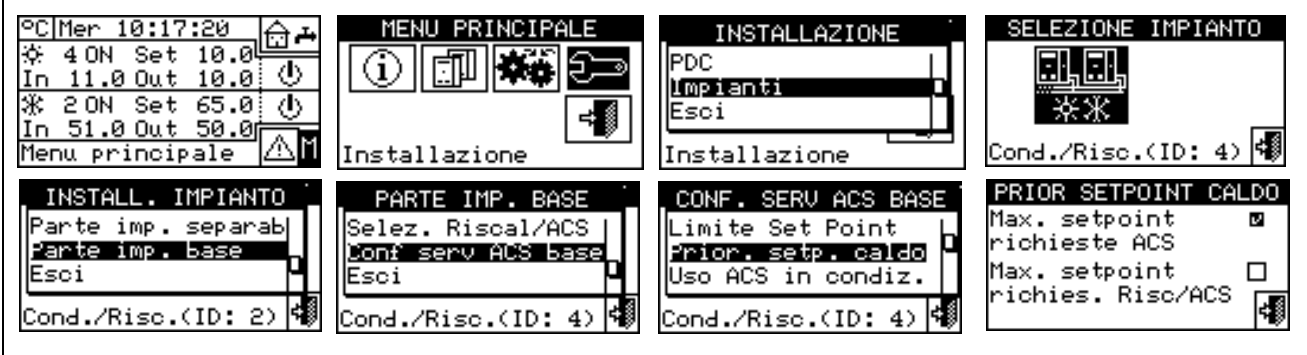

#### **Использование ГВС в режиме кондиционирования**

Эта настройка позволяет нагревать ГВС в главной 2-трубной системе Кондиционирование/отопление (Cooling/Heating) даже в режиме кондиционирования. Для получения такой функции 2-трубная система должна быть типа "с раздвоенными коллекторами", то есть гидравлически выполнена как 4-трубная с добавлением централизованных трехходовых клапанов для переключения Кондиционирование/отопление (Cooling/Heating). Эти клапаны управляются с устройства RB100 или RB200 (смотри Рисунок 24).

- 1 Выбрать ∐ на начальной странице для входа в главное меню.
- 2 Выбрать  $\mathbb{C}$ <sup>1</sup> для входа в монтажное меню.
- Ввести пароль монтажника с цифрового пульта, выведенного на дисплее.

# ᠿUBOA

- 4 Из ниспадающего меню выбрать **"системы" (plants)**.
- $\Box$  $\Box$ 5 - Выбрать тип системы: для 2-трубной системы Кондиционирование/отопление;
- 6 Повернуть ручку для смещения курсора вниз до позиции "Базовая часть сист." (Base plant part) и нажать ручку.
- 7 Повернуть ручку для смещения курсора вниз до позиции "Конф. Базов. сист. ГВС" (Base DHW serv.Conf.) и нажать ручку.
- 8 Повернуть ручку для смещения курсора вниз до позиции "Использ. ГВС при кондиц." (Simult.DHW & Cool).
- 9 Разместить курсор на символ  $\Box$  рядом с требуемой опцией.
- 10 Нажать ручку для активации опции. Символ © означает, что опция активирована.
- 11 Для выхода нажать **......**

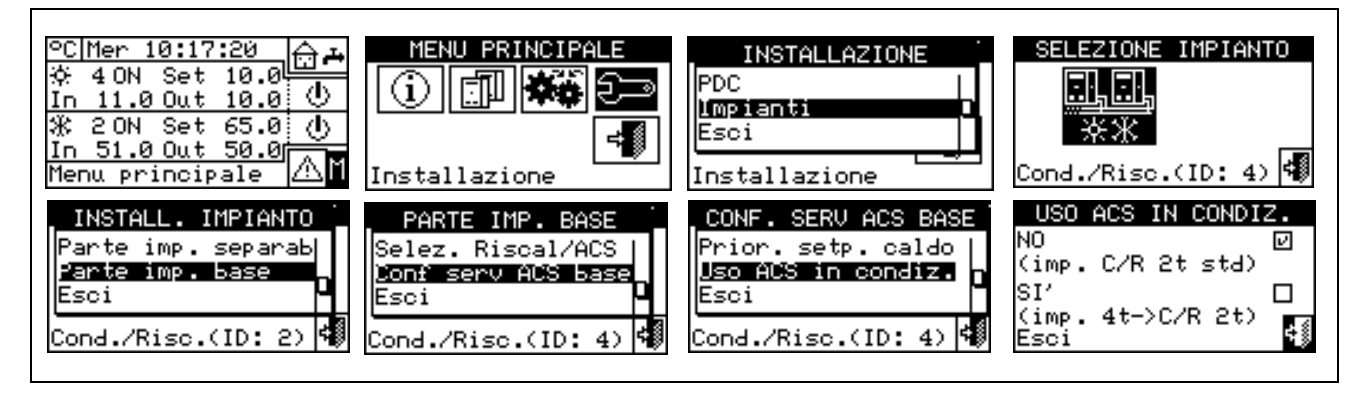

**ПРИМЕЧАНИЕ**

Стандартная 2-трубная система не может использовать эту опцию, так как аппараты главной системы не могут давать горячей воды, когда система переключена в режим кондиционирования.

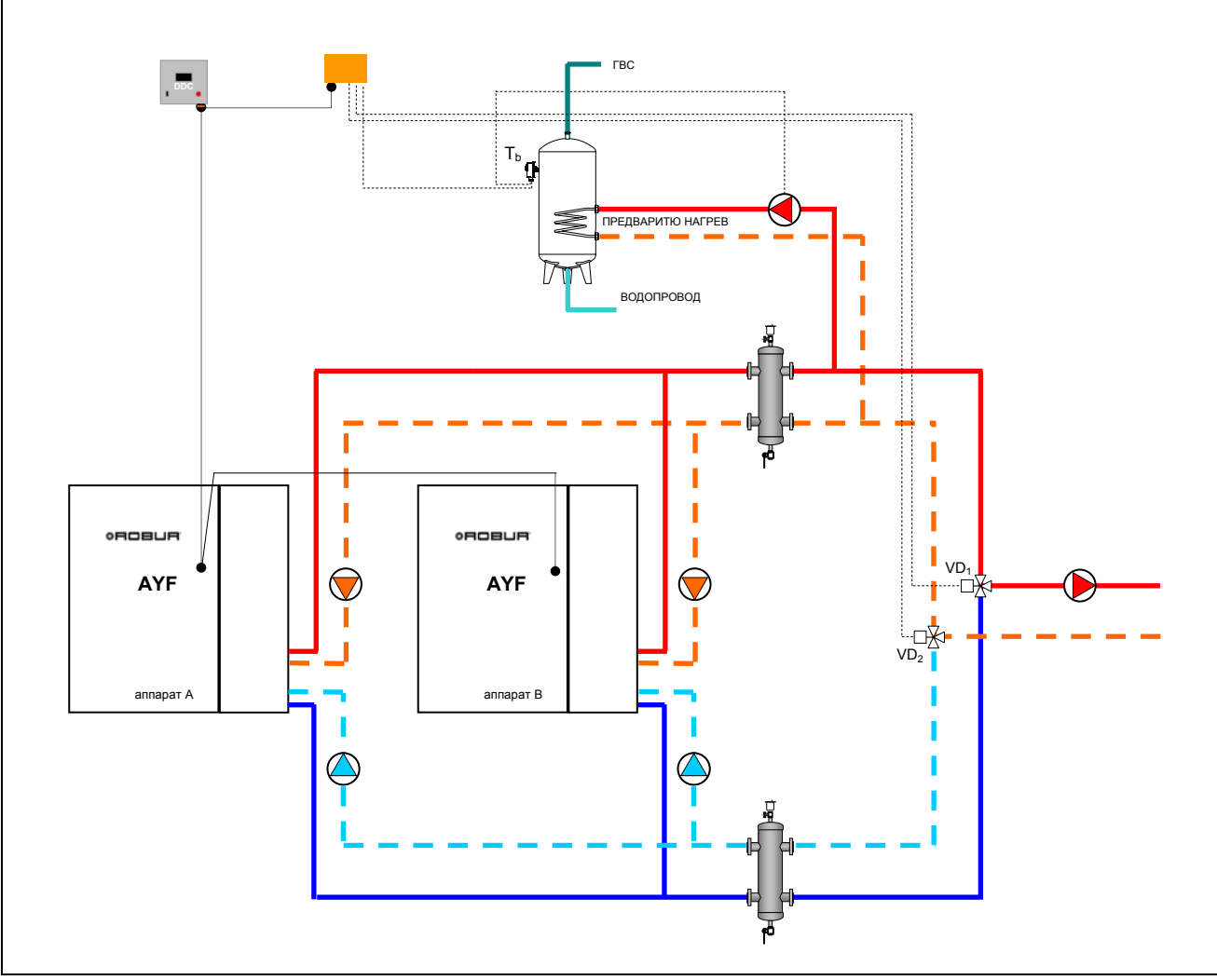

**Рисунок 24** – Нагрев ГВС в режиме кондиционирования

## **4.5 ИНСТРУКЦИИ ДЛЯ КОНФИГУРАЦИИ DDC-СИСТЕМЫ**

### **4.5.1 ВВЕДЕНИЕ**

Панель DDC предназначена для гибкого контроля максимум 96 модулей (максимум 48 "холодных модулей" и 48 "горячих модулей"). Для обеспечения этого была принята модульная архитектура, исходя из которой:

- панель DDC может управлять напрямую максимум **32 модулями** (максимально **16** "холодными модулями" и **16** "горячими модулями") (Смотри раздел **4.5.2.1 – "Конфигурация Mono-DDC"**);
- две панели **DDC** могут координироваться между собой для управления максимум 64 модулями (32 модуля "холод" + 32 модуля "тепло") (См. раздел **4.5.2.2 – "Конфигурация Multi-DDC"**);
- три панели **DDC** могут координироваться между собой для управления до 96 модулями (48 модулей "холод" + 48 модулей "тепло") (См. раздел **4.5.2.2 – "Конфигурация Multi-DDC"**).

Кроме этого, каждая панель DDC может управлять аппаратами, настроеными на две разные системы, так как речь идет о "горячей системе" и "холодной системе". Эта функция была предусмотрена для возможности использования только одной панели DDC для управления смешанной 4-трубной системой тепло/холод.

Как альтернатива, панель DDC может управлять одной 2-трубной системой тепло/холод (или, естественно, одной "холодной" или "горячей" системой).

Системы идентифицируются номером ID; предусмотрено 16 номеров ID системы (0-15). Эти номера присваиваются аппаратам, используя интерфейс пользователя схемы S61, соответственно водной системе, к которой она подсоединена. 4-трубным аппаратам должны присваиваться два номера ID системы, один для модуля "холод" и один для модуля "тепло" (это действует для аппаратов AYF 60- 119/4 и аппаратов GAHP-GS/WS тепло/холод в 4-трубной конфигурации).

Панель DDC может также поддерживать управление ГВС. В частности, в системе панель DDC дает возможность управлять производством ГВС с помощью аппаратов базовой системы (базовая функция ГВС: использует те же аппараты, что обеспечивают отопление, для выработки ГВС одновременно с производством горячей воды для отопления) или с помощью аппаратов отделяемой части системы (отделяемая функция ГВС: часть системы можно отделить от главной системы для нагрева ГВС в полностью независимом режиме, а не одновременно с системой отопления и, следовательно, также и в режиме кондиционирования).

Для использования этой функции необходимо установить в системе устройство-интерфейс RB100 или RB200 (Robur Box), которое используется для отправки на панель DDC запросов на включение/выключение используемых аппаратов.

Цифровая Панель управления может обмениваться данными с другими Цифровыми Панелями этого же типа для управления системами с количеством аппаратов больше 16. Кроме этого, можно предусмотреть использование нескольких Цифровых Панелей даже, если количество аппаратов меньше 16, то есть, если присутствует несколько групп аппаратов в одной и той же системе, но с необходимостью независимого управления.

Далее приводятся инструкции для выполнения обеих конфигураций (Mono-DDC; Multi-DDC).

Перед выполнением конфигурации DDC-Системы убедиться в том, что все соединения выполнены правильно и что выполнена правильно конфигурация электронных схем аппарата (смотри схему программирования электронной схемы S61). **ПРИМЕЧАНИЕ**

Конфигурация DDC-Системы выполняется в две основных фазы:

- Первая фаза это конфигурация одной или нескольких DDC систем. В этой фазе панель/панели DDC получают информацию об аппаратах, которыми должны будут управлять или о возможных других панелях DDC;
- Вторая фаза это конфигурация систем/-ы, которая должна будет быть выполнена на каждой установленной панели DDC. В этой фазе можно будет выбрать один или несколько режимов работы систем/-ы.

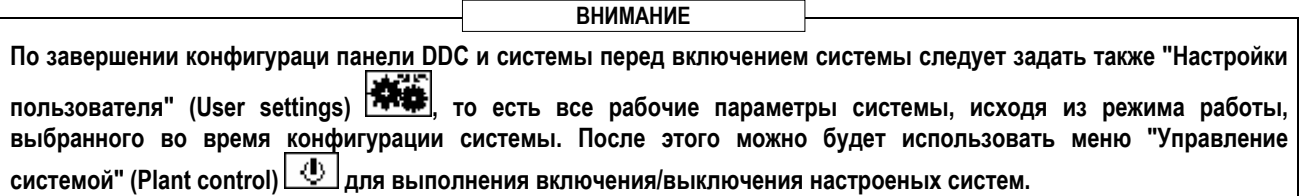

#### **4.5.2 ИНСТРУКЦИИ ПО КОНФИГУРАЦИИ ПАНЕЛИ DDC**

Для выполнения конфигурации одной или нескольких панелей DDC действовать как показано в разделе 4.5.2.1 или в разделе 4.5.2.2 в зависимости от того, что система управляется от одной или нескольких панелей DDC.

#### **4.5.2.1 Конфигурация Mono-DDC**

В этой фазе панель DDC опознает аппараты, чтобы выполнить присваивание аппаратов на саму панель DDC.

Перед выполнением этой фазы убедиться в том, что:

- Все аппараты, которыми должна будет управлять панель DDC, запитаны и включены;
- Была выполнена конфигурация электронной схемы каждого аппарата, согласно указаниям, приведенным в руководстве по настройке схемы S61;
- Панель DDC была подключена правильно, согласно указаниям, приведенным в разделе 4.1.2 **"СОЕДИНЕНИЯ ЦИФРОВОЙ ПАНЕЛИ УПРАВЛЕНИЯ"**.

Для завершения этой первой фазы конфигурации следовать указаниям, приведенным в последующих разделах:

- 1 **"Конфигурация аппаратов" 4.4.1.4**;
- 2 **"Контроль конфигурации аппаратов" 4.4.1.5** (опция) для контроля результата выполненной конфигурации.

По окончании этой фазы конфигурации перейти напрямую к разделу **4.5.3** - **"ИНСТРУКЦИИ ПО КОНФИГУРАЦИИ СИСТЕМЫ",** где можно будет задать режим работы системы.

#### **4.5.2.2 Конфигурация Multi-DDC**

Для возможности настройки системы Multi-DDC необходимо выполнить **5** операций **строго в указанном порядоке** и следуя инструкциям, приведенным в указанных разделах:

- 1 **"Настройка параметров ID" 4.4.1.1** каждой панели DDC присваивается свой номер ID (номера ID панелей DDC должны все разные между собой);
- 2 **"Конфигурация аппаратов" 4.4.1.4**; каждой панели DDC присваиваются аппараты, которые она должна будет контролировать. В случае аппаратов AFY 60-119/4 можно присвоить панели DDC только один модуль, например, "холодный модуль", а другим модулем управлять с другой панели DDC.
- 3 **"Контроль конфигурации аппаратов" 4.4.1.5** (опция) для контроля результата выполненной конфигурации;
- 4 **"Конфигурация Главной панели DDC (только для систем Multi DDC)" 4.4.1.6:** определяется роль каждой панели DDC (Главная или Зависимая системы). Для определенной системы только одна панель DDC должна быть настроена как Главная, а все остальные как Зависимые.

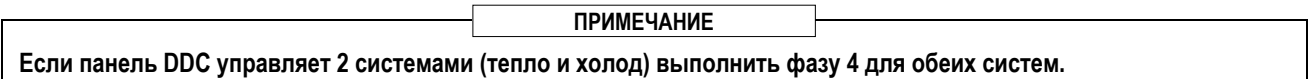

5 - **"Конфигурация Multi-DDC" – 4.4.1.7** Во время выполнения этой операции, которая должна выполняться одновременно на всех панелях DDC системы и после выполнения первых 4 операций на всех панелях, панели DDC обмениваются информацией о присвоеных им аппаратах для определения того, должны ли они координироваться для управления некоторыми аппаратами. Это происходит в случаях, когда нескольким панелям DDC были присвоены аппарат или модули аппарата, подключенные к одной и той же системе.

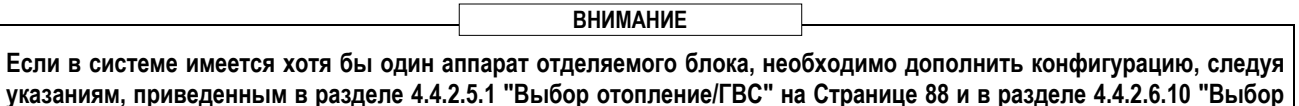

По окончании этой фазы конфигурации перейти в раздел 4.5.3 – "**Инструкции ПО КонфигурациИ**

Отопление/ГВС" на странице 123 (если имеется хотя бы один аппарат "тепло" из базового блока).

### **4.5.3 ИНСТРУКЦИИ ПО КОНФИГУРАЦИИ СИСТЕМЫ**

**СИСТЕМЫ"**, где можно будет задать режим работы системы.

#### **4.5.3.1 Конфигурация режима работы**

Первая операция - это выбор режима работы, что описано в разделе **"Конфигурация разрешений"** на Странице 105.

Цифровая Панель предусматривает 6 режимов управления работой аппаратов, как показано в приведенной ниже таблице.

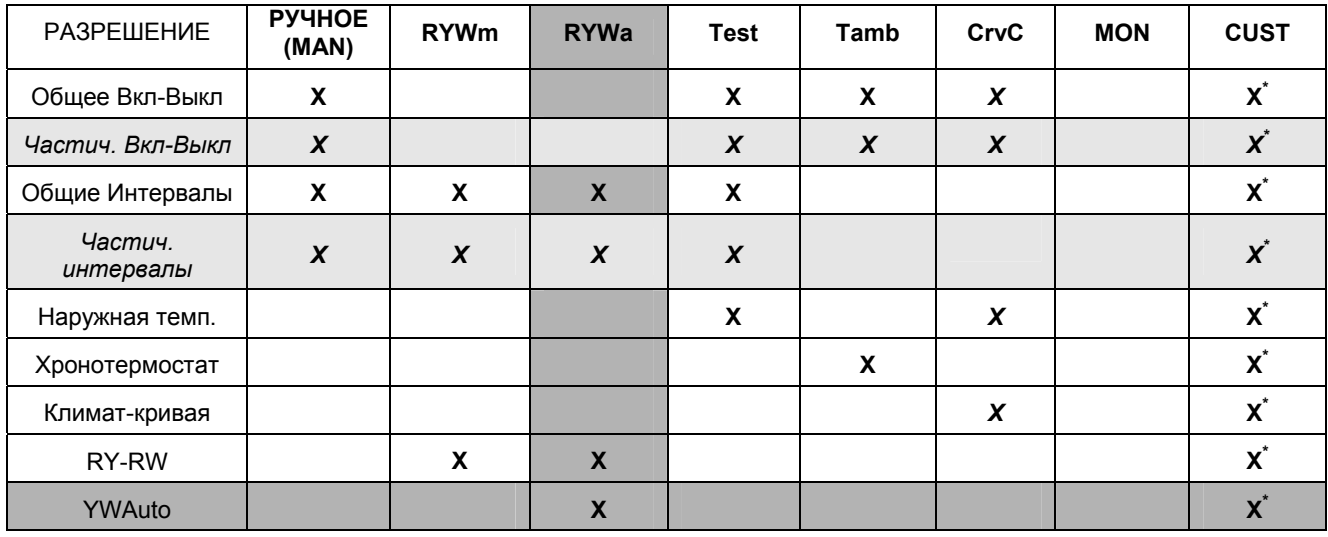

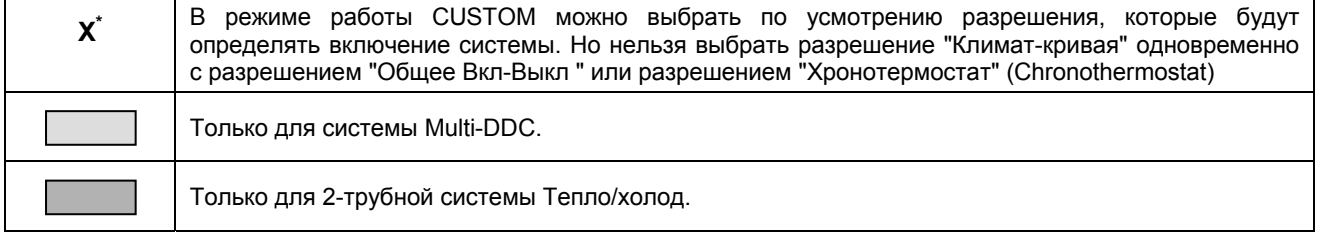

#### *4.5.3.1.1 Инструкции для работы в режиме MAN*

В режим MAN включение и выключение системы, переход из режима кондиционирования на отопление и обратно для 2-трубной системы выполняется вручную пользователем с помощью Цифровой Панели, которая может, кроме этого, управлять временем включения и выключения, регулировкой температуры воды, управлением часовых интервалов работы и диагностикой подключенных аппаратов.

Разрешение на включение или выключение системы будет даваться вручную через конфигурацию меню **"Управление системой" (Plant control)** .

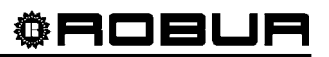

212

 $\sqrt{MAN}$ 

**CONSENSI** 

OnOffP@ OnOffG@ FascePW FasceCW

На рисунке рядом показаны разрешения, активированные для режима работы MAN. Символ , расположенный рядом с описанием разрешения, означает, что разрешение активировано. Режим работы MAN предусматривает активацию 4 разрешений:

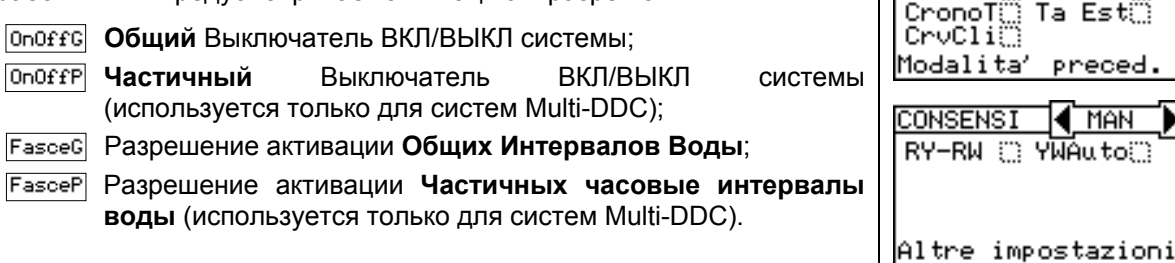

Разрешения, присутствующие в режиме работы MAN заданы предварительно и не могут изменяться. В любом случае, можно исключать некоторые из них с помощью кнопок из меню **"Управление системой" (Plant control)**.

По окончании конфигурации системы следует задать следующие параметры:

- *Заводские настройки (Default set point)* смотри раздел **3.4.1.1.1.1 на стр**. **30**;
- **Дифференциал воды смотри раздел** *4.4.2.6.1* **на стр**. **95** и, в случае отделяемой системы, раздел *4.4.2.5.3 на стр.* .**90**;
- **Параметры регулировки смотри раздел 4.4.2.6.4 на стр**. **98** и, в случае отделяемой системы, раздел **4.4.2.5.4** на стр. **91**;

В случае наличия котлов других производителей:

- **Работа вспомогательных котлов** смотри раздел **4.4.2.6.2** на Странице **96;**
- **Номинальная мощность системы** смотри раздел **4.4.2.6.3** на Странице **97;**

В случае общих циркуляционных насосов, управляемых от RoburBox:

- **Задержка циркуляционного насоса** смотри раздел **4.4.2.6.5** на Стр.**100** и, в случае отделяемой системы, раздел **4.4.2.5.5 на Стр**.**92**;
- **Общие часовые интервалы температуры воды** смотри раздел **3.4.1.1.1.3 НА СТР**. **33** (опция);
- **Частичные часовые интервалы** смотри раздел **3.4.1.1.1.4 НА СТР**. **35** (опция, только для систем Multi - DDC).

**ВНИМАНИЕ**

**При активации Общих Интервалов Воды значение настройки воды по умолчанию, заданное в разделе** 3.4.1.1.1.1 **заменяется на значение часовых интервалов, активированное в конкретный момент.**

Когда настройки пользователя заданы, можно включать систему с помощью Меню **Управление системой**  $\vert \Phi \vert$ 

# **Включение системы в режиме MAN: Управление системой .**

Перед выполнением включения системы убедиться, что все рабочие параметры были должным образом настроены (значение настройки воды, дифференциала, термостатирование и т.д.).

На Рисунок 25 показана начальная страница для 2-трубной системы Кондиционирование/отопление.

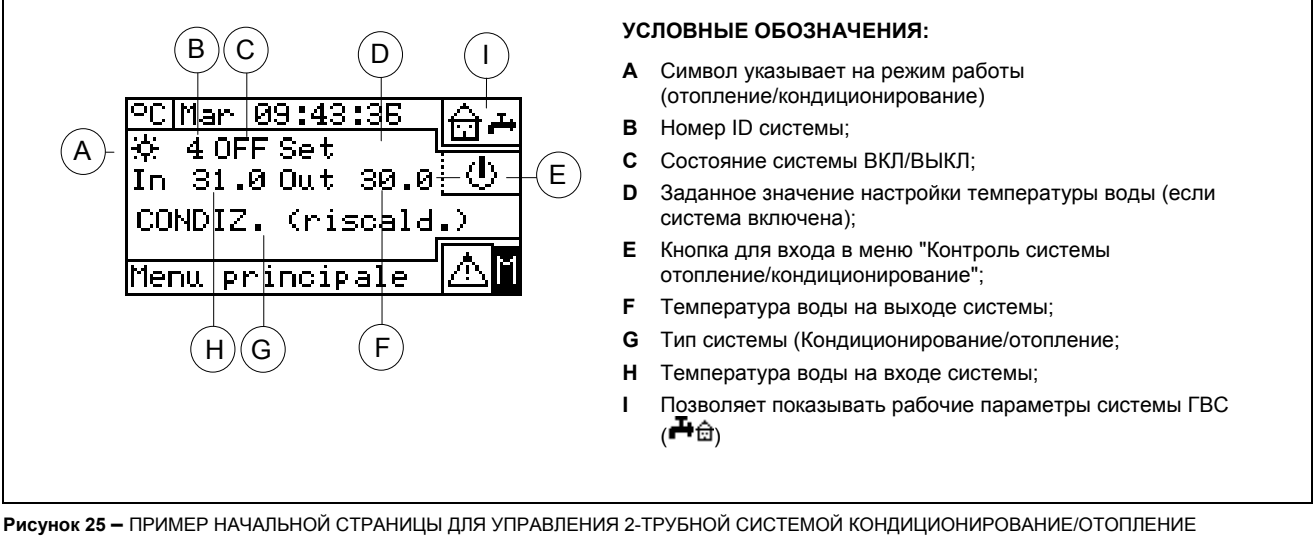

(COOLING/HEATING) И ГВС

Для входа в меню **"Управление системой Отопление/Кондиционирование" (Heating/Cooling Plant Control)** выбрать кнопку  $\bigcirc$  на начальной странице.

На рисуноке рядом показана страница меню "Управление системой Отопление/Кондиционирование" (Heating/Cooling Plant Control) и соответствующие кнопки / разрешения, описанные далее.

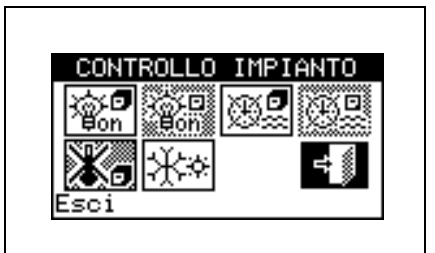

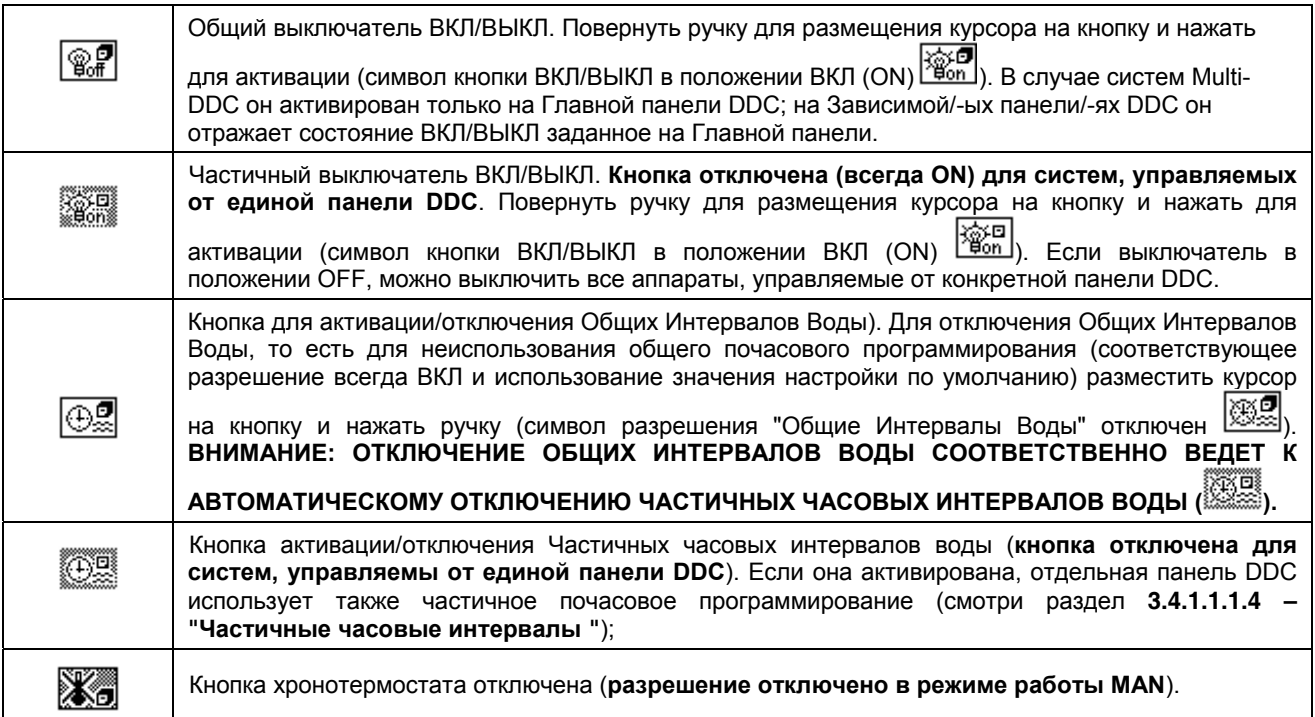

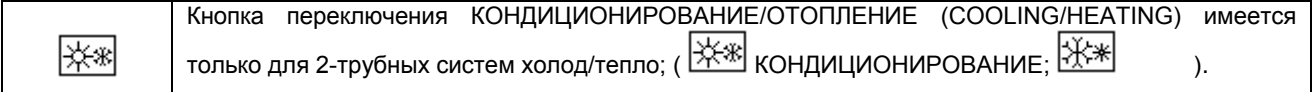

Если установка включена (ON), переключение Кондиционирование/отопление (Cooling/Heating) или наоборот займет 10 минут.

Если установка выключена (OFF) (уже в течение более 10 минут) переключение Кондиционирование/отопление (Cooling/Heating) будет немедленным.

Для входа в меню "Управление системой ГВС" (DHW Plant control) действовать следующим образом:

- 1 Выбрать пиктограмму  $\oplus$  на начальной странице и нажать ручку для входа на страницу визуализации рабочих параметров базовой и отделяемой системы ГВС.
- 2 Нажать на символ , расположенный выше для входа в меню **"Управление базовой системой ГВС" (Base DHW Plant Control).**
- 3 Нажать на символ , расположенный ниже для входа в меню **"Управление Отделяемой системой ГВС" (Separable DHW Plant Control).**
- 4 В обоих случаях ("Управление базовой системой ГВС" (Base DHW Plant Control) и "Управление Отделяемой системой ГВС" (Separable DHW Plant Control)) на дисплей выйдет страница, показанная на приведенном ниже рисунке.

На рисунке рядом показана страница меню "Управление системой ГВС" (DHW Plant control) и соответствующая кнопка, описанная далее.

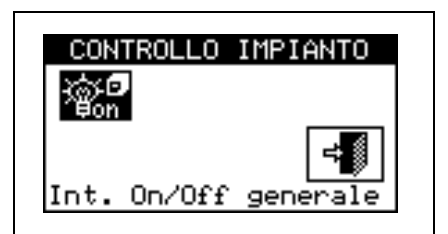

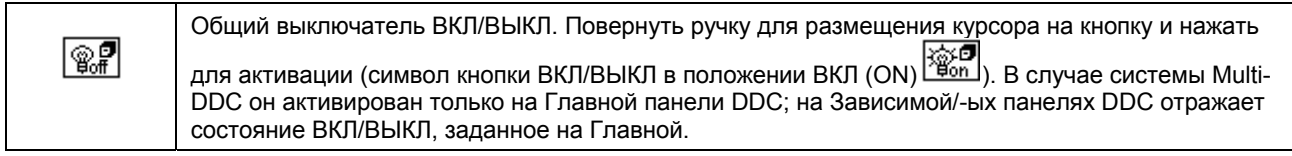

### *4.5.3.1.2 Инструкции для работы в режиме RYWm*

В режиме работы RYWm разрешение работы (ON–OFF) аппаратов управляется от внешних контактов (например, система автоматизации здания); выбор работы в режиме кондиционирования или отопления для 2-трубной системы тепло/холод выполняется в ручном режиме пользователем через Цифровую Панель (меню **"Управление системой" (Plant control)**).

Закрытие контактов R - Y и/или R - W соединителя D, расположенного в задней части Цифровой Панели (смотри Рисунок 13 на Стр. 54 определяет включение соответствующей системы:

- R-Y замкнут включается система кондиционирования или 2-трубная система Кондиционирование/отопление, если задано в режиме КОНДИЦИОНИРОВАНИЕ;
- R-W замкнут включается система отопления или 2-трубная система Кондиционирование/отопление, если задано в режиме ОТОПЛЕНИЕ.

В случае 2-трубной системы тепло/холод допустимо одновременное закрытие контактов R - Y и R - W; настройка аппаратов в режиме кондиционирования или отопления не в зависимости от

внешних входов, а должна выбираться вручную с помощью пиктограмм  $\frac{|\mathcal{X}^*|}{|\mathcal{X}^*|}$  в меню **"Управление системой" (Plant control)**.

На рисунке рядом показаны активные разрешения для режима работы RWYm. Символ , расположенный рядом с буквенным описанием разрешения означает, что разрешение активировано. Режим работы RWYm предусматривает активацию 3 разрешений:

Разрешение активации внешних контактов RY-RW

Разрешение активации **Общих Интервалов Воды**;

 Разрешение активации **Частичные часовые интервалы воды** (используется только в случае систем Multi-DDC).

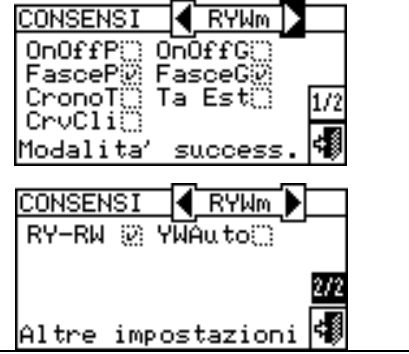

Разрешения, присутствующие в режиме работы RYWm предварительно определены и не могут меняться. В любом случае, можны исключать некоторые из них с помощью кнопок в меню **"Управление системой" (Plant control).**

По завершении конфигурации системы следует задать следующие позиции:

- *Заводские настройки (Default set point)* смотри раздел **3.4.1.1.1.1 на стр**. **30**;
- **Дифференциал** воды **смотри раздел** *4.4.2.6.1* на стр. **95** и, в случае отделяемой системы, раздел *4.4.2.5.3* на стр. **90**;
- **Параметры регулировки смотри раздел 4.4.2.6.4** на стр. **98** и, в случае отделяемой системы, раздел **4.4.2.5.4** на стр. **91**;

В случае наличия котлов других производителей:

- **Работа вспомогательных котлов** смотри раздел **4.4.2.6.2** на Странице **96;**
- **Номинальная мощность системы** смотри раздел **4.4.2.6.3** на Странице **97;**

В случае общих циркуляционных насосов, управляемых от устройства RoburBox:

- **Задержка циркуляционного насоса** смотри раздел **4.4.2.6.5** на стр. **100** и, в случае отделяемой системы, раздел **4.4.2.5.5** на стр. **92**;
- **Общие часовые интервалы температуры воды смотри раздел 3.4.1.1.1.3** на стр. **33** (опция);
- **Частичные часовые интервалы** смотри раздел **3.4.1.1.1.4** на стр. **35** (опция, только для систем Multi-DDC).

**ВНИМАНИЕ**

**При активации Общих Интервалов Воды значение настройки воды по умолчанию, заданное в разделе** 3.4.1.1.1.1 **заменяется на значение часового интервала, активного в данный момент.**

Когда настройки пользователя заданы, можно выполнять включение с помощью Меню **"Управление системой" (Plant control)**.

# **Включение системы в режиме RYWm: Управление системой** .

Перед включением системы убедиться, что все рабочие параметры были настроены правильно. Для входа в меню "Управление системой Отопление/Кондиционирование" (Heating/Cooling Plant

Control) выбрать кнопку  $\bigcup$  на начальной странице.

На рисунке рядом показана страница меню "Управление системой Отопление/Кондиционирование" (Heating/Cooling Plant Control) и соответствующие кнопки / разрешения, описанные далее.

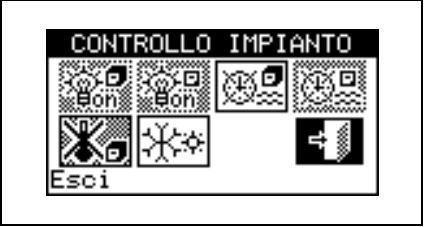

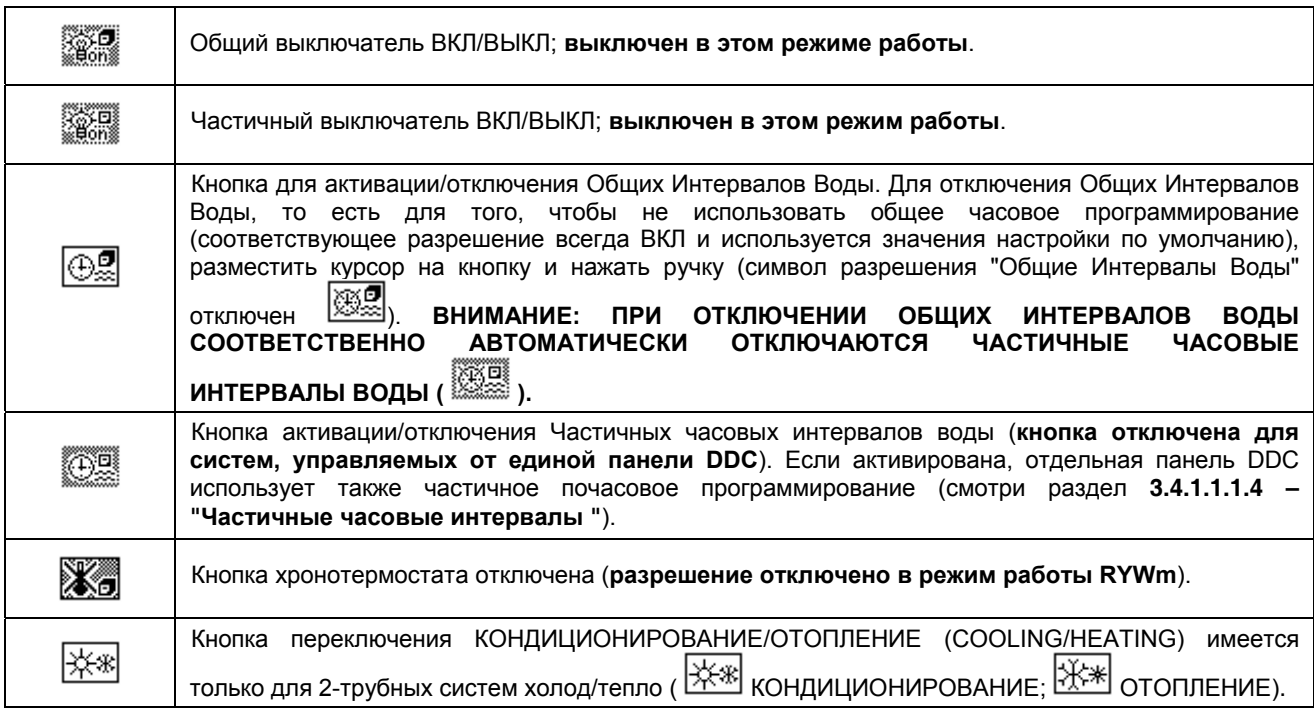

Для входа в меню "Управление системой ГВС" (DHW Plant control) действовать следующим образом:

- 1 Выбрать пиктограмму на начальной странице и нажать ручку для входа на страницу di визуализация рабочие параметры система ГВС базово и отделяемы.
- 2 Нажать на символ расположен выше для входа в меню **"Управление Базов. системой ГВС".**
- 3 Нажать на символ расположен несколько внизу для входа в меню **"Управление Отделяем. системой ГВС".**
- 4 В обоих случаях ("Управление Базов. системой ГВС" и "Управление Отделяем. системой ГВС") на дисплей выйдет страница, показанная на приведенном ниже рисунке.

На рисунке рядом показана страница меню "Управление системой ГВС" (DHW Plant control) и соответствующая кнопка, описанная далее.

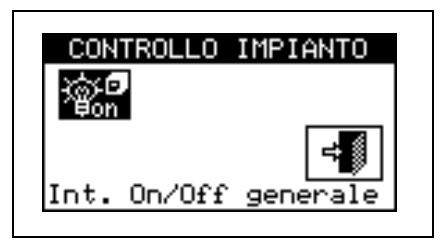

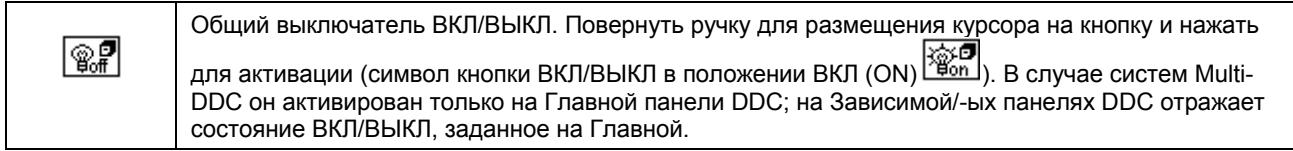

Включение системы происходит только, если :

- Интервалы воды отключены и контакт RY (система кондиционирования) или RW (система отопления) замкнут;
- В случае, если интервалы воды активированы, включение системы произойдет только, если соответствующий внешний контакт замкнут и если в данный момент включен интервал воды.

На Рисунок 26 показана схема соединения панели DDC для режима работы RYWm.

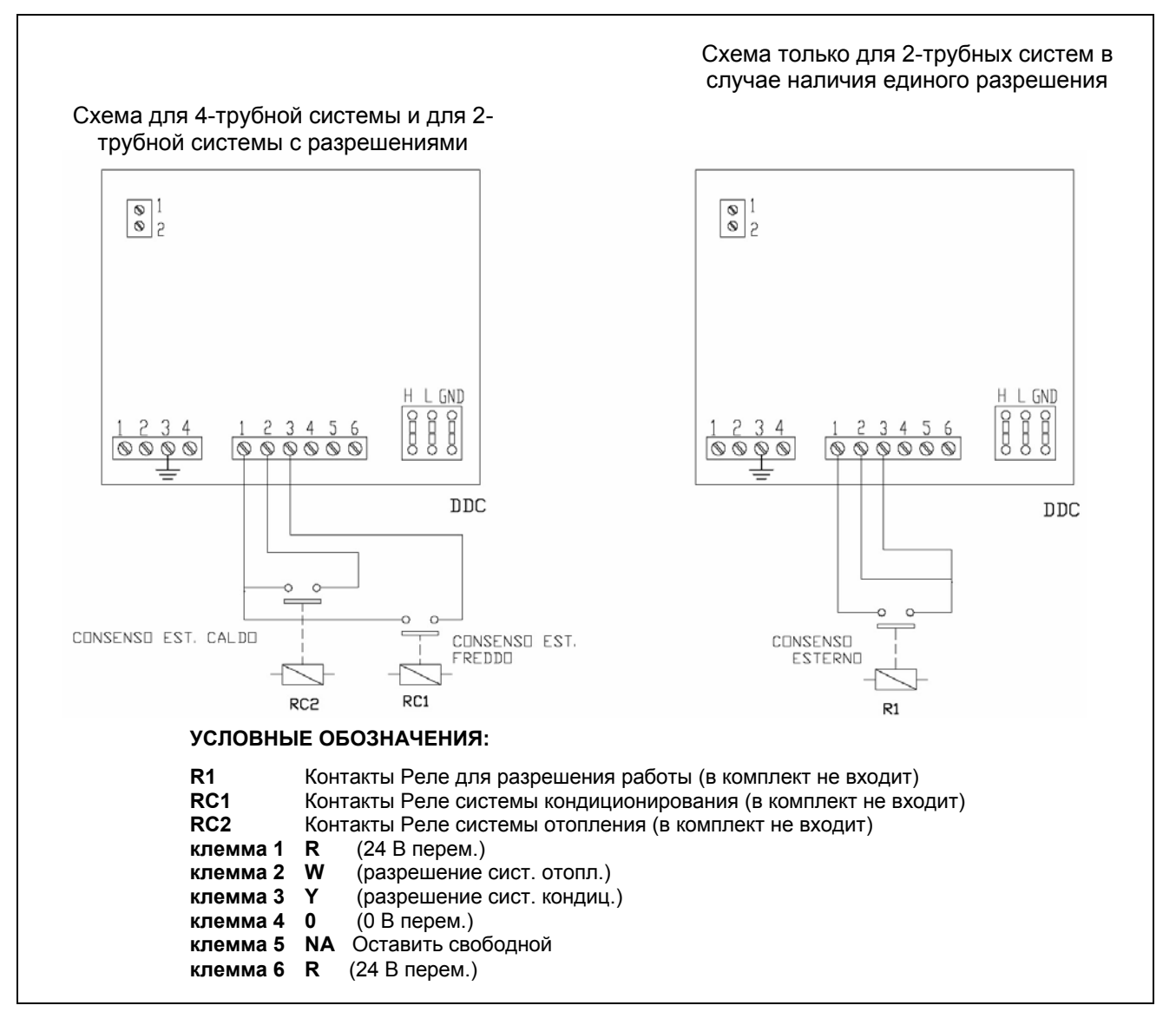

**Рисунок 26 –** ПРИМЕР СОЕДИНЕНИЯ ВНЕШНИХ СИСТЕМ УПРАВЛЕНИЯ ДЛЯ РЕЖИМА RYWm

### *4.5.3.1.3 Инструкции для работы в режиме RYWa*

В режиме работы RYWa (имеется только **для 2-трубных системы тепло/холод**) выбор КОНДИЦИОНИРОВАНИЕ или ОТОПЛЕНИЕ управляется через внешние контакты RY и RW.

Закрытие контактов R - Y соединителя D, расположенного в задней части Цифровой Панели (смотри Рисунок 13 на Стр. 54) определяет:

- включение системы;
- переход в режим кондиционирования (если в режиме отопления);
- пуск аппаратов.

Закрытие контактов R - W соединителя D, расположенного в задней части Цифровой Панели (смотри смотри Рисунок 13 на Стр. 54) определяет:

- включение системы;
- переход на отопление (если в режиме кондиционирования);
- пуск аппаратов.

Открытие контактов R - Y или R -W определяет:

- поддержание текущего режима кондиционирования или отопления;
- выключение системы.

**YWAuto** 

В режиме работы RYWa не допустимо одновременное закрытие контактов R -Y и R - W; если это случайно происходит, Цифровая Панель дает ошибку **"E1005 RY и RW оба ON"**.

Кроме этого, в режиме работы RYWa пиктограмма меню **"Управление системой" (Plant control)** выключена.

На рисунке рядом показаны разрешения, активизированные для режима работы RYWa. Символ , расположенный рядом с описанием разрешения означает, что разрешение активировано. Режим работы RWYa предусматривает активацию 3 разрешений и функции автоматического переключения:

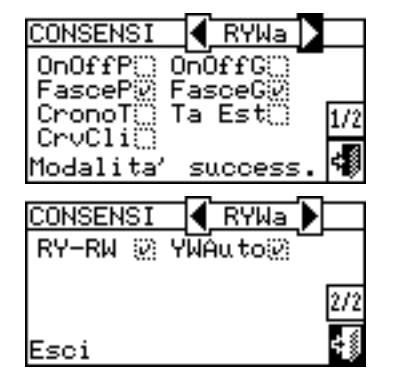

 $FaseG$ Разрешение активации **Общих Интервалов Воды**;  $FaseP$ Разрешение активации **Частичные часовые интервалы воды** (активное только в случае систем Multi-DDC).

Активация автоматического переключения работы в

Разрешения, присутствующие в режиме работы RYWa предварительно настроены и не могут меняться. В любом случае, можно исключать некоторые из них с помощью кнопок в меню **"Управление системой" (Plant control)**.

После завершения конфигурации следует определить следующие позиции:

- *Заводские настройки (Default set point)* смотри раздел **3.4.1.1.1.1 на стр**. **30**;
- **Дифференциал воды** смотри раздел *4.4.2.6.1* на стр. **95** и, в случае отделяемой системы, раздел *4.4.2.5.3* на стр. **90**;
- **Параметры регулировки** смотри раздел **4.4.2.6.4** на стр. **98** и, в случае отделяемой системы, раздел **4.4.2.5.4** на стр. **91**;

В случае наличия котлов других производителей:

 $F_Y-FW$  Внешние разрешения активации RY-RW;

режиме кондиционирования или отопления;

- **Работа вспомогательных котлов** смотри раздел **4.4.2.6.2** на Странице **96;**
- **Номинальная мощность системы** смотри раздел **4.4.2.6.3** на Странице **97;**

В случае циркуляционны насосы comuni управляемы от RoburBox:

- **Задержка циркуляционного насоса** смотри раздел **4.4.2.6.5** на стр.**100** и, в случае отделяемой системы, раздел **4.4.2.5.5** на стр. **92**;
- **Общие часовые интервалы температуры воды** смотри раздел **3.4.1.1.1.3** на стр. **33** (опция);
- **Частичные часовые интервалы** смотри раздел **3.4.1.1.1.4** на стр. **35** (опция, только для систем Multi-DDC).

#### **ВНИМАНИЕ**

**При активации Общих Интервалов Воды значение настройки воды по умолчанию, заданное в разделе** 3.4.1.1.1.1**, заменяется на значение часового интервала, активированное в данный момент.**

Когда настройки пользователя заданы, можно выполнять включение с помощью меню "Управление системой" (Plant control).

# **Включение системы в режиме RYWa: Управление системой** .

Перед выполнением включения системы убедиться, что все рабочие параметры были настроены правильно (значение настройки температуры, термостатирование, дифференциал, параметры регулировки).

Для входа в меню **"Управление системой Отопление/Кондиционирование" (Heating/Cooling Plant Control)** выбрать  $\bigcup$ на главной странице.

На рисунке рядом показана страница включений и соответствующих кнопок/разрешений, которые описанные далее.

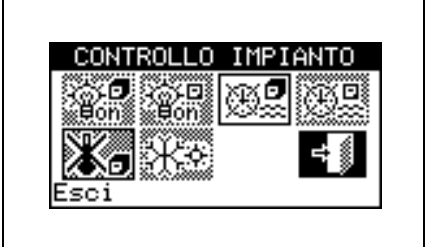

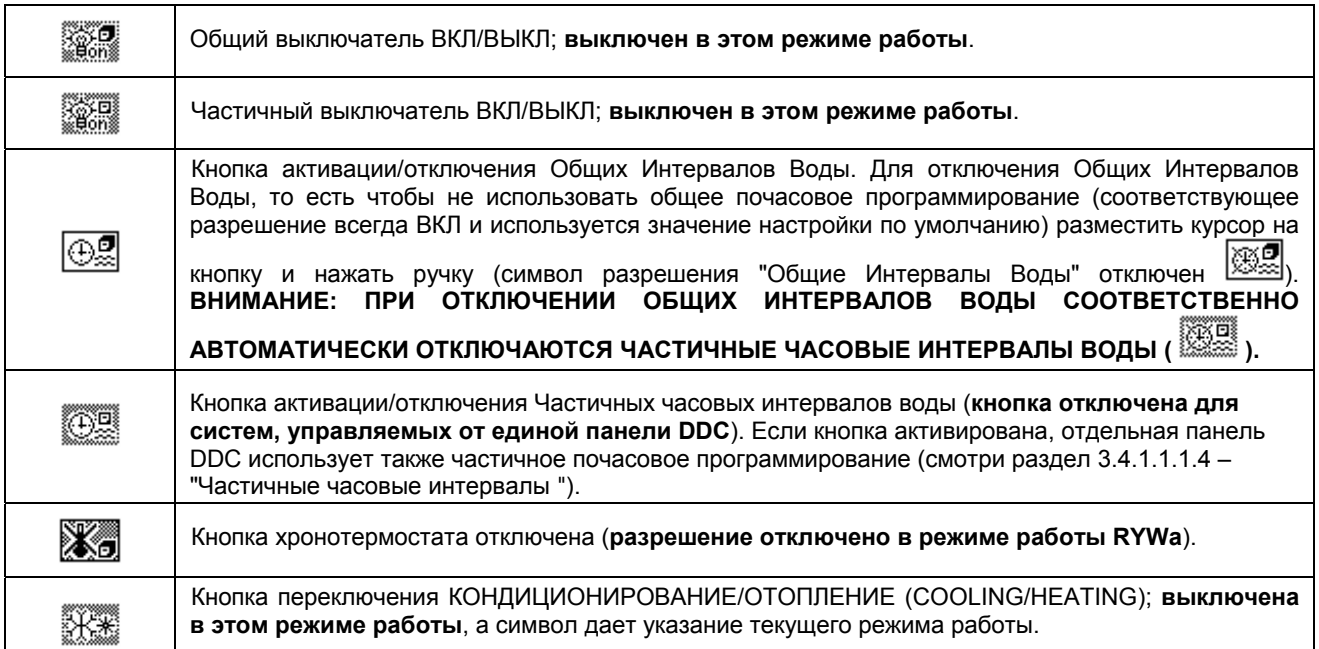

Для входа в меню "Управление системой ГВС" (DHW Plant control) действовать следующим образом:

- 1 Выбрать пиктограмму на начальной странице и нажать ручку для входа на страницу визуализации рабочих параметров базовой и отделяемой системы ГВС.
- 2 Нажать на символ  $\lfloor \sqrt{\cdot} \rfloor$ , расположенный выше для входа в меню **"Управление базовой системой ГВС" (Base DHW Plant Control)**.
- 3 Нажать на символ  $\boxed{4}$ , расположенный ниже для входа в меню "**Управление Отделяемой системой ГВС" (Separable DHW Plant Control).**
- 4 В обоих случаях ("Управление базовой системой ГВС" (Base DHW Plant Control) и "Управление Отделяемой системой ГВС" (Separable DHW Plant Control)) на дисплей выйдет страница, показанная на рисунке ниже.

На рисунке рядом показана страница меню "Управление системой ГВС" (DHW Plant control) и соответствующие кнопки, описанные далее.

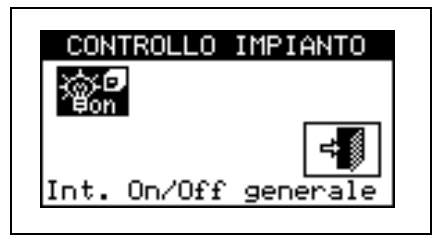

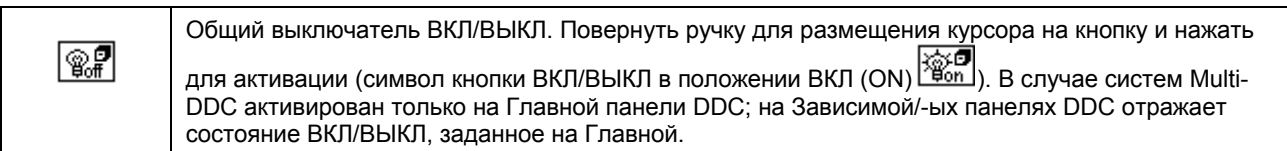

Включение системы происходит только при условии, что:

- Интервалы воды отключены и внешнее разрешение имеется на контактах RY или RW;
- В случае, если интервалы воды активированы, включение системы произойдет только при наличии внешнего разрешения на контактах RY (или RW) и если идет период включения интервалов воды.

На Рисунок 27 показана схема соединения панели DDC для режима работы RYWa.

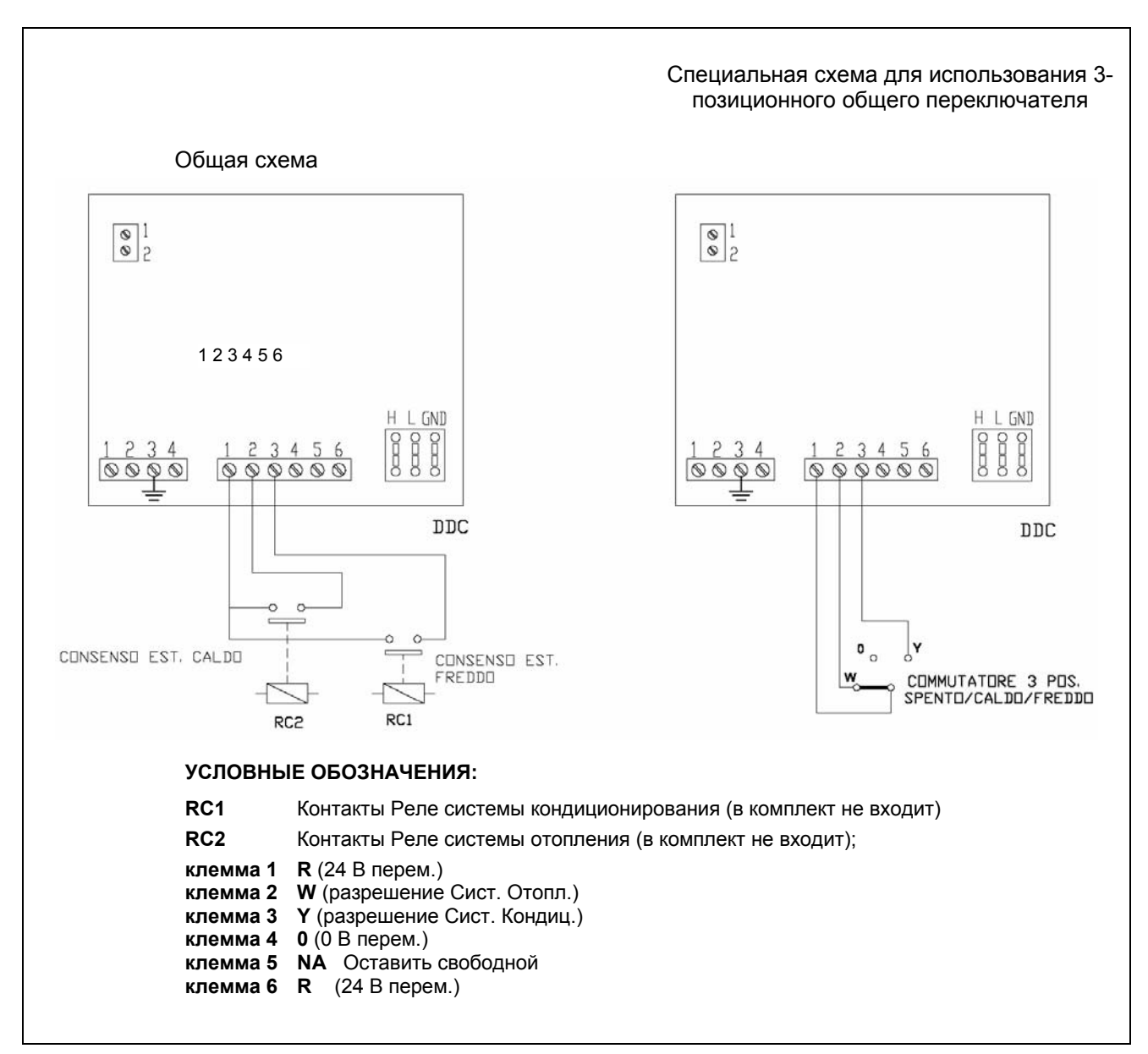

**Рисунок 27 –** ПРИМЕР СОЕДИНЕНИЯ ВНЕШНЕЙ СИСТЕМЫ УПРАВЛЕНИЯ ДЛЯ РЕЖИМА RYWa (ТОЛЬКО ДЛЯ 2-ТРУБНЫХ СИСТЕМ)

### *4.5.3.1.4 Инструкции для работы в режиме Tamb*

В режиме работы Tamb разрешение работы ON–OFF аппаратов управляется от датчика температуры, предлагаемого как опция (диапазон работы –29,9°C +109,9°C), установленного в кондиционируемом или отапливаемом помещении (смотри пример соединения датчика на Рисунок 28); для 2-трубных систем / выбор режима КОНДИЦИОНИРОВАНИЕ/ОТОПЛЕНИЕ (COOLING/HEATING) ७। выполняется вручную пользователем через меню **"Управление системой" (Plant control)** Цифровой Панели.

Датчик температуры должен быть подсоединен к соответствующим клеммам, присутствующим в задней части Цифровой Панели (смотри деталь Е на Рисунок 13 на стр. 54).

В режиме работы Tamb в 2-трубных системах тепло/холод пиктограмма <sup>[※※]</sup> в меню "Управление **системой" (Plant control)** служит для выбора режима работы кондиционирование - отопление.

В режиме кондиционирования (смотри Рисунок 29), система включена, пока не достигнуто заданная температура воздуха (T); ири достижении этого значения (T), система выключается и снова включается, если достигается температура, равная заданной температуре воздуха плюс заданное значение дифференциала (T + Diff).

В режиме отопления (смотри Рисунок 30), аппараты включаются и работают до достижения заданной температуры (T); При достижении этого значения (T), система выключается и снова включается, если достигается температура, равная заданной температуре воздуха минус заданное значение дифференциала (T - Diff).

**ПРИМЕЧАНИЕ**

**Для работы с датчиком температуры воздуха необходимо программирование хронотермостата воздуха (смотри раздел 3.4.1.2.3 -** *Хронотермостат* на стр. **42).**

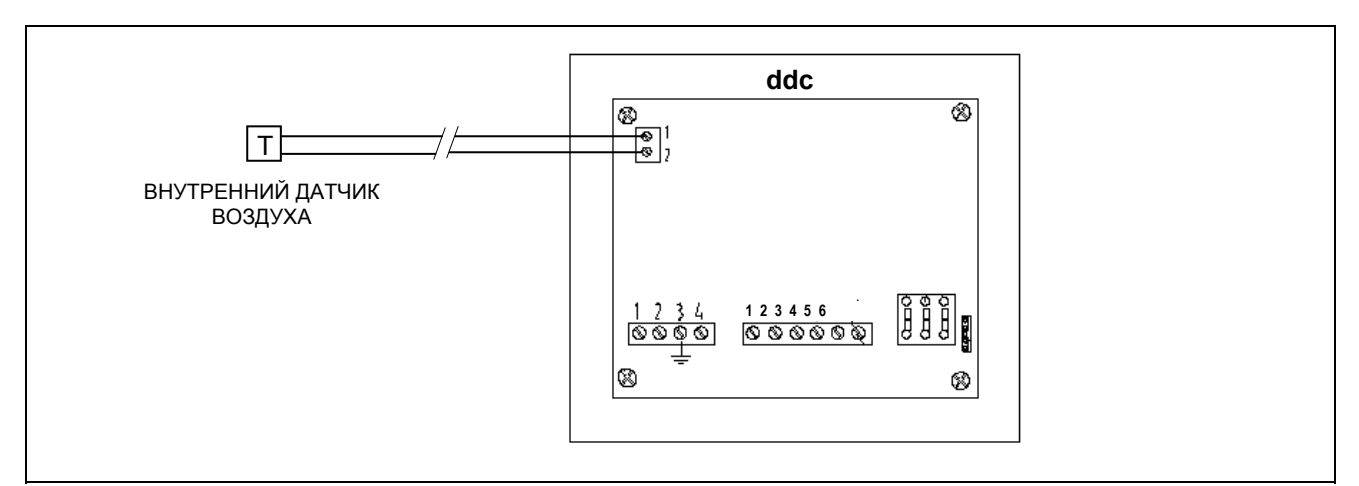

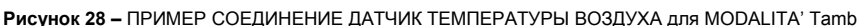

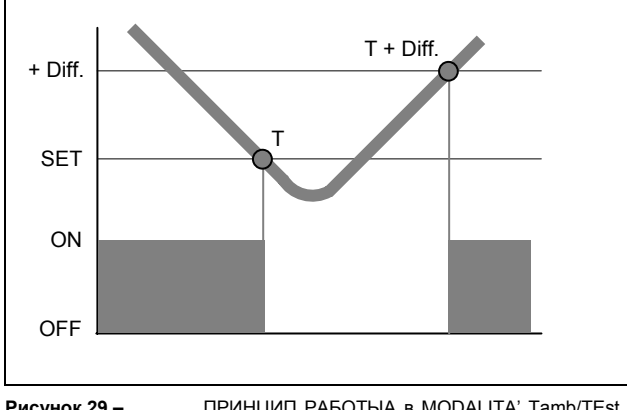

**Рисунок 29 –** ПРИНЦИП РАБОТЫА в MODALITA' Tamb/TEst В РЕЖИМЕ КОНДИЦИОНИРОВАНИЯ

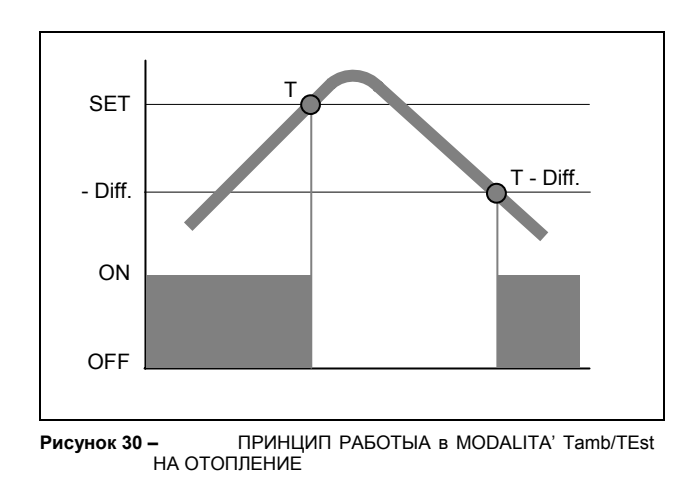

На рисунке рядом показан i разрешений attivi Для режима работы  $T$ amb. Символ  $\ddot{\otimes}$ , posto рядом alla описание буквle del разрешение, означает, что разрешение активирован. Режим работы Tamb предусматривает активацию di 3 разрешений:

**Общий** выключатель системы;

**Частичный** выключатель системы;

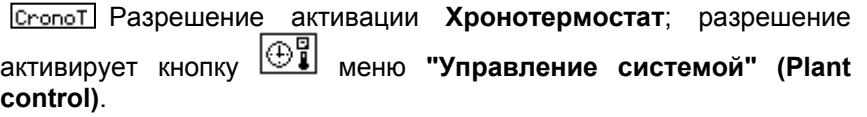

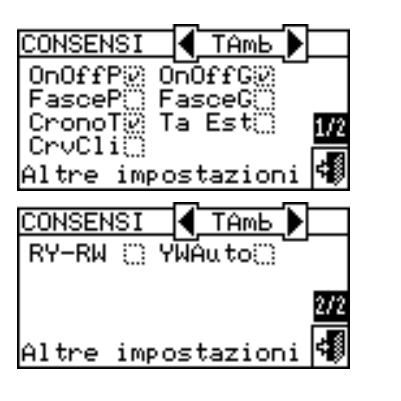

Разрешения, присутствующие в режиме работы Tamb предварительно настроены и не могут меняться. В любом случае, можно исключать некоторые из них с помощью меню **"Управление системой" (Plant control)**. Для конфигурации режима работы Tamb настроить следующие параметры:

- *Заводские настройки (Default set point)* смотри раздел **3.4.1.1.1.1 на стр**. **30**;
- **Дифференциал воды** смотри раздел *4.4.2.6.1* на стр. **95** и, в случае отделяемой системы, раздел *4.4.2.5.3 НА СТР*.**90**;
- **Параметры регулировки** смотри раздел **4.4.2.6.4** на стр. **98** и, в случае отделяемой системы, раздел **4.4.2.5.4** на Стр. **91;**
- **Дифференциал** смотри раздел **3.4.1.2.1** на стр. **40**;
- **Настройки хронотермостата**смотри раздел **3.4.1.2.2** на стр. **41**;
- *Хронотермостат*смотри раздел **3.4.1.2.3 на стр**. **42**.

В случае наличия котлов других производителей:

- **Работа вспомогательных котлов** смотри раздел **4.4.2.6.2** на Странице **96;**
- **Номинальная мощность системы** смотри раздел **4.4.2.6.3** на Странице **97;**

В случае общих циркуляционных насосов, управляемых от устройства RoburBox:

 **Задержка циркуляционного насоса** - смотри раздел **4.4.2.6.5** на стр.**100** и, в случае отделяемой системы, раздел **4.4.2.5.5** на Стр. **92**;

Когда данные параметры заданы, можно выполнять включение с помощью меню **Управление системой**.

# **Включение системы в режиме Tamb: Управление системой .**

Перед включением системы убедиться, что все рабочие параметры были настроены правильно (значение настройки температуры, термостатирование, дифференциал, параметры регулировки и т.д.).

Для входа в меню **"Управление системой Отопление/Кондиционирование" (Heating/Cooling Plant Control)** нажать  $\bigcirc$  на главной странице.

На рисунке рядом показана страниц меню "Управление системой Отопление/Кондиционирование" (Heating/Cooling Plant Control) и соответствующие кнопки/разрешения, описанные далее.

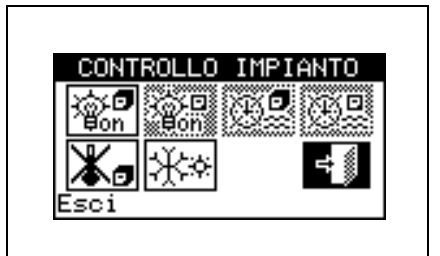

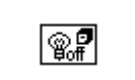

Общий выключатель ВКЛ/ВЫКЛ. Повернуть ручку для размещения курсора на кнопку и нажать для активации (символ кнопки ВКЛ/ВЫКЛ в положении ВКЛ (ON)  $\boxed{\text{36.7}}$ xО

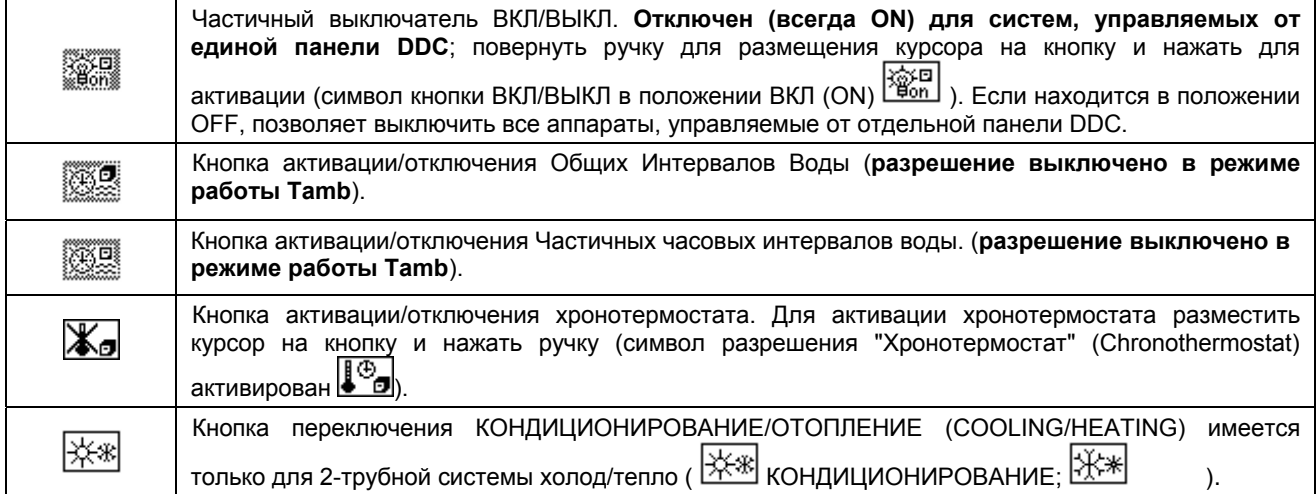

Для входа в меню "Управление системой ГВС" (DHW Plant control) действовать следующим образом:

- 1 Выбрать пиктограмму а → на начальной странице и нажать ручку для входа на страницу визуализации рабочих параметров базовой и отделяемой системы ГВС.
- 2 Нажать на символ  $\boxed{0}$ , расположенный выше для входа в меню "Управление базовой системой **ГВС" (Base DHW Plant Control).**
- 3 Нажать на символ , расположенный ниже для входа в меню **"Управление Отделяемой системой ГВС" (Separable DHW Plant Control).**
- 4 В обоих случаях ("Управление базовой системой ГВС" (Base DHW Plant Control) и "Управление Отделяемой системой ГВС" (Separable DHW Plant Control)) на дисплей выйдет страница, показанная на приведенном ниже рисунке.

На рисунке рядом показана страница меню "Управление системой ГВС" (DHW Plant control) и соответствующие кнопки, описанные далее.

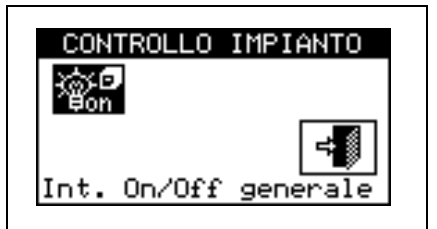

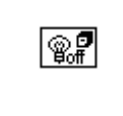

Общий выключатель ВКЛ/ВЫКЛ. Повернуть ручку для размещения курсора на кнопку и нажать

для активации (символ кнопки ВКЛ/ВЫКЛ в положении ВКЛ (ON)  $\overline{\mathcal{R} \mathcal{D}}$ ). В случае систем Multi-DDC он активирован только на Главной панели DDC; на Зависимой/-ых панелях DDC он отражает состояние ВКЛ/ВЫКЛ, заданное на Главной.

Включение системы происходит только, если:

- Общий выключатель ВКЛ/ВЫКЛ и хотя бы один из частичных выключателей ВКЛ/ВЫКЛ в положение ВКЛ (ON), хронотермостат активирован и температура воздуха не соответствует заданной.
- Или общий выключатель ВКЛ/ВЫКЛ и хотя бы один из частичных выключателей ВКЛ/ВЫКЛ в положение ВКЛ (ON), хронотермостат отключен. В этом режиме работы включение и выключение ручные, то есть не выполняется термостатирование воздуха.

### *4.5.3.1.5 Инструкции для работы в режиме TEst*

В режиме работы **"TEst"** разрешение работы ON–OFF аппаратов определяется путем сравнения среднего значения температур наружного воздуха (рассчитанного, исходя из датчиков температуры всех аппаратов) с настроенным значением наружной температуры; для 2-трубных систем тепло/холод выбор режима КОНДИЦИОНИРОВАНИЕ или ОТОПЛЕНИЕ выполняется вручную пользователем через

II TEst D

 $1/2$ НJ

212 Ŀ.

меню **"Управление системой Отопление/Кондиционирование" (Heating/Cooling Plant Control)**

 $\mu_{\text{H}}$  Цифровой Панели с помощью пиктограммы  $\frac{|\mathbf{X}|\cdot\mathbf{X}|}{|\mathbf{X}|\cdot\mathbf{X}|}$  в одном и том же меню.

В режиме кондиционирования система включается, если температура наружного воздуха выше заданной наружной температуры плюс дифференциал; при достижении заданного значения (T), система выключается и снова включается, если затем достигается заданное значение температуры + дифференциал ( T + Diff. ).

В режиме отопления система включается, если температура наружного воздуха ниже заданной наружной температуры плюс дифференциал; при достижении заданного значения (T) система выключается и снова включается, если затем достигается заданное значение наружной температуры минус дифференциал ( T - Diff. ).

На рисунке рядом показаны активные разрешения для режима работы TEst. Символ , расположенный рядом с описанием разрешения, означает, что разрешение активировано. Режим работы Tamb предусматривает активацию 5 разрешений:

**Главный** выключатель системы;

**Частичный** выключатель системы;

Разрешение активации **Общих Интервалов Воды**;

Разрешение активации **Частичных часовых интервалов воды** (активировано только в случае систем Multi-DDC);

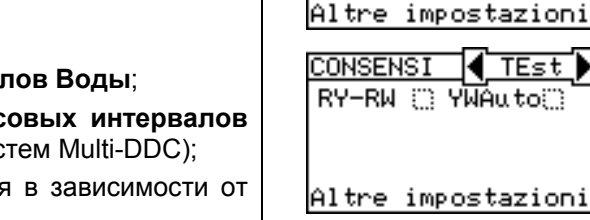

**CONSENSI** 

OnOffPR OnOffCR<br>FascePR FasceCR<br>CronoTR Ta EstR<br>CroClin

Разрешение для включения/выключения в зависимости от наружной температуры;

Разрешения, присутствующие в режиме работы TEst предварительно настроены и не могут меняться. В любом случае, можно исключать некоторые из них с помощью меню **"Управление системой" (Plant control)**.

После завершения конфигурации следует определить следующие позиции:

- *Заводские настройки (Default set point)* смотри раздел **3.4.1.1.1.1 на стр**. **30**;
- **Дифференциал воды** смотри раздел *4.4.2.6.1* на стр. **95** и, в случае отделяемой системы, раздел *4.4.2.5.3* на стр. **90;**
- **Параметры регулировки** смотри раздел **4.4.2.6.4** на стр. **98** и, в случае отделяемой системы, раздел **4.4.2.5.4** на стр. **91;**
- **Константа времени для здания** смотри раздел **4.4.1.10** на стр.**78;**
- **Исполнение Сброс фильтра температуры наружного воздуха** смотри раздел **4.4.1.11** на Стр. **79;**
- **Значение настройки наружной температуры** смотри раздел **3.4.1.3.1** на Стр.**45**;
- **Дифференциал наружной температуры** смотри раздел **3.4.1.3.2** на стр. **46**.

В случае наличия котлов других производителей:

- **Работа вспомогательных котлов** смотри раздел **4.4.2.6.2** на Странице **96;**
- **Номинальная мощность системы** смотри раздел **4.4.2.6.3** на Странице **97;**

В случае общих циркуляционных насосов, управляемых от устройства RoburBox:

 **Задержка циркуляционного насоса** - смотри раздел **4.4.2.6.5** на стр.**100** и, в случае отделяемой системы, раздел **4.4.2.5.5** на стр. **92**;

Когда вышеуказанные параметры заданы, можно выполнять включение с помощью меню **"Управление системой" (Plant control)**.

**Включение системы в режиме TEst: Управление системой .** 

# ceu

Перед включением системы убедиться, что все рабочие параметры были настроены правильно (значение настройки температуры, термостатирование, дифференциал, параметры регулировки, ошибки и т.д.).

Для входа в меню **"Управление системой Отопление/Кондиционирование" (Heating/Cooling Plant Control)** нажать  $\bigcup$  на главной странице.

На рисунке рядом показана страниц включений и соответствующие кнопки/разрешения, описанные далее.

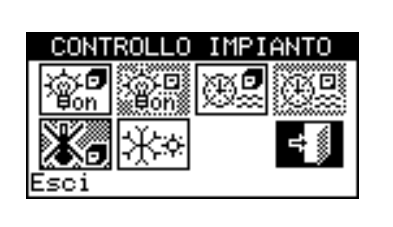

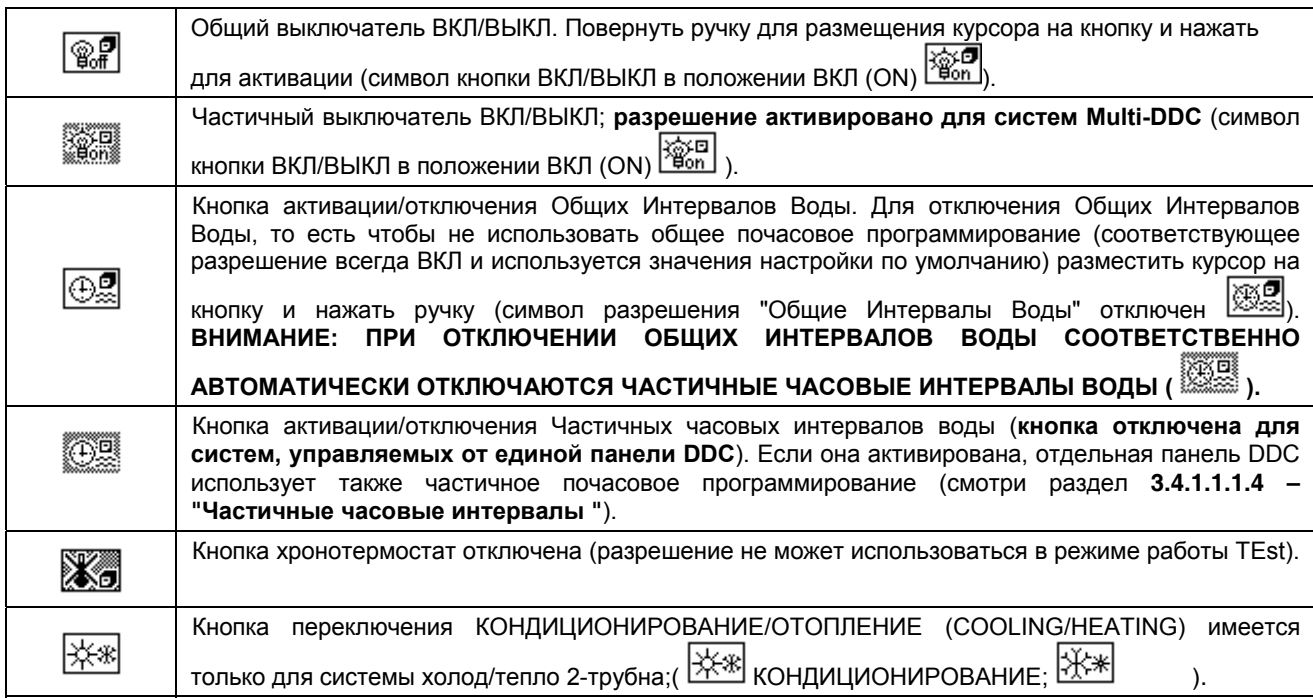

Для входа в меню "Управление системой ГВС" (DHW Plant control) действовать следующим образом:

- 1 Выбрать пиктограмму  $\hat{\mathbb{G}}^{\bullet\bullet}$  на начальной странице и нажать ручку для входа на страницу визуализации рабочих параметров базовой и отделяемой системы ГВС.
- 2 Нажать на символ  $\boxed{\Phi}$ , расположенный выше для входа в меню "Управление базовой системой **ГВС" (Base DHW Plant Control).**
- 3 Нажать на символ , расположенный ниже для входа в меню **"Управление Отделяемой системой ГВС" (Separable DHW Plant Control).**
- 4 В обоих случаях ("Управление базовой системой ГВС" (Base DHW Plant Control) и "Управление Отделяемой системой ГВС" (Separable DHW Plant Control)) на дисплей выйдет страница, показанная на приведенном ниже рисунке.

На рисунке рядом показана страница меню "Управление системой ГВС" (DHW Plant control) и соответствующие кнопки, описанные далее.

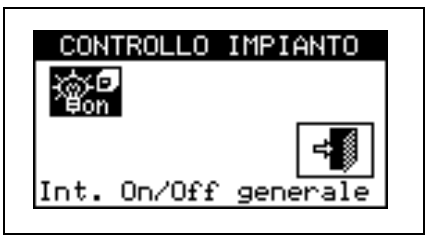

Общий выключатель ВКЛ/ВЫКЛ. Повернуть ручку для размещения курсора на кнопку и нажать для активации (символ кнопки ВКЛ/ВЫКЛ в положении ВКЛ (ON) ). В случае систем Multi-∣ଵୃ⁄≓ DDC он активирован только на Главной панели DDC; на Зависимой/-ых панелях DDC он отражает состояние ВКЛ/ВЫКЛ, заданное на Главной.

Включение системы происходит только, если:

- Общий выключатель ВКЛ/ВЫКЛ и хотя бы один из частичных выключателей ВКЛ/ВЫКЛ в положение ON, интервалы активированы и идет период включения и температура наружного воздуха ниже (для отопления) или выше (для кондиционирования) заданного значения температуры наружного воздуха (смотри раздел 3.4.1.3.1 *Значение настройки наружной температуры* на странице 45).
- Общий выключатель ВКЛ/ВЫКЛ и хотя бы один из частичных выключателей ВКЛ/ВЫКЛ в положении ВКЛ (ON), интервалы воды отключены и температура наружного воздуха ниже (для отопления) или выше (для кондиционирования) заданного значения температуры наружного воздуха (смотри раздел 3.4.1.3.1 *Значение настройки наружной температуры* на странице 45).

### *4.5.3.1.6 Инструкции для работы в режиме CrvC*

В режиме работы **"CrvC"** температура воды определяется в зависимости от наружной температуры и климат-кривой; для 2-трубных систем тепло/холод выбор режима КОНДИЦИОНИРОВАНИЕ или ОТОПЛЕНИЕ выполняется вручную пользователем через меню **"Управление системой**

**Отопление/Кондиционирование" (Heating/Cooling Plant Control)** Цифровой Панели с помощью

пиктограммы в одном и том же меню.

В режиме кондиционирования температура воды снижается при повышении наружной температуры и повышается при ее снижении.

В режиме отопления температура воды повышается при снижении наружной температуры и снижается при ее повышении.

Для работы в режиме CrvC рекомендуется использовать датчик температуры снаружи относительно обогреваемого или кондиционируемого помещения.

Наружный датчик температуры должен быть подсоединен к соответствующим клеммам, расположенным в задней части Цифровой Панели (смотри Рисунок 31).

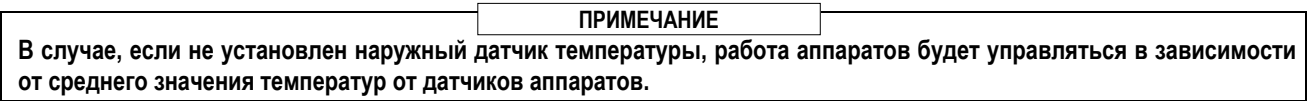

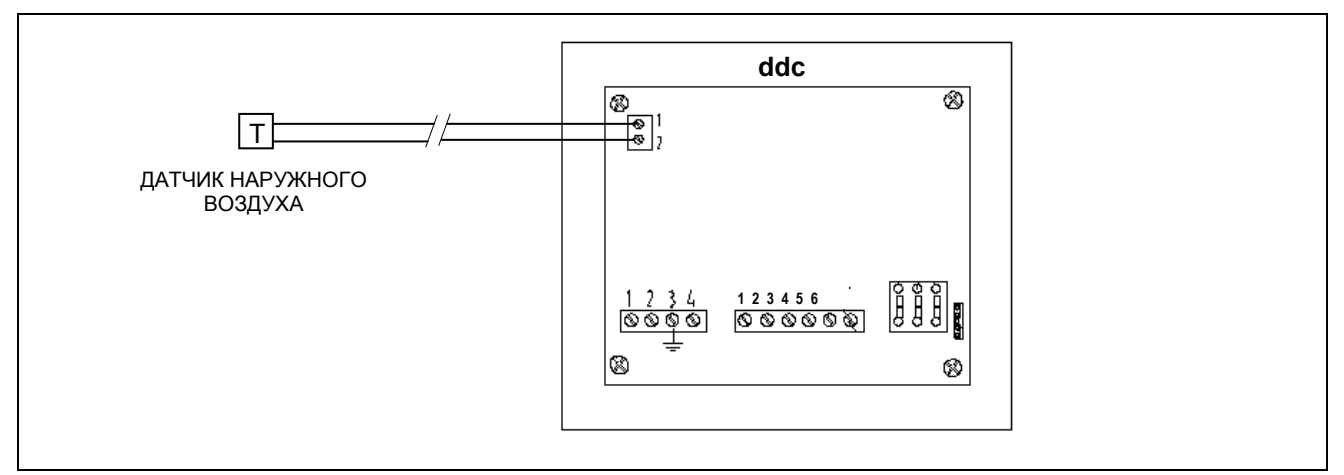

**Рисунок 31 –** ПРИМЕР СОЕДИНЕНИЯ ДАТЧИКА НАРУЖНОЙ ТЕМПЕРАТУРЫ ДЛЯ РЕЖИМА CrvC

На рисунке рядом показаны активные разрешения для режима работы CrvC. Символ , расположенный рядом с описанием разрешения, означает, что разрешение активировано. Режим работы Tamb предусматривает активацию 4 разрешений:

- **Общий** выключатель системы;
- **Частичный** выключатель системы;
- Функция климат-кривой;
- Разрешение для включения/выключения в зависимости от наружной температуры;

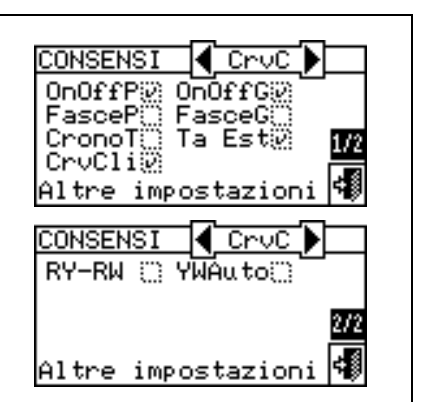

Разрешения, присутствующие в режиме работы CrvC предварительно настроены и **не могут меняться**. В любом случае, можно исключать некоторые из них с помощью меню **"Управление системой" (Plant control)**.

После завершения конфигурации следует определить следующие позиции:

- **Заводские настройки (Default set point)**  смотри раздел **3.4.1.1.1.1 на стр**. **30**;
- **Дифференциал воды** смотри раздел *4.4.2.6.1 на стр*. **95** и, в случае отделяемой системы, раздел *4.4.2.5.3* на стр. **90;**
- **Параметры регулировки** смотри раздел **4.4.2.6.4** на Стр. **98** и, в случае отделяемой системы, раздел **4.4.2.5.4** на Стр. **91;**
- **Значение настройки наружной температуры 3.4.1.3.1** на Стр.**45**;
- **Дифференциал** *наружной температуры* смотри раздел **3.4.1.3.2** на стр. **46**.
- **Параметры климат-кривых** на странице **112**
- **Константа времени для здания** смотри раздел **4.4.1.10** на Стр.**78;**
- **Исполнение Сброс фильтра температуры наружного воздуха** смотри раздел **4.4.1.11** на Стр. **79;**
- *Активация климатической кривой (Enabling of climatic curve)*смотри раздел **3.4.1.1.1.2** на Странице **32;**
- *Настройки хронотермостата*смотри раздел **3.4.1.2.2** на Странице **41;**
- *Хронотермостат*смотри раздел **3.4.1.2.3** на Странице **42.**

В случае наличия котлов других производителей:

- **Работа вспомогательных котлов** смотри раздел **4.4.2.6.2** на Странице **96;**
- **Номинальная мощность системы** смотри раздел **4.4.2.6.3** на Странице **97;**

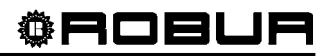

В случае общих циркуляционных насосов, управляемых от устройства RoburBox:

 **Задержка циркуляционного насоса** - смотри раздел **4.4.2.6.5** на Стр. **100** и, в случае отделяемой системы, раздел **4.4.2.5.5** на Стр. **92**;

Когда эти параметры заданы, можно выполнять включение с помощью меню **"Управление системой" (Plant control)**.

### **Включени системы в режиме CrvC: Управление системой**  $\boxed{0}$ **.**

Перед включением системы убедиться, что все рабочие параметры были настроены правильно (значение настройки температура, термостатирование, дифференциал, параметры регулировки, параметры климат-кривых, ошибки и т.д.).

Для входа в меню **"Управление системой Отопление/Кондиционирование" (Heating/Cooling Plant Control)** выбрать **(b)** на главной странице.

На рисунке рядом показана страниц включений и соответствующие кнопки/разрешения, описанные далее.

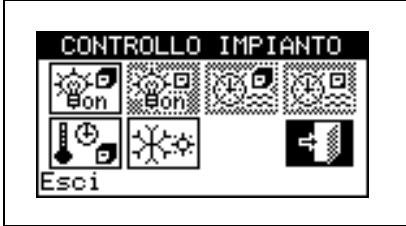

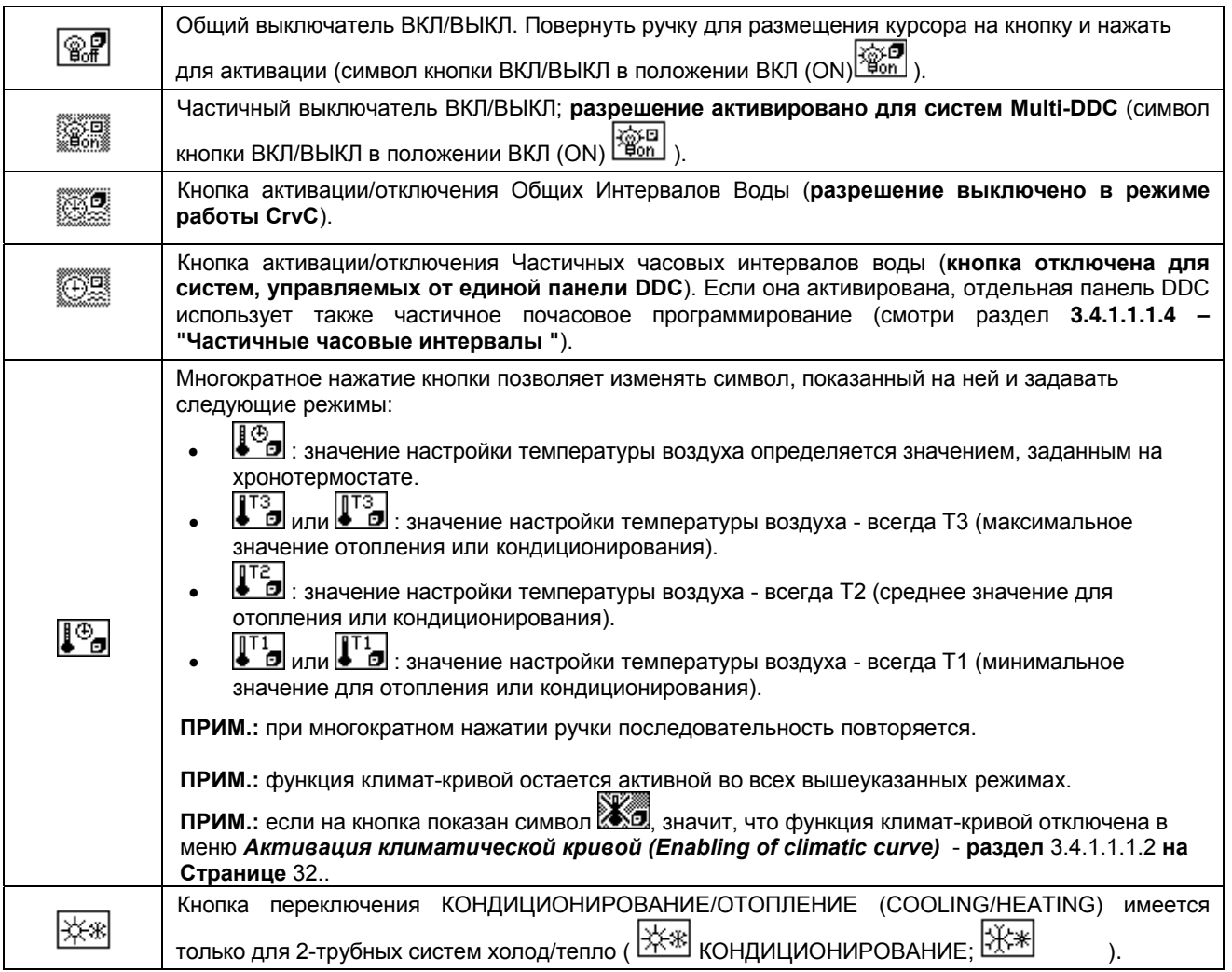

Для входа в меню "Управление системой ГВС" (DHW Plant control) действовать следующим образом:

- 1 Выбрать пиктограмму  $\hat{\omega}$  на начальной странице и нажать ручку для входа на страницу визуализации рабочих параметров базовой и отделяемой системы ГВС.
- 2 Нажать на символ  $\boxed{4}$ , расположенный выше для входа в меню "**Управление базовой системой ГВС" (Base DHW Plant Control)**.
- 3 Нажать на символ , расположенный ниже для входа в меню **"Управление Отделяемой системой ГВС" (Separable DHW Plant Control)**.
- 4 В обоих случаях ("Управление базовой системой ГВС" (Base DHW Plant Control) и "Управление Отделяемой системой ГВС" (Separable DHW Plant Control)) на дисплей выйдет страница, показанная на приведенном ниже рисунке.

На рисунке рядом показана страниц меню "Управление системой ГВС" (DHW Plant control) и соответствующие кнопки, описанные далее.

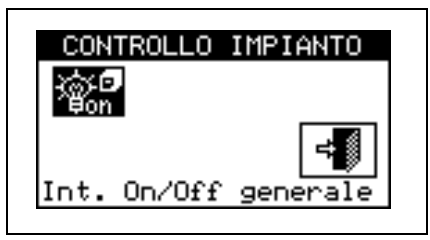

Общий выключатель ВКЛ/ВЫКЛ. Повернуть ручку для размещения курсора на кнопку и нажать для активации (символ кнопки ВКЛ/ВЫКЛ в положении ВКЛ (ON) <sup>1966</sup>. В случае систем Multi-?? DDC она активирована только на Главной панели DDC; на Зависимой/-ых панелях DDC она отражает состояние ВКЛ/ВЫКЛ, заданное на Главной.

Включение системы происходит только, если :

 Общий выключатель ВКЛ/ВЫКЛ и хотя бы один из частичных выключателей ВКЛ/ВЫКЛ в положении ВКЛ (ON) и температура наружного воздуха ниже (для отопления) или выше (для кондиционирования) заданного значения настройки воздуха (смотри раздел 3.4.1.3.1 *Значение настройки наружной температуры* на странице 45); кроме этого, система использует значение настройки воды, расчитанное, исходя из климат-кривой.

### *4.5.3.1.7 Инструкции для работы в режиме MONITOR*

В режиме работы Monitor панель DDC не управляет включением аппаратов, которое выполняется, используя контакты электронных схем аппарата: в этом случае, логика включения и выключения аппаратов задана пользователем.

Другие функции панели DDC могут использоваться в полном объеме и позволяют визуализировать рабочие данные и идентификационные данные аппаратов, а также возможные предупреждения и ошибки (показываемые также в архиве операций). Кроме этого, можно выполнить сброс возможных сбоев и блокировок пламени и визуализировать и, при необходимости, изменить параметры аппарата (только для официальных сервисных центров). Дополнительная информация может быть поулчена при обращении в Центр Технической Поддержки (CST) Robur.

#### *4.5.3.1.8 Инструкции для работы в режиме CUSTOM*

В режиме работы CUSTOM пользователь имеет возможность свободно выбирать разрешения, которые будут определять включение и выключение аппаратов.

На рисунке рядом показаны разрешения, имеющиеся для режима работы CUSTOM. Символ  $\Box$ , расположенный рядом с описанием разрешения означает, что разрешение выключено. Для активации разрешения разместить курсор на символ  $\Box$  и нажать ручку. Символ означает, что разрешение был активировано.

Возможные разрешения в режиме CUSTOM:

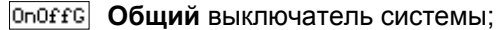

- **Частичный** выключатель системы (используется только для систем Multi-DDC);
- Выключатель активации **Общих Интервалов Воды**;
- Разрешение активации **Частичных часовых интервалов воды** (используется только для систем Multi-DDC);
- Разрешение активации хронотермостата;
- Функция климат-кривой
- Разрешение для включения/выключения в зависимости от наружной температуры;
- **RY-RW** Внешние разрешения для активации RY-RW;
- [YMAuto] Активация автоматического переключения режима КОНДИЦИОНИРОВАНИЕ или ОТОПЛЕНИЕ только для 2 трубных систем тепло/холод.

Можно также включать все имеющиеся разрешения (например, хронотермостат, интервалы воды и внешние контакты) или исключать некоторые из них (например, общие интервалы ДА, частичные интервалы НЕТ и т.д.).

Но невозможно выбрать функцию "CrvC" одновременно с разрешением "FasceG" или разрешением "CronoT".

После завершения конфигурации следует определить следующие параметры:

- *Заводские настройки (Default set point)* смотри раздел **3.4.1.1.1.1 на стр**. **30**;
- **Дифференциал воды** смотри раздел *4.4.2.6.1* на стр. **95** и, в случае отделяемой системы, раздел *4.4.2.5.3* на стр. **90;**
- **Параметры регулировки** смотри раздел **4.4.2.6.4** на стр. **98** и, в случае отделяемой системы, раздел **4.4.2.5.4** на Стр. **91;**
- **Общие часовые интервалы температуры воды** смотри раздел **3.4.1.1.1.3** на стр. **33** (если активированы);
- **Частичные часовые интервалы** (только для систем Multi-DDC ) смотри раздел **3.4.1.1.1.4** на стр. **35** (если активированы);

В случае наличия котлов других производителей:

- **Работа вспомогательных котлов** смотри раздел **4.4.2.6.2** на Странице **96;**
- **Номинальная мощность системы** смотри раздел **4.4.2.6.3** на Странице **97;**

*В случае общих циркуляционных насосов, управляемых от устройства RoburBox:* 

 **Задержка циркуляционного насоса** - смотри раздел **4.4.2.6.5** на Стр.**100** и, в случае отделяемой системы, раздел **4.4.2.5.5** на стр. **92**;

*В случае, если активирован хронотермостат воздуха, следует задать "***Настройки по воздуху***", приведенные в разделе 3.4.1.2 и указанные далее:* 

- **Дифференциал** внутренней температуры воздуха: смотри раздел **3.4.1.2.1** на стр. **40**;
- **Настройки хронотермостата** смотри раздел **3.4.1.2.2** на стр. **41**;
- *Хронотермостат*смотри раздел **3.4.1.2.3** на Странице **42.**

*В случае, если активировано разрешение TEst следует определить следующие параметры:* 

- **Константа времени для здания:**  смотри раздел **4.4.1.10** стр. **78**
- **Исполнение Сброс фильтра температуры наружного воздуха:**  смотри раздел **4.4.1.11** стр. **78**
- *Значение настройки наружной температуры* температуры наружного воздуха: смотри раздел **3.4.1.3.1** на Стр. **45**;

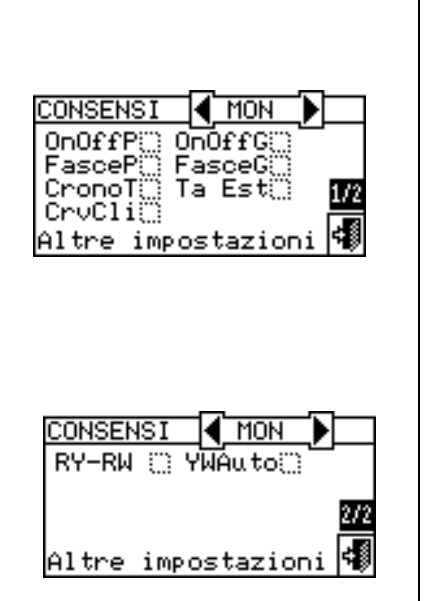

 **Дифференциал** *наружной температуры* температуры наружного воздуха: - смотри раздел **3.4.1.3.2** на стр. **46**.

*В случае, если активирована функция CrvC следует определить следующие параметры:* 

- **Параметры климат-кривых** на странице **112**
- **Константа времени для здания:**  смотри раздел **4.4.1.10** на стр. **78**
- **Исполнение Сброс фильтра температуры наружного воздуха:**  смотри раздел **4.4.1.11** на стр. **78**
- **Активация климатической кривой (Enabling of climatic curve)** смотри раздел **3.4.1.1.1.2** на Странице **32;**
- **Настройки хронотермостата** смотри раздел **3.4.1.2.2** на стр. **41**;
- **Хронотермостат** смотри раздел **3.4.1.2.3** на Странице **42.**

Когда заданы необходимыe параметры, можно выполнить включение с помощью меню **"Управление системой" (Plant control).** 

### **Включение системы в режиме CUSTOM: Управление системой Отопление/Кондиционирование .**

Перед включением системы убедиться, что все рабочие параметры были настроены правильно.

Для входа в **"МЕНЮ ДЛЯ УПРАВЛЕНИЯ КОНДИЦИОНИРОВАНИЕМ/ОТОПЛЕНИЕМ"** смотри указания на странице 11.

Количество кнопок, актвированных в меню "Управление системой" (Plant control) будет зависеть от выбора разрешений.

Для входа в "**Меню для управления базовой и отдельной системой ГВС**" (Base and separable DHW service control menu) смотри стр. 15.

Дополнительная информация может быть получена в Центре Технической Поддержки (CST) Robur.

### **4.5.3.2 ДРУГИЕ КОНФИГУРАЦИИ**

После выбора режима работы задать следующие опции:

- **Максимальная температура водыы** на Стр. 119, **Минимальная температура воды**ы на Стр. 120, **Предел настройки базовой системы ГВС** на Стр. 124 и, в случае отделяемой системы, раздел 4.4.2.5.2 **Предел настройки** на Странице 89;
- **Режим термостатирования воды** смотри стр. 112 (только для Главной панели DDC);
- **Приоритет работы аппаратов (только для Главной панели DDC систем c/GAHP-GS/WS тепло/холод) -** смотри раздел *4.4.2.6.5* на Стр.**100**;
- **Режим "Хронотермостат" (Chronothermostat) (только для Главной панели DDC систем Multi-DDC)** смотри на Стр. 122.

#### **4.5.3.3 ЦИРКУЛЯЦИОННЫЙ РЕЖИМ (только для Главной панел DDC)**

- **Циркуляционный режим (только для Главной панели DDC)**  смотри раздел **4.4.2.2** на Стр. **85**;
- **Частичный режим работы (только для Главной панели DDC системы Multi-DDC)**  смотри раздел **4.4.2.3** на Стр. **86**;
- **Конфигурация ошибки по температуре (только для Главной панели DDC)**  смотри раздел **4.4.2.6.7** на стр. **102**;
- **Конфигурация выхода для ошибок** смотри раздел **4.4.2.4** на Стр. **87**.

По завершении конфигурации панели **DDC** и **Системы** для включения системы следовать указаниям по настройкам пользователя  $\mathbb{R}$  и меню "Управление системой  $\mathbb{U}$ , исходя из режима работы выбранного по процедурам, описанным в предыдущих разделах.
# **4.6 УПРАВЛЕНИЕ И ВИЗУАЛИЗАЦИЯ ПРЕДУПРЕЖДЕНИЙ И СБОЕВ**

Любой сбой в работе аппаратов серии GA Alta Efficienza и GAHP, подключенных к Цифровой панели управления показывается на Цифровой Панели в следующей форме:

- **Меню Ошибок**;
- **Архив операций** (смотри Раздел 3.2.5 на Стр. 25);
- **Состояние аппаратов** (смотри Раздел 3.2.3.2 на Стр. 22).

Для входа в меню ошибок выбрать  $\triangle$  на главной странице. На Рисунок 32 показана страница меню сообщений.

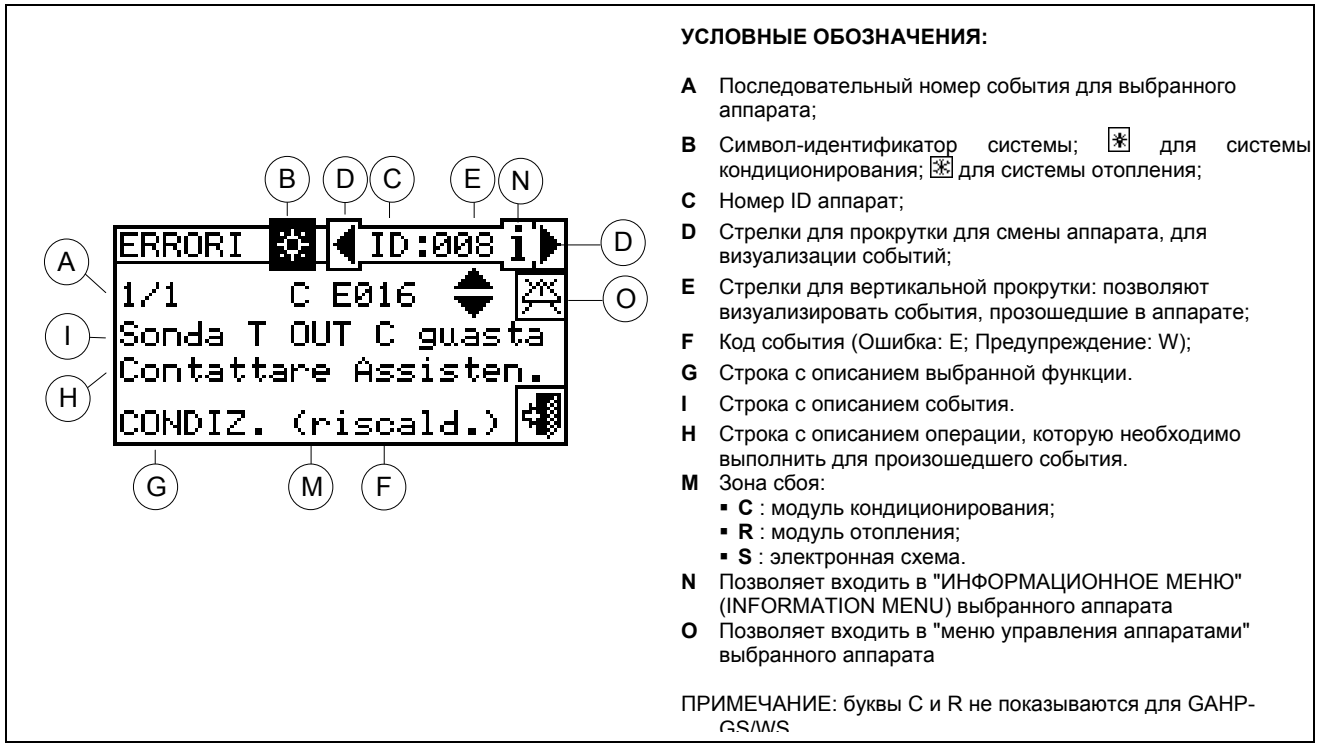

**Рисунок 32 –** ПРИМЕР СТРАНИЦЫ МЕНЮ ОШИБОК

В меню ошибок показываются **текущие события**: можно визуализировать тип события (предупреждение или ошибка) для каждого типа аппарата.

Инструкции для входа в меню сообщений:

- 1 На главной странице выбрать  $\blacksquare$ .
- 2 Выбрать систему, в которой произошли события: для 2-трубной системы Кондиционирование/отопление; **ж** для системы для производства горячей воды; <del>к</del> для системы для производства охлажденной воды. Символ  $\mathbb{A}$ , что показывается рядом с изображением системы указывает на наличие сбоя.
- 3 Для поиска аппаратов с ошибками выбрать  $\blacksquare$ . Если аппарат не имеет ошибок, выйдет надпись "Ошибок нет" (No errors).
- 4 Использовать стрелки для вертикальной прокрутки  $\blacksquare$  для визуализации всех событий аппарата.

Кнопка позволяет входить в меню "Управление аппаратами" (Machine management) для возможного сброса ошибок или для возможного сброса "Электронного блока контроля пламени".

Кнопка **i** позволяет входить в "ИНФОРМАЦИОННОЕ МЕНЮ" (INFORMATION MENU) выбранного аппарата.

Произошедшие события сохраняются в меню **"Архив операций" (Event history)**. На приведенном ниже рисунке показана страница меню "Архив операций" (Event history).

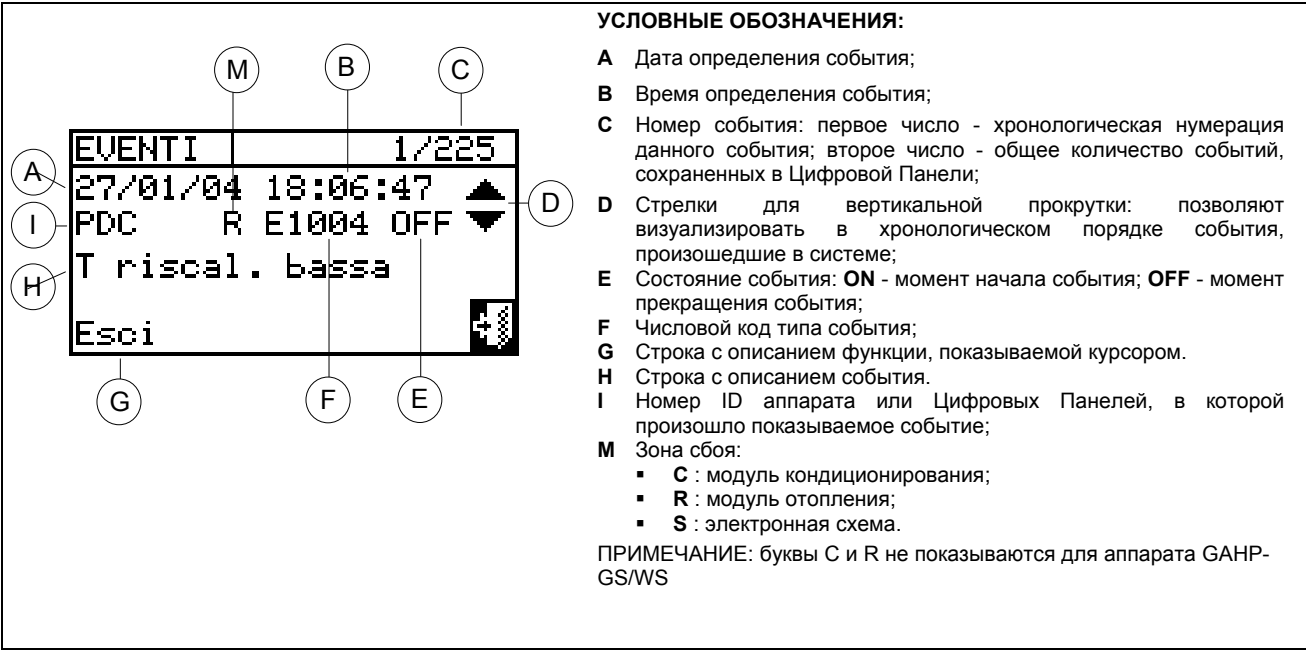

**Рисунок 33 –** ПРИМЕР СТРАНИЦЫ МЕНЮ "АРХИВ ОПЕРАЦИЙ" (EVENT HISTORY)

Далее приводятся инструкции для входа в меню **"Архив операций"**.

- 1 На главной странице выбрать  $\mathbb{H}$ .
- 2 Выбрать для входа в меню **"Функциональные показатели" (Functional data).**
- 3 Повернуть ручку для выбора меню **"Архив операций" (Event history)** и нажать ручку для входа.
- 4 Разместить курсор на стрелки для вертикальной прокрутки (смотри деталь "D" Рисунок 33 для прокрутки события от более свежих к более старым.
- 5 Для выхода нажать .

С помощью меню **"Состояние аппаратов" (Machine status)** можно полностью получить информацию о работающих аппаратах и аппаратах с ошибками.

Имеется две страницы: "АКТИВАЦИЯ" (Activation) и "Ошибки" (Errors). Рядом с номером ID аппарата для страниц "AКТИВАЦИЯ" (Activation) выйдут следующие символы:

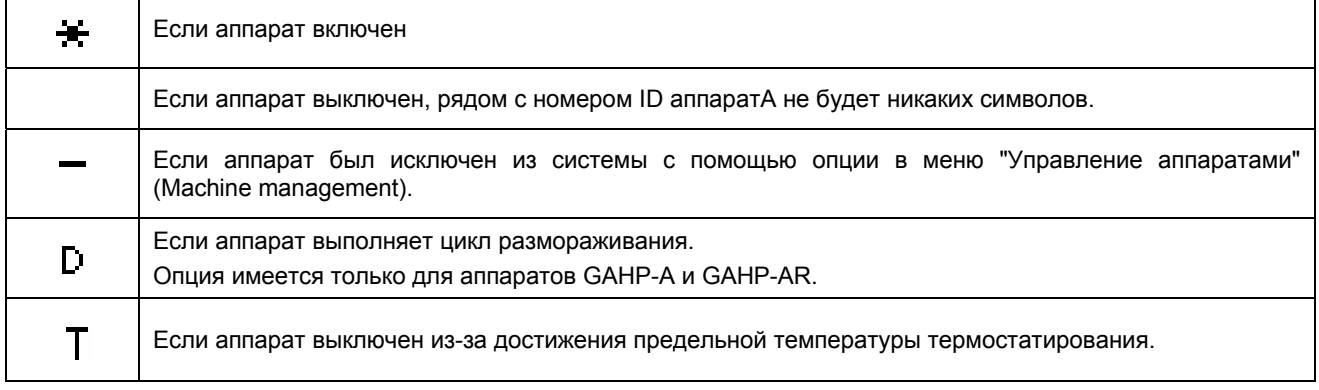

Выбрать для визуализации аппаратов с ошибками или с предупреждениями.

На странице "Ошибки" (Errors) рядом с номером ID аппарата выйдут следующие символы:

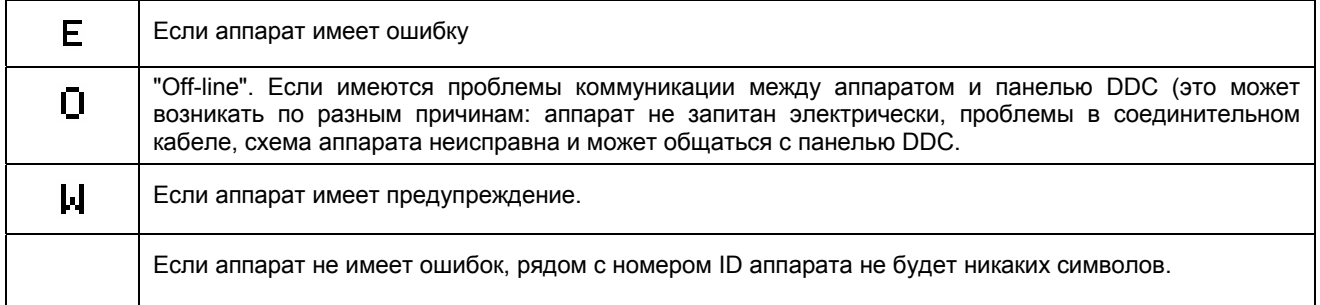

В случае 2-трубных систем тепло/холод, то есть с поочередной выработкой горячей/охлажденной воды символ  $\mathbb{K}$  или  $\mathbb{K}$  будет включен.

Выбрать для перехода к визуализации страниц по модулям для производства охлажденной воды  $(\mathbb{R}).$ 

Выбрать  $\mathbb H$  для перехода к визуализации страниц по модулям для производства горячей воды  $(\mathbb H)$ .

Для входа в меню выполнить следующее:

- 1 На главной странице выбрать  $\mathbb{I}$
- 2 Выбрать для входа в меню **"Функциональные показатели" (Functional data)**.
- 3 Повернуть ручку для выбора меню "Данные систем" (Plants) и нажать ручку для входа.
- ユロ 4 - Выбрать систему, для которой требуется просмотреть состояние аппаратов: <u>第3</u> для 2-трубной<br><u>- 고</u> системы Кондиционирование/отопление;  $\mathbb{R}$  для системы для производства горячей воды; для системы для производства охлажденной воды. Символ  $\Delta$ , что показывается рядом с изображением системы указывает на наличие сбоя.
- 5 Повернуть ручку для выбора меню **"Состояние аппаратов" (Machine status)** и нажать ручку для входа.
- 6 Выбрать для перехода на страницу Ошибок: рядом с номером ID каждого аппарата (ID=аппарат) буква Е будет говорить о наличие ошибки.
- 7 Вне зависимости от страницы с помощью поворота ручки можно выбрать номер ID аппарата и, нажав, войти в меню "Информация Аппарата" (Machine Information).
- 8 Для выхода нажать .

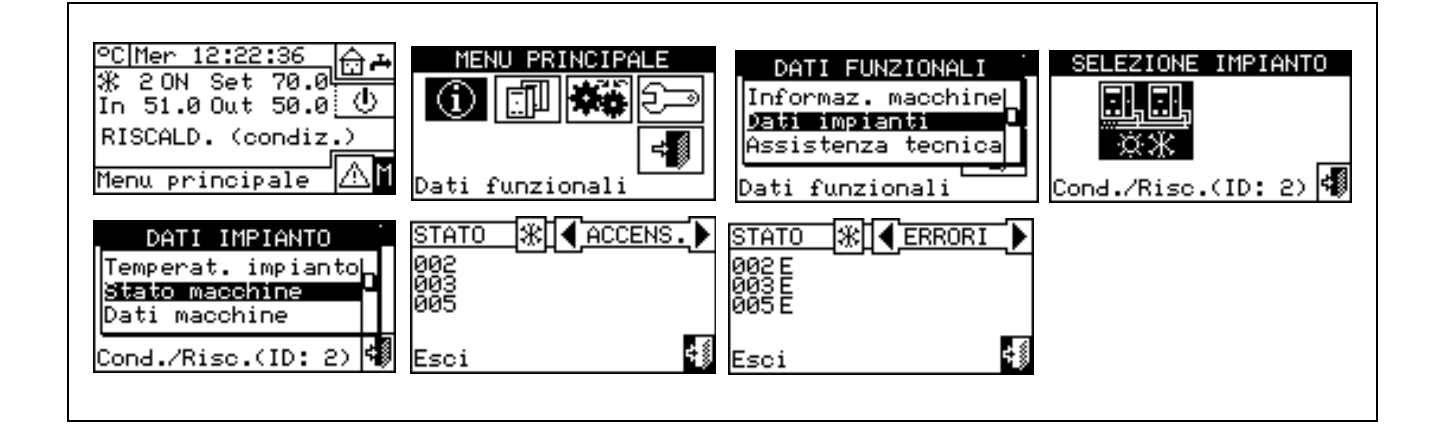

Сбои в работе могут быть двух типов: предупреждение или ошибка.

В случае события "**ПРЕДУПРЕЖДЕНИЯ**" имеется следующее:

- Показ предупреждения в "Меню Ошибок" (Alerts menu) (для входа в меню выбрать **1** на главной странице);
- Показ предупреждения в меню **"Архив операций" (Event history)**;
- Сохранение в памяти события "предупреждение ВКЛ" в архиве операций.

Когда событие "предупреждение" сбрасывается происходит следующее:

- Сброс сообщений "предупреждение";
- Сохранение в памяти события "предупреждение ВЫКЛ" в архиве операций.

В случае события "**ОШИБКА**" происходит следующее:

- **Визуализация в меню ошибок (для входа в меню выбрать**  $\blacksquare$  **на главной странице):**
- Мигание подсветки дисплея и пиктограммы  $\triangle$ ;
- Активация звукового сигнала, если это задано в меню "**Звуковая аварийная сигнализация**" (Alarm beeper) (смотри раздел 3.4.2.4 на Стр. 48);
- Переключение реле сигнализации, если задано в меню **"Конфигурация выходов ошибок" / Configuring alarm output** (смотри раздел 4.4.2.4 **на Стр**. 87**)**;
- Показ ошибки в меню **"Состояние аппаратов" (Machine status)**;
- Показ ошибки в меню **"Архив операций" (Event history)**;
- Сохранение в памяти события "Ошибка Вкл" в архиве операций.

Когда событие сбрасывается происходит следующее:

- Сброс визуализации и сигнализации ошибки;
- Сброс Звукового сигнала;
- Сброс сигнализации подсветкой дисплея;
- Сброс реле сигнализации;.
- Сохранение в памяти события "Ошибка Выкл" в архиве операций.

Коды ошибок подразделяются, исходя из типа аппарата, где они возникли, согласно указаниям, приведенным в таблице ниже.

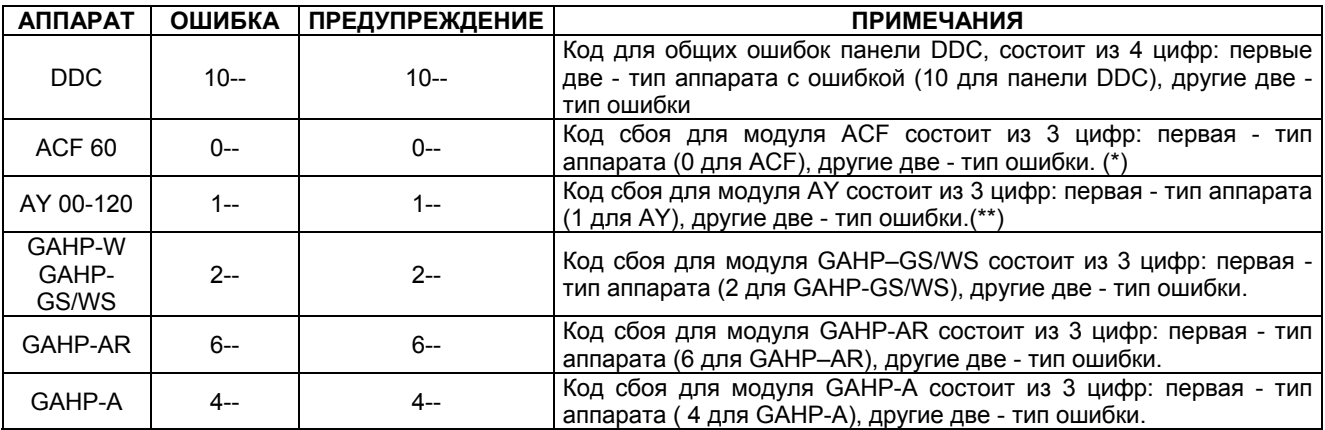

(\*) Действует также для модуля ACF 60 аппарата AYF 60-119/2, AYF 60-119/4, Prontoclima C и Prontoclima CR.<br>(\*\*) Действует также для модуля AY 00-119 аппарата AYF 60-119/2, AYF 60-119/4, Prontoclima C и Prontoclima C Действует также для модуля AY 00-119 аппарата AYF 60-119/2, AYF 60-119/4, Prontoclima C и Prontoclima CR.

## **ВНИМАНИЕ**

### **Подробный список ошибок смотри в руководствах по установке отдельных аппаратов**

### В таблице ниже приводятся основные ошибки с указанием на возможные способы устранения. **КОД ОПИСАНИЕ ОШИБКИ** W 1000 **"Новая конфигурация" (New configuration) - Новая локальная конфигурация** Это предупреждение говорит об исполнении новой локальной конфигурации. Никогда не показывается в **"Меню Ошибок" (Alerts menu)** , а только в **"Архиве операций" (Event history)**, где является границей между событиями, произошедшими до него (которые относятся к предыдущей конфигурации и теперь измененной панели DDC) и после. Может быть так, что некоторые события "ВКЛ" предшествующие W1000, которые были еще в том состоянии в момент новой конфигурации, не имеют соответствующего события "ВЫКЛ". W 1001 **"Офф-лайн" (Off-line) - Модуль Офф-лайн** Это предупреждение дается для одного конкретного модуля аппарата в случае обрыва сообщения между ним и панелью DDC (проблемы соединения, отсутствие электропитания модуля и т.д.). Это предупреждение показывается в **"Меню Ошибок" (Alerts menu)** с надписью "офф-лайн", а в архиве операций показан так же, как ошибка модуля. E 1002 **"Все мод. офф-лайн" (All mod. off-line) – Все модули системы офф-лайн** Эта ошибка дается в случае обрыва сообщения между панелью DDC и всеми модулями аппаратов системы. Может включаться только на Главной панели DDC (для систем Multi-DDC). E 1003 **"T кондиц. высокая" (High cooling temp.) - Температура кондиционирования выше предельной** Эта ошибка дается только для "холодной системы" (или для 2-трубной системы тепло/холод в режиме "холод") в случае, если средняя температура воды выше заданной предельной (или если среднее значение не может быть рассчитано по непредвиденным причинам). Может включаться только на Главной панели DDC. Естественно, что аппараты не выключаются при выходе этой ошибки. E 1004 **"T отопл. низкая" (Low heating temp.) - Температура отопления ниже предельной** Эта ошибка дается только для "горячей системы" (или для 2-трубной системы тепло/холод в режиме "тепло") в случае, если средняя температура воды ниже заданного предельного (или если среднее значение не может быть рассчитано по непредвиденным причинам). Может включаться только на Главной панели DDC. Естественно, что аппараты не выключаются при выходе этой ошибки. E 1005 **"RY и RW оба ON" (RY and RW both ON) - Контакты RY и RW оба закрыты** Эта ошибка дается только для 2-трубной системы тепло/холод, чья конфигурация разрешений предусматривает использование контактов RY/RW для определения режима работы Кондиционирование/отопление (Cooling/Heating) одной и той же системы в случае, если оба контакта закрыты. Определение этого условия имеет краткий допуск по времени. Может включаться только на Главной панели DDC. E 1006 **"Датчик T AMB неисправен" (AmbT sensor fault) - Датчик Температуры Воздуха панели DDC неисправен** Эта ошибка дается только для системы, чья конфигурация разрешений предусматривает использование хронотермостата (вне зависимости от потенциального исключения хронотермостата Пользователем), в случае, если датчик температуры воздуха панели DDC неисправен или отсутствует (или дает значения за пределами рабочего диапазона). E 1007 **"Конфликт конфиг. " (Config. conflict) - Конфликт конфигурации в модуле** Эта ошибка дается для одного конкретного модуля аппарата, если на коммуникационной шине имеется схема с известным сетевым номером ID, из тех, что контролируются панелью DDC, а конфигурация отлична от ожидаемой. Это может быть произойти из-за изменение со стороны схемы S61 конфигурации модуля аппарата, присвоенного той панели DDC (без нового выполнения конфигурации аппаратов на самой панели DDC) или из-за введения на шину новой схемы с номером ID в конфликте с уже имеющимся. В последнем случае работа старой схемы не нарушается. Важные элементы для определения конфликта - для определенного номера ID схема - это тип аппарата, версия Firmware схемы, тип модуля, номер ID системы. В **"Меню Ошибок" (Alerts menu)** эта ошибка показывается в разделе панели DDC, с указанием номера ID соответствующего модуля во второй строке описаниея; в архиве операций показывается так же, как и ошибка модуля. E 1008 **Главная панель DDC офф-лайн ("Master DDC off-line")**  Эта ошибка дается в случае обрыва сообщения между Зависимой панелью DDC и ее Главной панелью DDC. Может включаться только на Зависимой панели DDC.

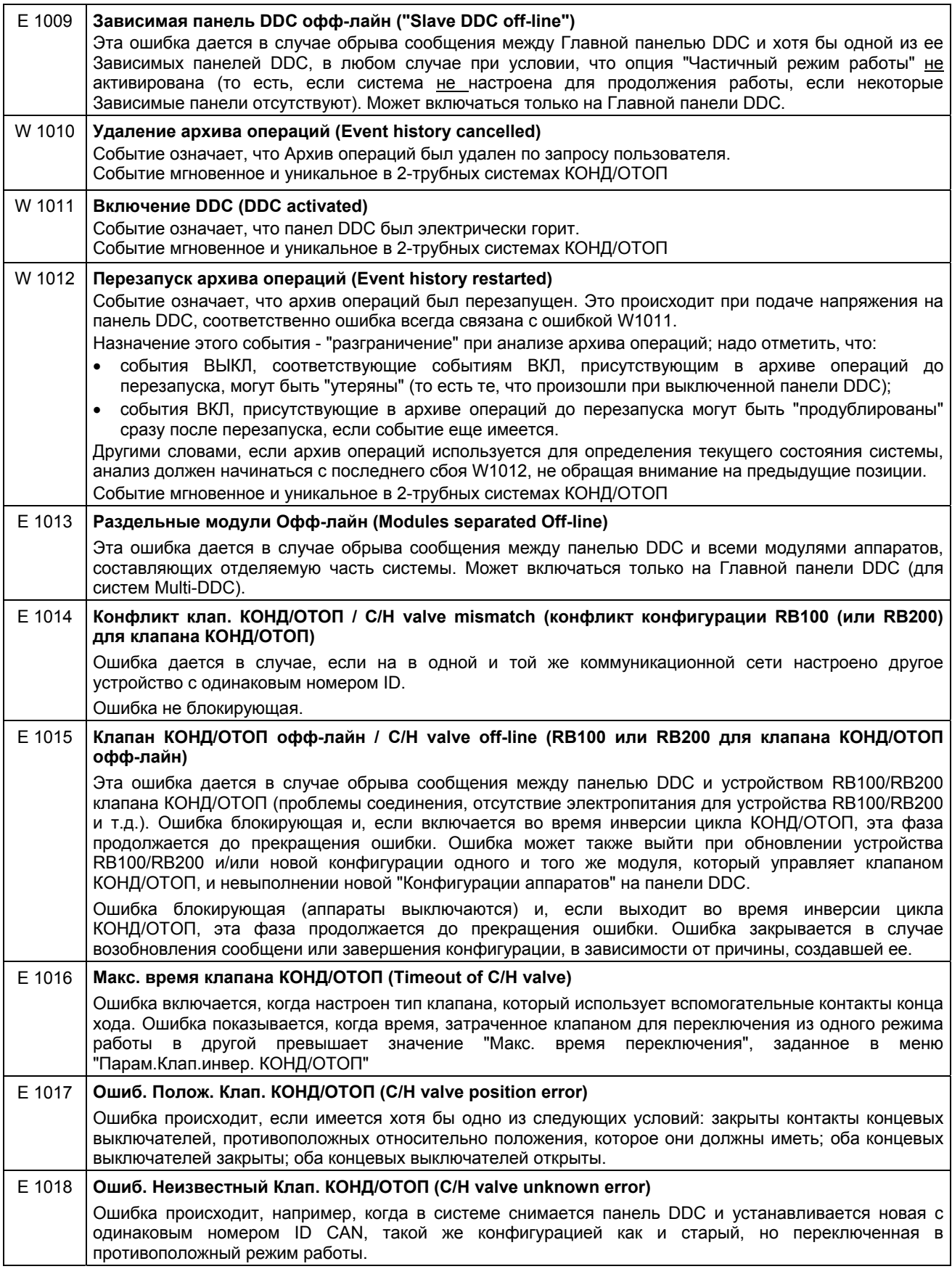

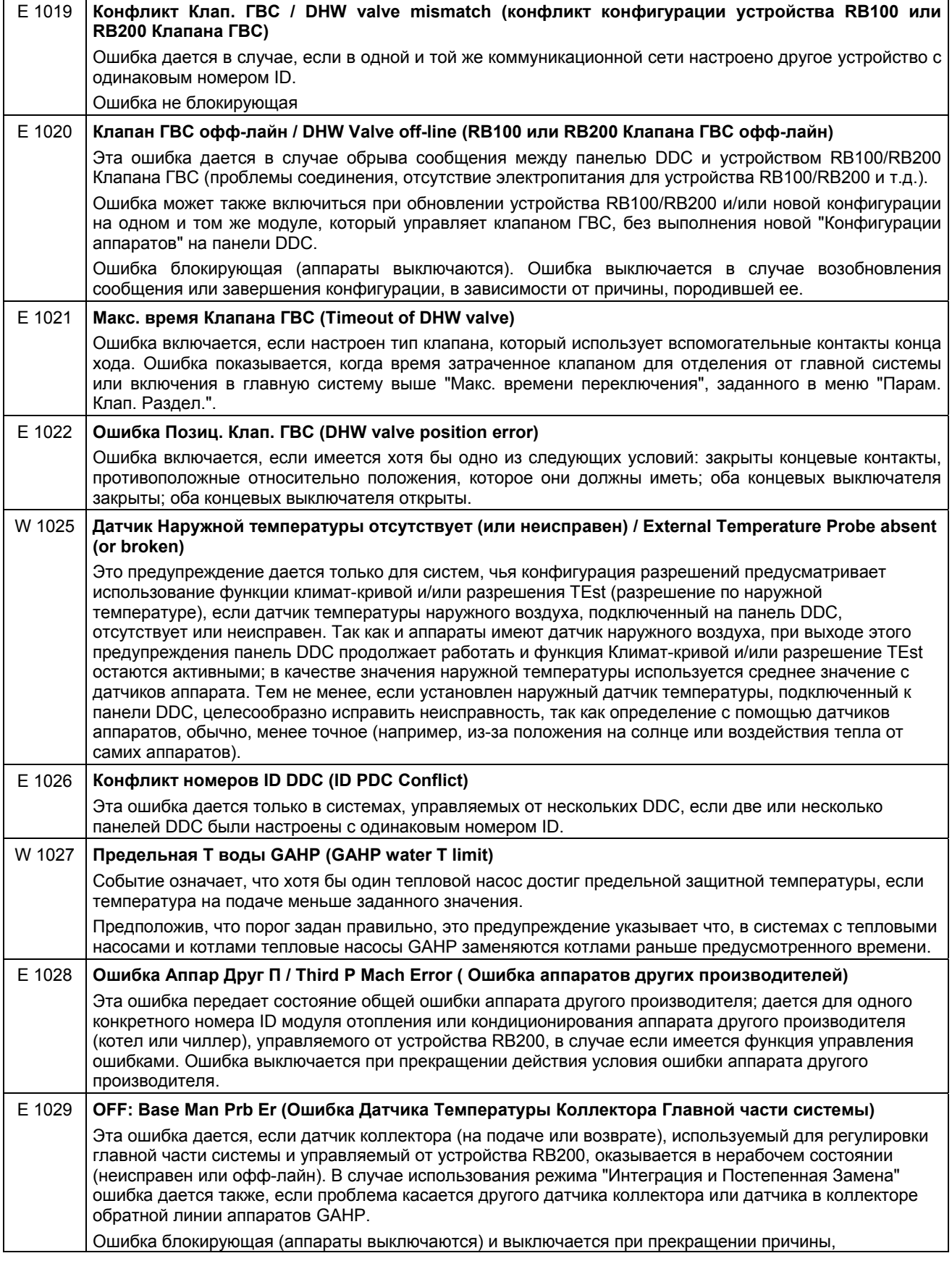

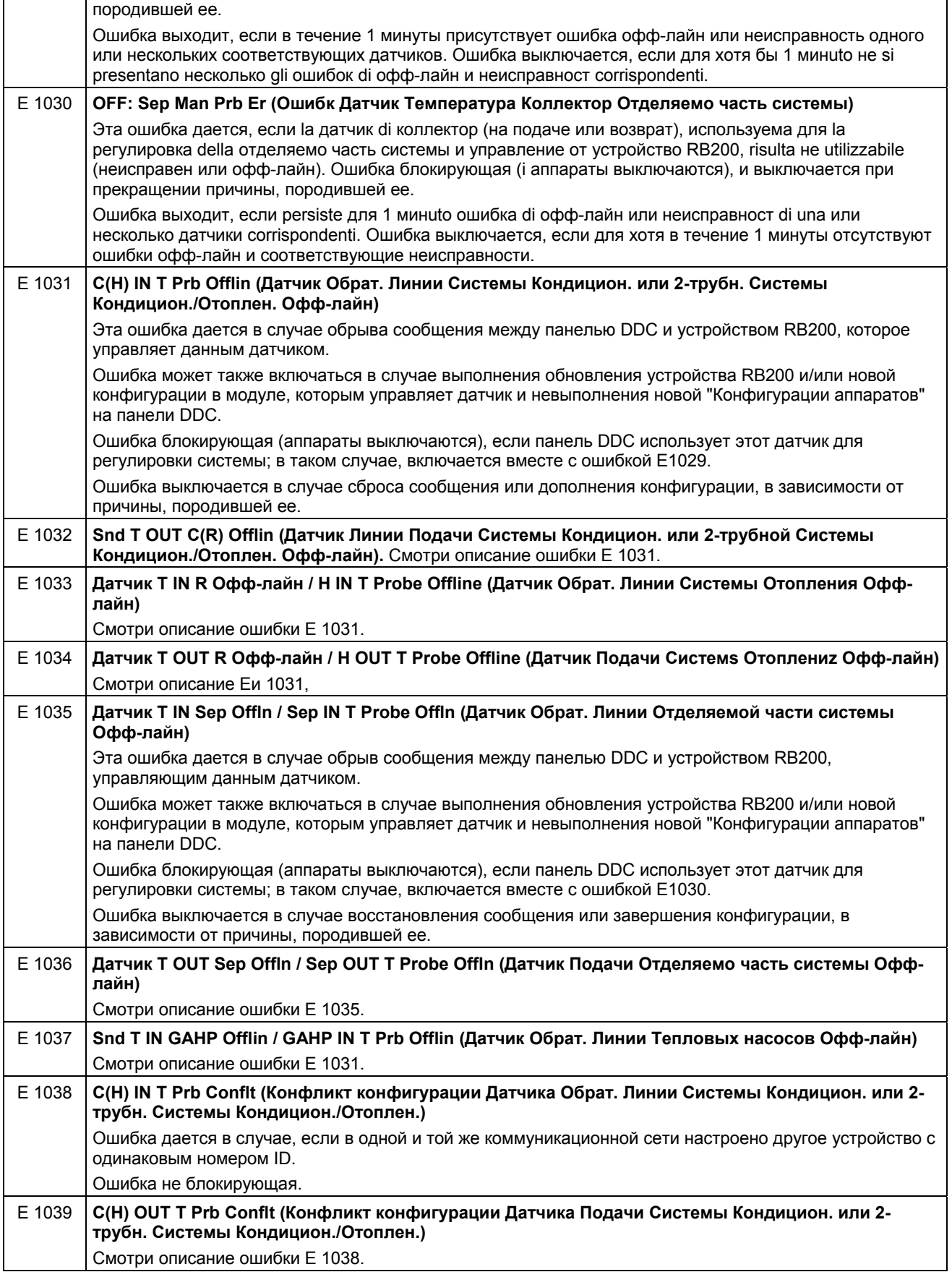

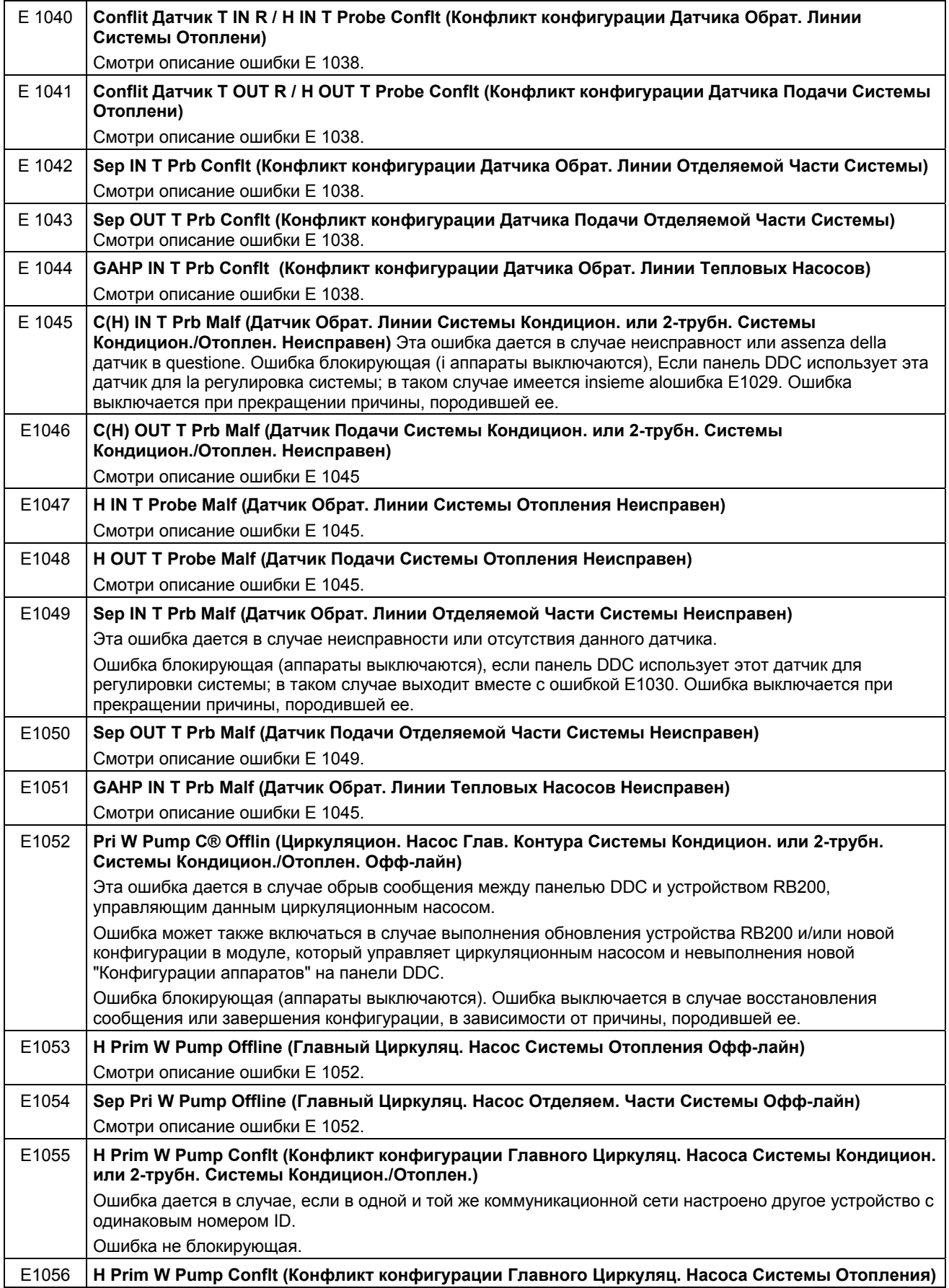

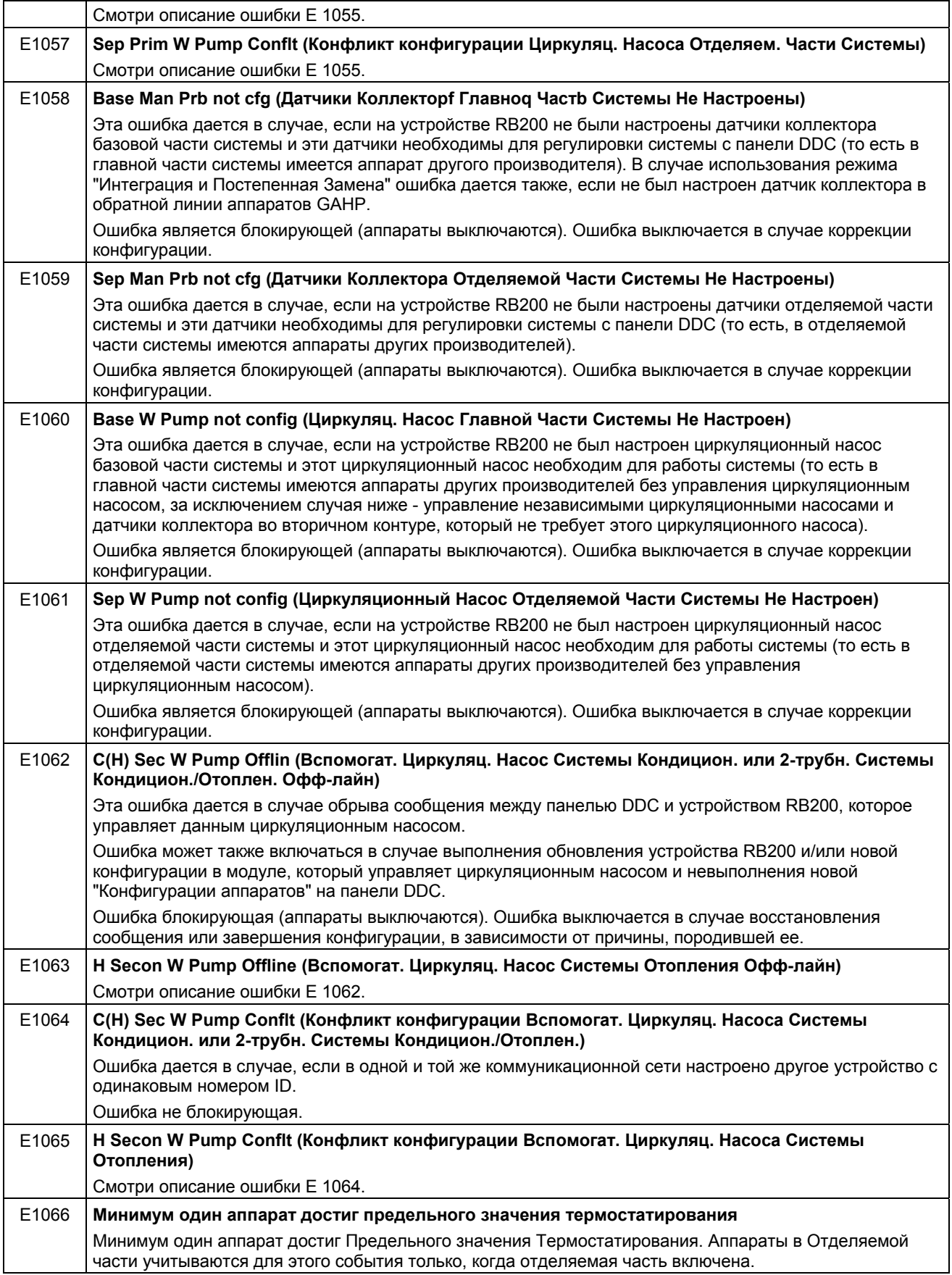

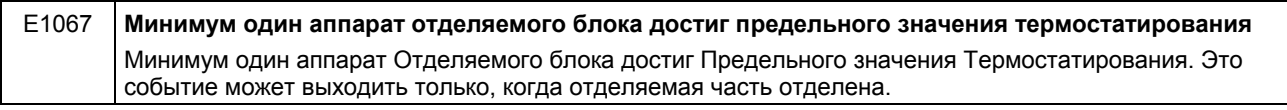

**Таблица 7 –** КОДЫ ОШИБОК

Информация по выполнению сброса ошибок дана в разделе 2.7 "сброс ошибок" на Стр. 17 и в Разделе 2.8 "сброс блока контроля пламени" на стр. 18.

**ПРИМЕЧАНИЕ**

**Нельзя выполнить сброс ошибок или сброс блока контроля пламени для аппаратов других производителей.** 

**ROBUR S.p.A. Via Parigi, 4/6 24040 Verdellino/Zingonia (Bergamo) Тел. 035- 888111 Факс 035 - 884165 INTERNET: www.robur.it e-mail robur@robur.it**

Robur is dedicated to dynamic progression in research, development and promotion of safe, environmentally-friendly, energy-efficiency products, through the commitment and caring of its employees and partners.

# **Robur Mission**

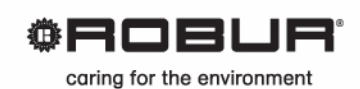

Robur Spa advanced heating and cooling technologies Via Parigi 4/6 24040 Verdellino/Zingonia (Bg) Italy T +39 035 888111 F +39 035 4821334 www.robur.com export@robur.it

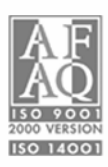